# 第**3**章 绘制电路原理图

通过上一章的学习,相信读者对 Altium Designer 7.0 的原理图编辑环境有了深刻的了 解,本章将以一个 51 单片机工作系统为总体脉络详细介绍 Altium Designer 7.0 原理图的 编辑操作和技巧,该单片机系统以 Philips 公司的 P89C51RC2HBP 单片机为核心实现一个 实时时钟数码管显示的功能,并能够通过 RS232 串口与上位机通信。请读者打开附带光 盘中的"源文件\ MCU51.PrjPCB"工程或者自己建立一个"MCU51.PrjPCB"来跟随本书 循序渐进的学习 Altium Designer 7.0 的原理图编辑。

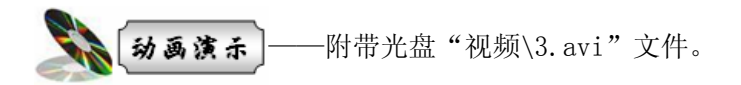

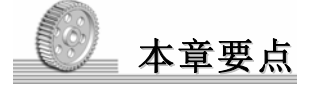

- 元件库的操作
- 查找与放置元器件
- 元件的属性编辑
- 元件的选取、剪切与移动
- 导线的绘制与编辑
- 总线的绘制与编辑
- 网络标号的应用
- 几何图形的绘制
- 字符串、文本框和注释的操作
- 常见指示符的应用

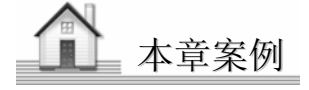

 单片机控制的实时时钟数码管显示系统

## 3.1 元件库操作

在第一章的实例中,我们已经简单的介绍过 Altium Designer 的元器件调用操作, 在 用 Altium Designer 绘制原理图时,首先要装载相应的元件库,只有这样设计者才能从元 件库中选择自己需要的器件放置到原理图中。

与 Protel 等老版本不同,Altium Designer 使用的是集成元件库,扩展名为\*.IntLib。 所谓集成元件库就是将各元器件绘制原理图时的元件符号、绘制 PCB 时的封装、模拟仿 真时的 SPICE 模型以及电路板信号分析时用的 SI 模型集成在一个元件库中, 使得设计者 在设计完成原理图后无需另外加载其它的元件库就可以直接进行电路仿真或者是 PCB 设 计,当然读者也可以根据自己的需要来设计单独的元件库,如原理图库(\*.SchLib)、PCB 封装库(\*.PcbLib)等, 另外 Altium Designer 还兼容 Protel99 SE 的元件库(\*.Lib)。

## 3.1.1 元件库的加载与卸载

Altium Designer 的元件库非常庞大,但是分类明确,采用两级分类的方法来对元件进 行管理,我们调用相应的元件时只需找到相应公司的相应元器件种类就可方便的找到所需 的元器件。

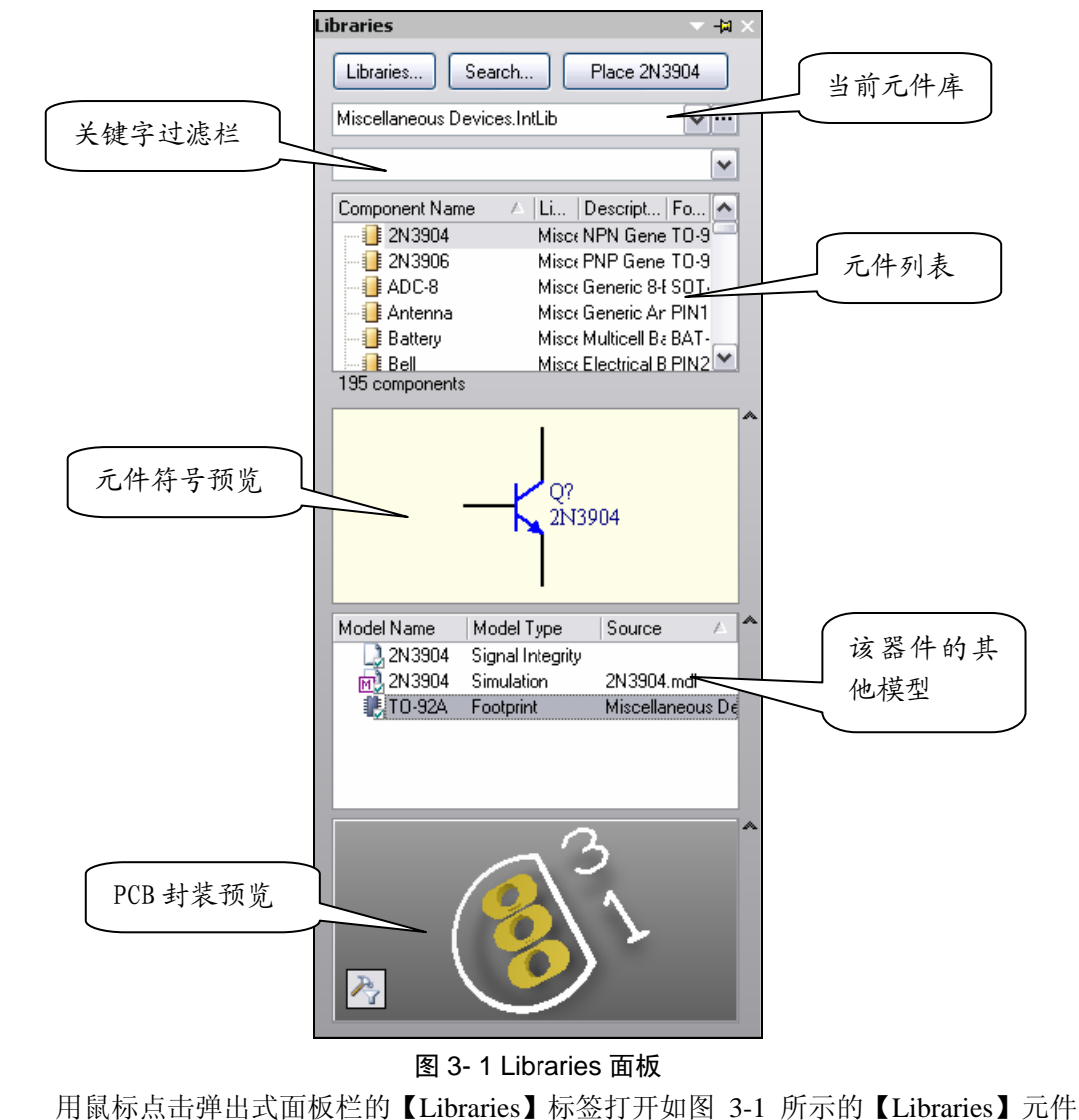

库弹出式面板。如果弹出式面板栏没有【Libraries】标签的话可在绘图区底部的面板控制

 $\Diamond \Diamond \Diamond \Diamond \Diamond$ 

栏中选取【System】菜单,选中其中的【Libraries】即可显示原器件库面板。

点击【当前元器件库】的下拉框可以看到系统已经装入好几个元件库,其中 "Miscellaneous Devices.IntLib"通用元件库和"Miscellaneous Connectors.IntLib"通用插 件库是原理图绘制时用的最多的两个库。选中【元件列表栏】中的某个器件,在下面就会 出现该器件的原理图符号预览,同时还会出现该器件的其他可用模型,如仿真分析、信号 完整性和 PCB 封装;选中"Footprint",该器件的 PCB 封装就会以 3D 的形式显示在预览 框中,这时还可以用鼠标拖动封装旋转封装,以便全方位的查看封装。

通常为了节省系统资源,针对特定的原理图设计,只需加载少数几个常用的元件库文 件就能满足需求,但是有时往往在现有的库中找不到自己所需的文件,这就需要自己另外 加载元件库文件。

点击【Libraries】面板中的【Libraries】按钮,打开如图 3-2 所示的【Available Libraries】 当前可用元件库对话框。在【Installed】选项卡中列出了当前所安装的元件库,在此可以 对元件库进行管理操作,包括元件库的装载、卸载、激活以及顺序的调整。

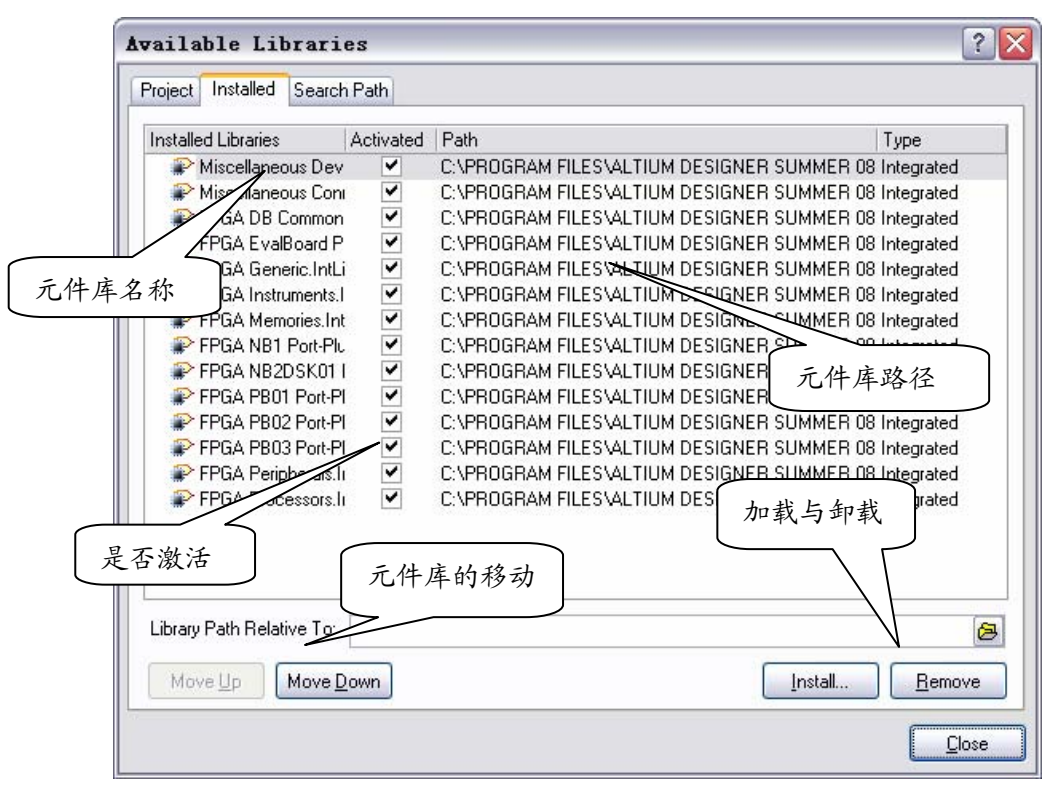

图 3- 2 【Libraries】元件库文件操作

图 3-2 列出了元件库的名称、是否激活、所在路径以及元件库的类型等信息。【Move Up】与【Move Down】按钮, 顾名思义, 就是在选中相应的元件库后可将元件库的顺序 移上或者移下,【Install】按钮用来安装元件库,【Remove】按钮则可移移除选定的元件库。

现在来详细介绍元件库的加载:

点击【Install】按钮, 弹出图 3-3 所示的打开元件库对话框, Altium Designer 7.0 的元 件库全部放置在"C:\Program Files\Altium Designer Summer 08\Library"文件夹中,并且以 生产厂家名分类放置,因此可以非常方便的找到自己所需要的元器件模型。

如果我们想要找到 Philips 公司生产的 89C51 单片机芯片,可以选中"Philips"文件 夹,如图 3-4 所示,该文件夹内列出了 Philips 公司所生产的常见元件模型的分类。选择 其中的"Philips Microcontroller 8-Bit.IntLib"元件库文件,该元件库包含了 Philips 公司生 产的八位微处理器芯片,点击【打开】按钮,该元件库就成功加载到系统中。如图 3-5, 该库文件里面包含了 89C51 等常见的单片机芯片。

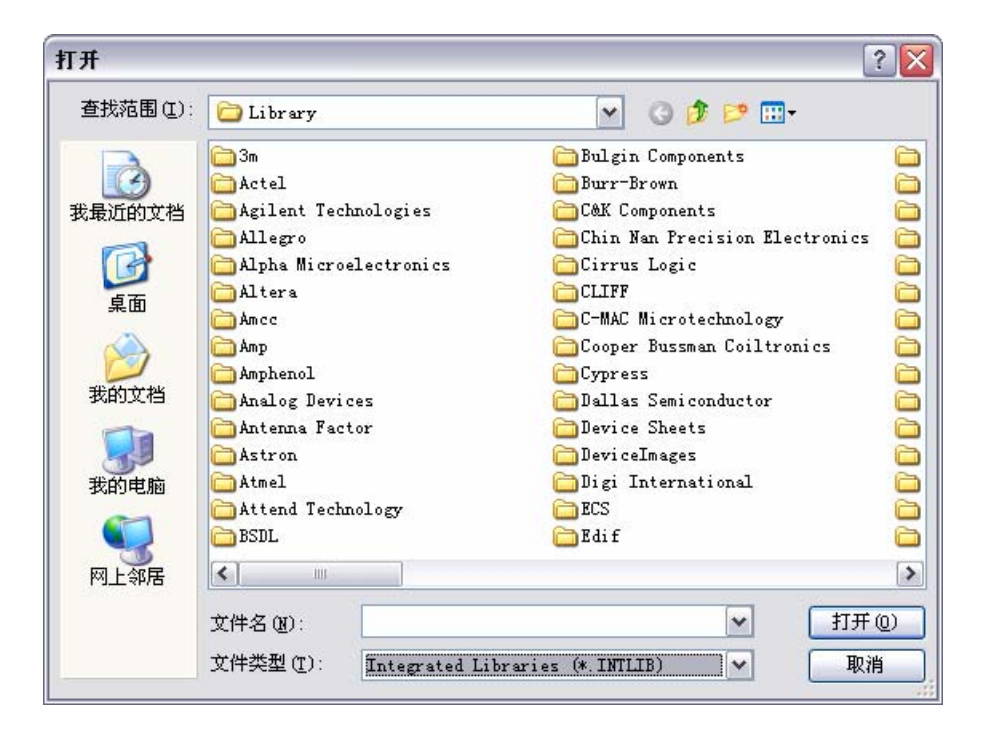

图 3- 3 打开元件库对话框

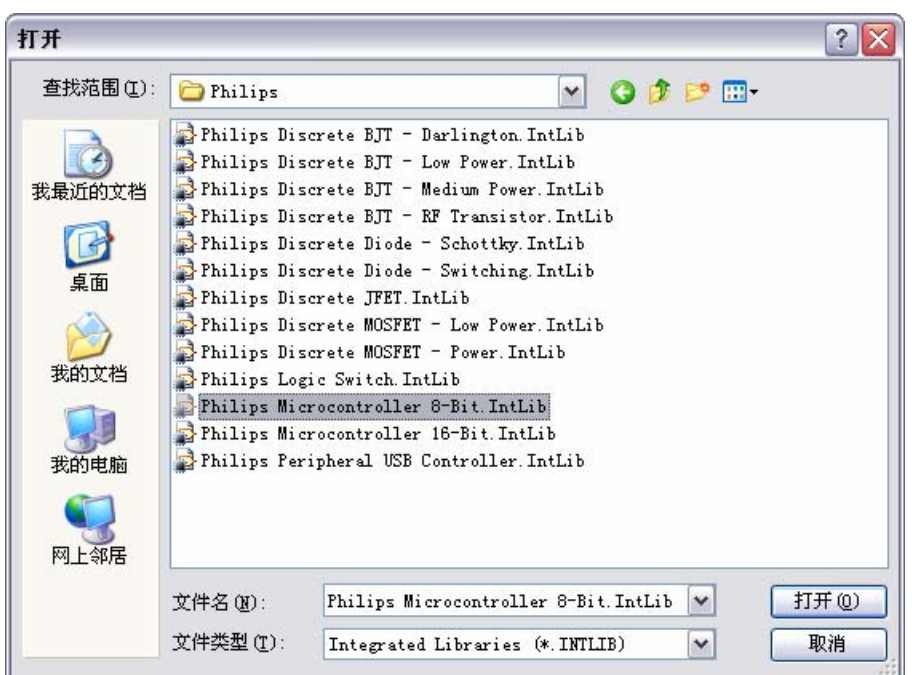

#### 图 3- 4 选择所需的元件库

以上元件库的加载与卸除是在图 3-2 所示的【Available Libraries】对话框中的 【Installed】选项卡中进行的,设计者也可以在该对话框的【Project】选项卡中加载或卸 载元件库。如图 3-5 所示,【Project】选项卡与【Installed】选项卡类似,元件库的操作也 相同,唯一不同在于【Installed】选项卡中加载的元件库对于 Altium Designer 打开的所有 工程均有效,而【Project】选项卡中加载的元件库仅对本工程有效。

【Search Path】选项卡则是在指令路径中搜索元器件库,切换到图 3-6 所示的【Search Path】选项卡,点击【Paths】按钮弹出图 3-7 所示的工程搜索路径选项卡,再点击【Add】 按钮, 弹出图 3-8 所示的【Edit Search Path】选项卡, 在其中的【Path】框中填入搜索的 地址,在【Filter】过滤器中填入搜索的文件类型,并点击【OK】按钮,即可在指定的目

录中搜索有效的元件库文件,搜索到的库文件将自动加载到系统中。

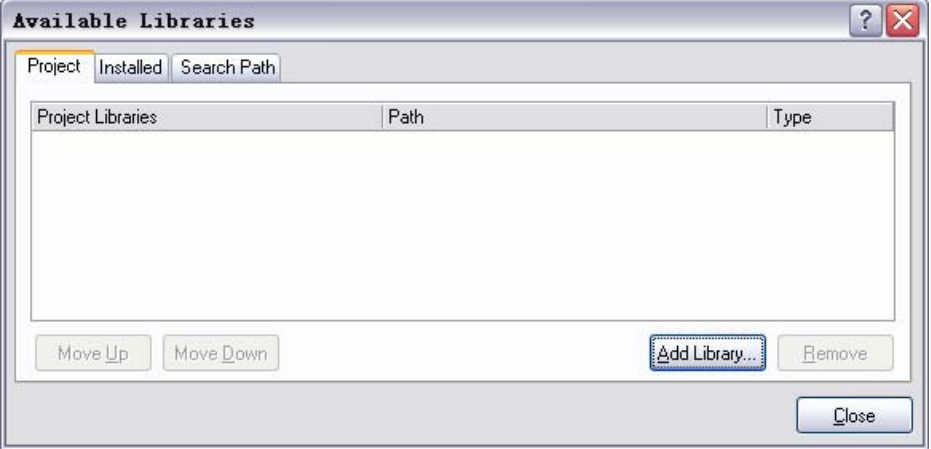

## 图 3- 5 【Project】选项卡

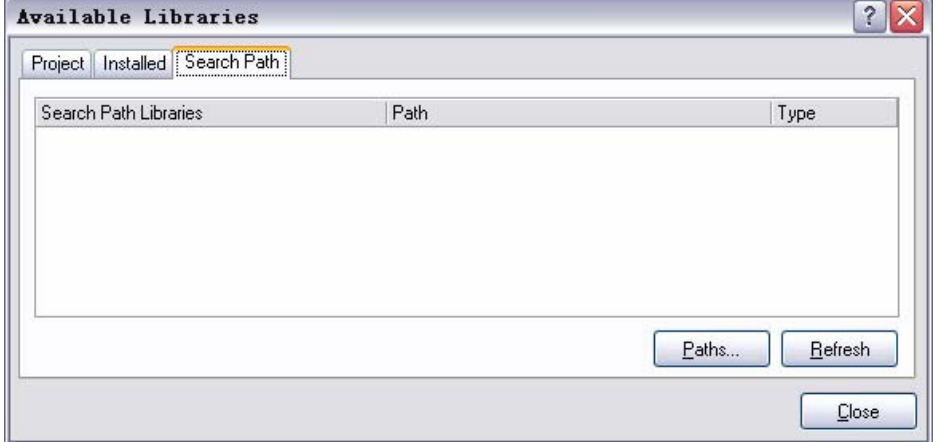

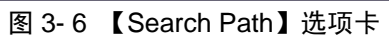

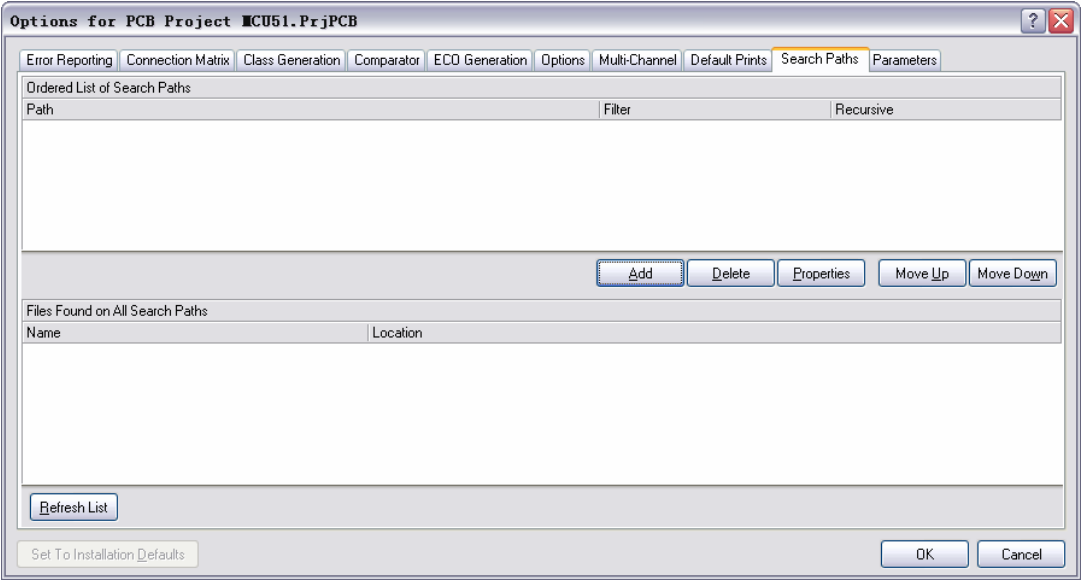

图 3- 7 【Search Path】设置

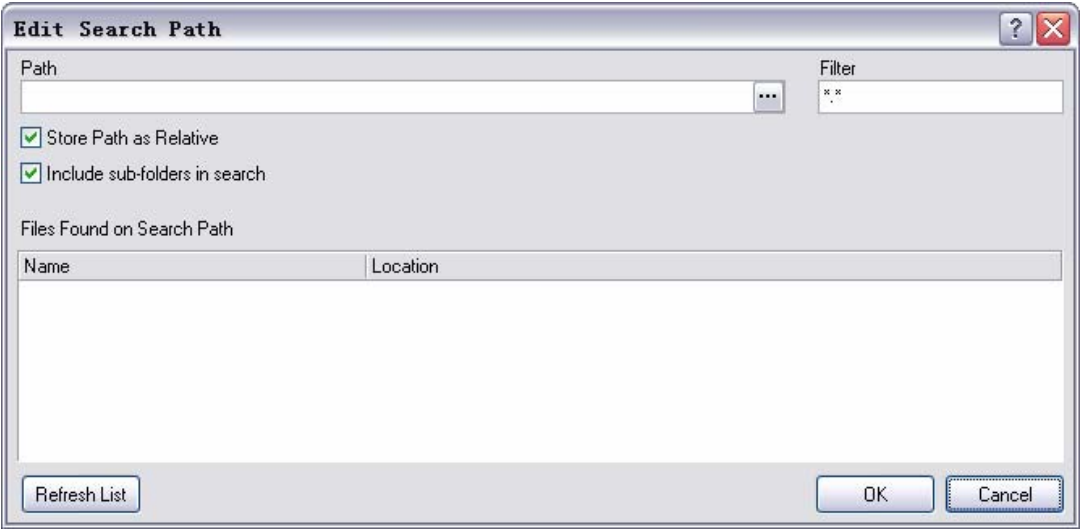

图 3- 8 【Edit Search Path】选项卡

## 3.1.2 查找元器件

Altium Designer 提供的元件库十分丰富,有时候即使知道了芯片所在的元件库并且加 载到系统中了,也很难在众多的元件中找到自己所需的芯片,在这种情况下可以使用元件 筛选的功能。元件筛选的功能主要应用于知道器件的名称并且已经载入该器件所在的库, 但是由于器件太多不便于逐个查找的情况。例如要在前面所加载的"Philips Microcontroller 8-Bit.IntLib"元件库中快速找到 89C51 芯片,可以在图 3-1 的关键字过滤栏中填入 "\*89C51\*",系统马上过滤出该库文件中所有的 89C51 芯片,如图 3-9,该元件库共有 472 个元件,但是只显示所有的名称中带有 89C51 字样的元件。过滤关键字支持通配符 "?"和"\*","?"表示一个字符,而"\*"表示任意多个字符,例如"\*89C51\*"表示 只要器件中带有 89C51 就符合过滤条件。

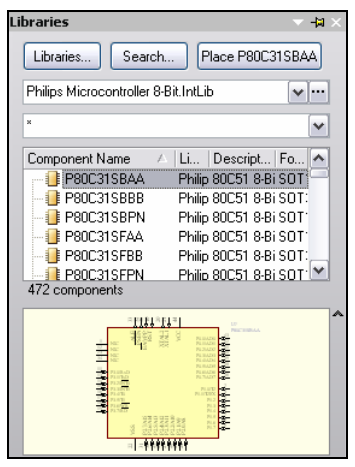

图 3- 9 Philips 八位微处理器元件库

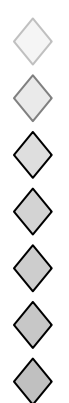

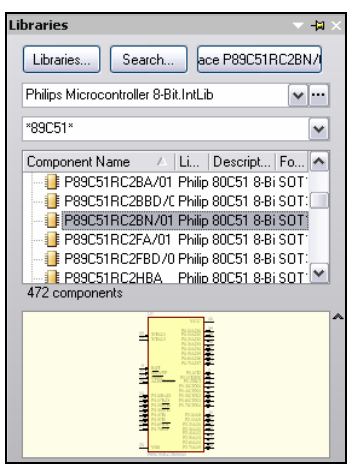

图 3- 10 "\*89C51\*过滤结果"

可能在大多数情况下,设计者并不知道使用的芯片的生产公司和分类,或者系统元件 库中根本就没有该器件的原理图模型而读者可以寻找不同公司生产的类似元器件来代替, 这就需要在系统元件库中搜寻自己所需的器件。点击【Libraries】面板左上角的【Search】 按钮,进入图 3-11 所示的元件库搜索对话框。

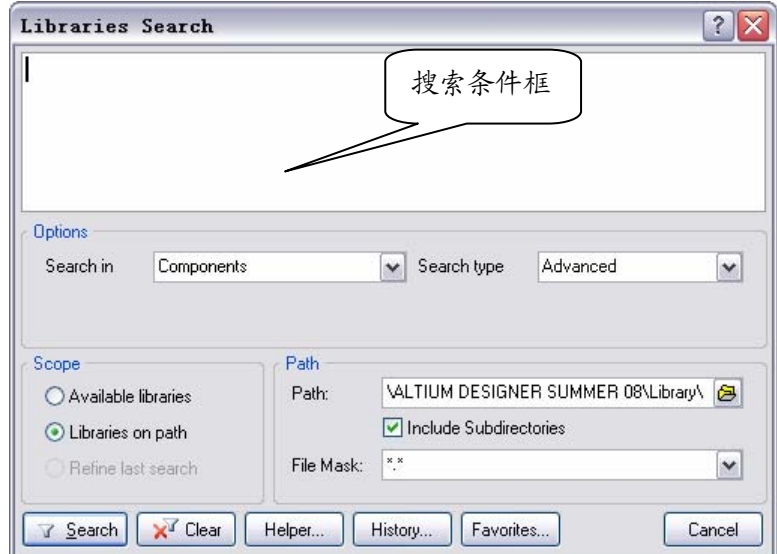

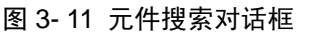

元件库搜索对话框中可以设定搜索条件和搜索范围等内容,下面分别介绍:

- 【Options】选项中有【Search in】和【Search type】下拉框,【Search in】用来设定搜 索的类型,是搜索【Components】元件、【FootPrints】封装、【3D Models】3D 模型、 还是【Database Components】数据库元件;【Search type】则选定是【Advanced】高 级搜索还是【Simple】简单搜索,简单搜索只需在搜索条件框中填入搜索的内容,而 高级搜索可以输入搜索条件表达式,还可以通过【Helper】搜索帮助器来生成帮助条 件。
- z 【Scope】设定搜索的范围,可以选择【Available Libraries】当前加载的元件库; 【Libraries on path】在右边指定的搜索路径中;【Refine last search】上次搜索的结果 中搜索。
- 【Path】设定搜索的路径,只有选择【Libraries on path】在指定路径中搜索后才需要 设置此项。通常将路径设置为"C:\PROGRAM FILES\ALTIUM DESIGNER SUMMER 08\Library\"即 Altium Designer 7.0 的默认库文件夹。【Include Subdirectories】是指在 搜索过程中还要搜索子文件夹。【File Mask】文件过滤用来设定搜索的文件类型,可

以设定为"\*.PcbLib"PCB 封装库文件、"\*.SchLib"原理图元件库文件或是"\*.\*" 所有文件等等。

- z 【Search】查找按钮是开始搜索,设置好搜索条件后,点击【Search】按钮系统将关 闭元件搜索对话框,并在【Libraries】面板中显示搜索的结果。
- z 【Clear】清除按钮是清空搜索条件框中的搜索条件,以便进行下一次全新的搜索。
- z 【Helper】搜索助手,点击该按钮将打开图 3-12 所示的搜索助手对话框。搜索助手 是辅助用来生成搜索条件的。同样也由若干部分组成。

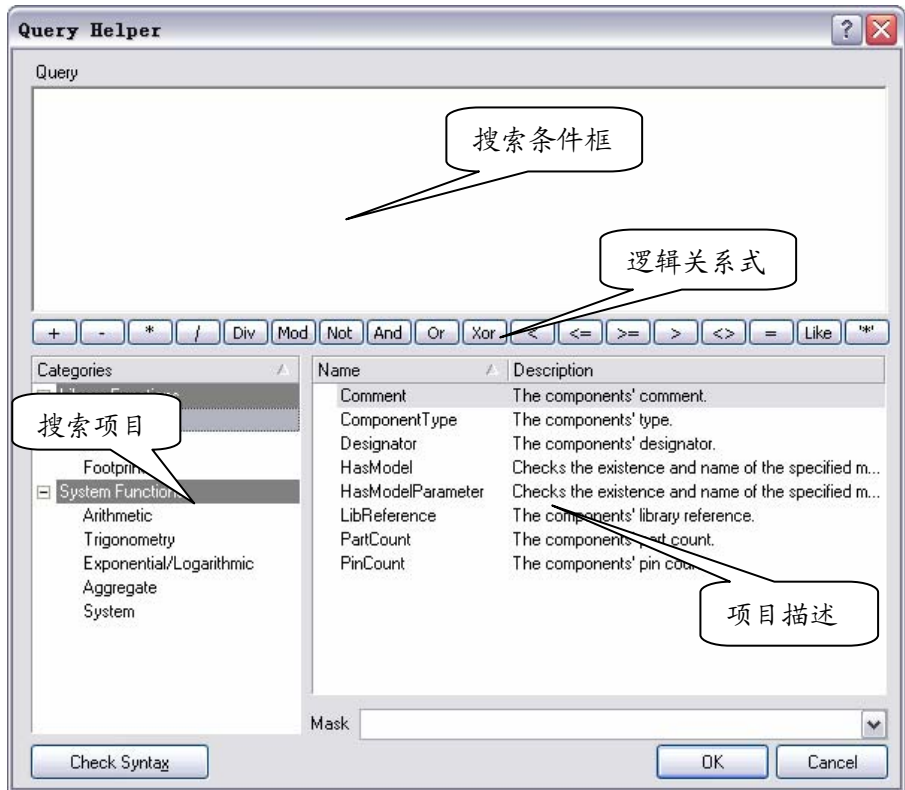

图 3- 12 搜索助手对话框

- ¾ 【Query】搜索条件框:该框是用来填写搜索元器件的,可以直接在文本框中填 入搜索的条件,也可以利用下面的工具生成搜索条件。搜索条件框有自动完成 功能,当输入某条命令的首字母后,系统会提示所有相关的命令和辅助函数的 列表, 如图 3-13, 可以用鼠标选取或者将光标移到相应的命令上后按【Enter】 键确认。
- ▶ 【逻辑关系式】: 搜索条件框下面是一排逻辑关系式按钮,该排按钮包括了常见 的逻辑关系式,如同计算器一样,使用时只需点击就可以选取,十分方便。

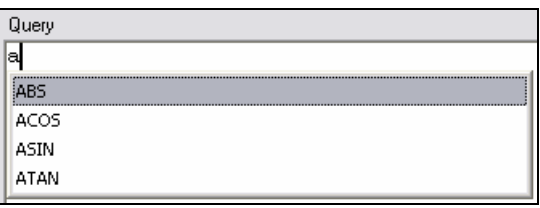

#### 图 3- 13 搜索条件的自动完成

¾ 【Categories】搜索项目:搜索项目列表框中包括了【Library Functions】和【System Functions】两个分类。【Library Functions】元件库函数提供了【Components】元 器件、【All】全部和【FootPrints】封装三大搜索项目,点击某一项目右边会列出 该项目的详细信息;【System Functions】系统函数则提供了搜索常用的表达式和 数学函数。

◇◇◇◇◇◇◇

¾ 【搜索表达式】:由上面的介绍可以看出 Altium Designer 的搜索条件编辑即包含 了元器件的属性,还包含了各种逻辑表达式和数学函数,就如同一门编程语言 般非常复杂。其实在绝大部分应用中并不需要这些复杂的条件编写。我们只需 要记住基本的搜索表达式:

"**(**元器件种类 **like '**条件 **1')**逻辑运算**(**搜索条件 **2)**",

例如要搜索单片机 89C51 但是并不知道该器件在哪个元件库中,可以在搜索条 件框中键入:

(Name like '\*89C51\*') **or** (Description like '\*89C51\*')

【History】搜索历史: 点击图 3-11 中的【History】按钮弹出图 3-14 所示的搜索历史 对话框,框中列出了以前搜索过的条件。下面列出了几个应用按钮,点击【Add to Favorites】可将选中的搜索条件加入到【Favorites】喜好管理器中;点击【Clear History】 则清空所有的搜索条件表达式;点击【Apply Expression】则可以执行选中的搜索条 件。

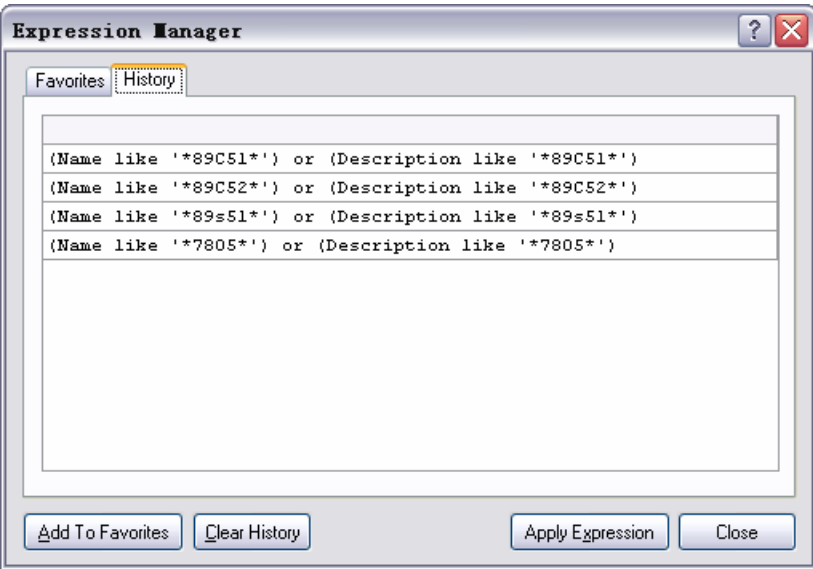

图 3- 14 搜索历史对话框

- z 【Favorites】喜好管理:点击图 3-11 中的【Favorites】按钮弹出图 3-15 所示的喜好 收藏管理对话框。设计者可将自己的搜索喜好加入到该收藏管理器中以便方便调用。 该对话框中列出了当前所收藏的搜索条件,搜索条件可以从【History】搜索历史选项 卡中加入到喜好管理器中。下面的按钮可对喜好管理器中的收藏进行管理。
	- ¾ 【Remove】移除:点击【Remove】按钮可以将选中的搜索条件从喜好管理器中 移除;
	- ¾ 【Rename】重命名:加入喜好管理器的搜索条件默认名称为"Favorite\_+数字", 点击则可以对搜索条件更名;
	- ¾ 【Edit】编辑搜索条件:点击【Edit】命令弹出图 3-16 所示的对话框。在这里主 要设置对绘图区里的元器件进行搜索的相关设置。【Name】文本框里可以编辑搜 索条件的名称;【Expression】则是对搜索条件的编辑;下面还有【Objects passing the filter】通过筛选器的对象和【Objects not passing the filter】未通过筛选器的对 象两个区域:【Objects passing the filter】可以将通过筛选器的对象设置为选中状 态(选中【Select】复选框),还可以将搜索到的对象放大到整个绘图区(选中 【Zoom】复选框);【Objects not passing the filter】可以将未通过筛选器的对象设 置为未选中状态(选中【Deselect】复选框),还可以将其进行淡化处理(选中【Mask out】复选框)。

¾ 【Apply Expression】点击【Apply Expression】则可以执行选中的搜索条件。

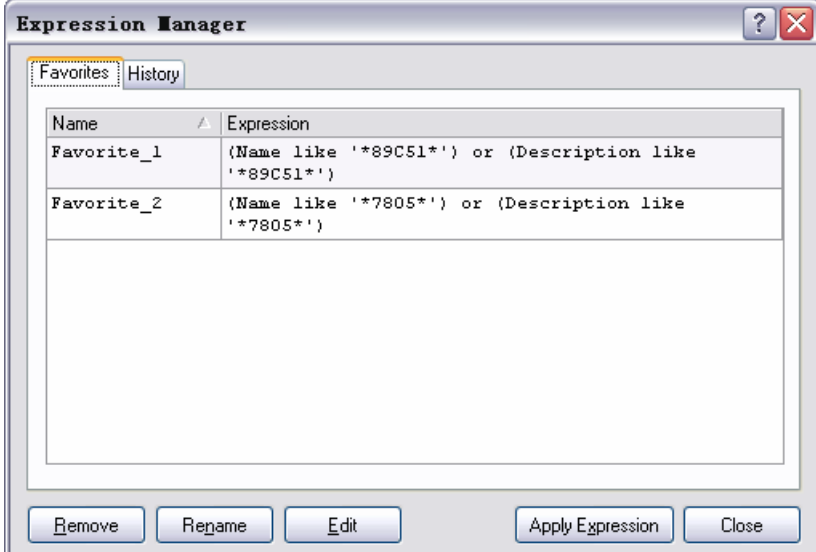

图 3- 15 【Favorites】对话框

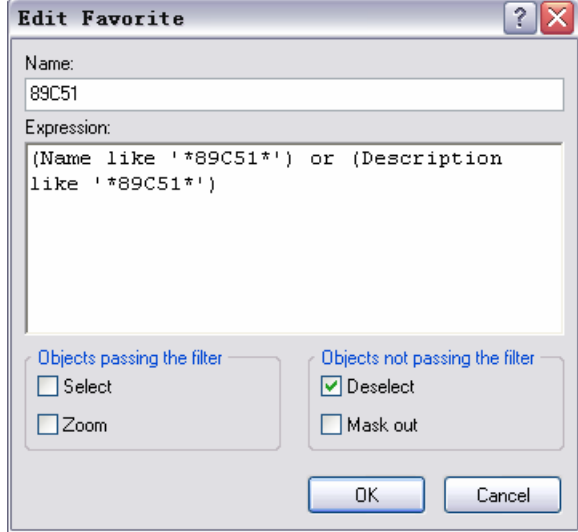

#### 图 3- 16 编辑搜索条件

讲了这么多元器件的搜索,读者可能决定太复杂了,其实我们平时常用的搜索功能也 就是在图 3-11 的对话框中填入搜索条件,然后点击下面的【Search】按钮就可以搜出自己 需要的器件。

至此 Altium Designer 7.0 的元器件搜索功能就讲解完毕, Altium Designer 7.0 的元器 件库十分丰富,新手往往对此难以适应,其实只要掌握了元件库的基本的搜索功能,对元 器件的操作就会得心应手。

## 3.2 元器件操作

学会了元器件库的操作后下一步将正式开始原理图的绘制,请读者打开已经建立好的 "MCU51.PrjPCB"工程,进入原理图编辑环境并添加"MCU51.SchDoc"文件。

编辑完成的原理图文件将如图 3-17 所示,系统以 P89C51RC2HBP 单片机为核心,通 过译码器 74HC138 和数码管驱动芯片 CD4511 来驱动六个共阴极数码管显示实时时钟, 当整点时系统还会驱动蜂鸣器报时,并且通过 RS232 串口电平转换芯片 MAX232 与计算 机通信。

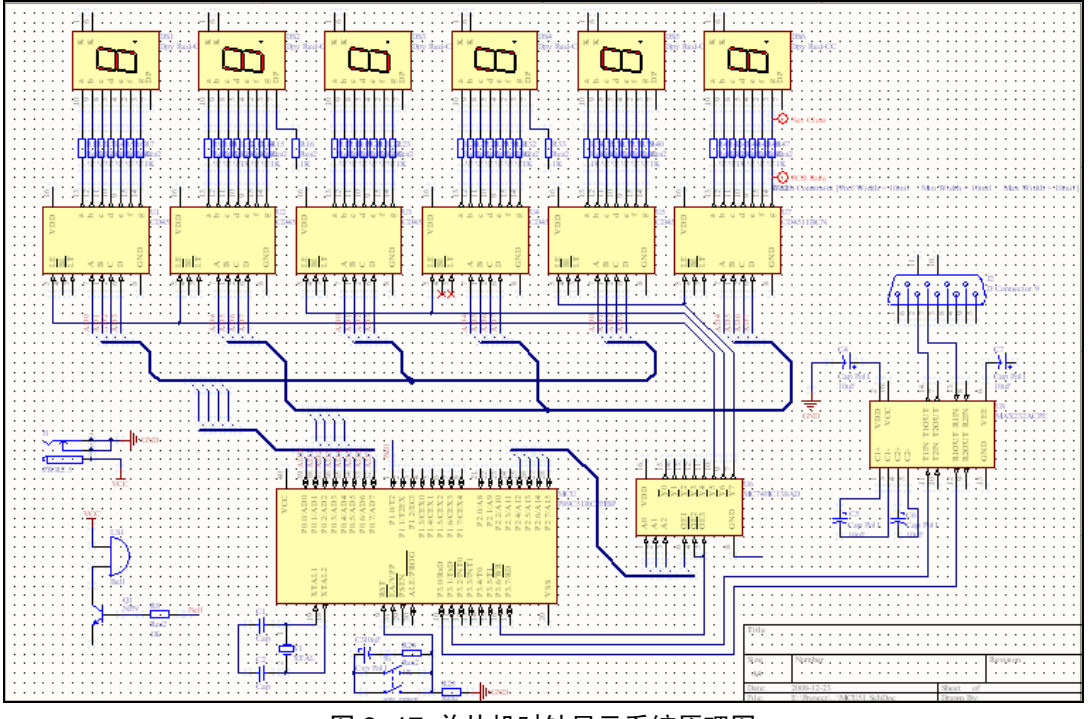

图 3- 17 单片机时钟显示系统原理图

## 3.2.1 放置元器件

绘制电路原理图首先得找到绘制电路所需的所有元器件,P89C51RC2HBP 单片机是 系统的核心,因此我们先放置该器件然后以单片机为中心再扩展其他的外围器件。在 【Libraries】面板中载入"Philips Microcontroller 8-Bit.IntLib"元件库,并选中其中的 P89C51RC2HBP 单片机模型,点击右上角的【Place P89C51RC2HBP】按钮,就可以在绘 图区放置 P89C51RC2HBP 单片机了。

由于前面的学习,我们对元件库元件的操作已经轻车熟路了,其实元器件的放置并不 止通过【Libraries】面板这一种方法,还可以选取【Place】菜单的【Part】命令或是直接 点击工具栏的 Place Part 按钮来选取所需的器件。例如下一步要放置共阴极数码管来显 示时间,点击工具栏的 按钮,弹出图 3-18 所示的放置器件对话框。

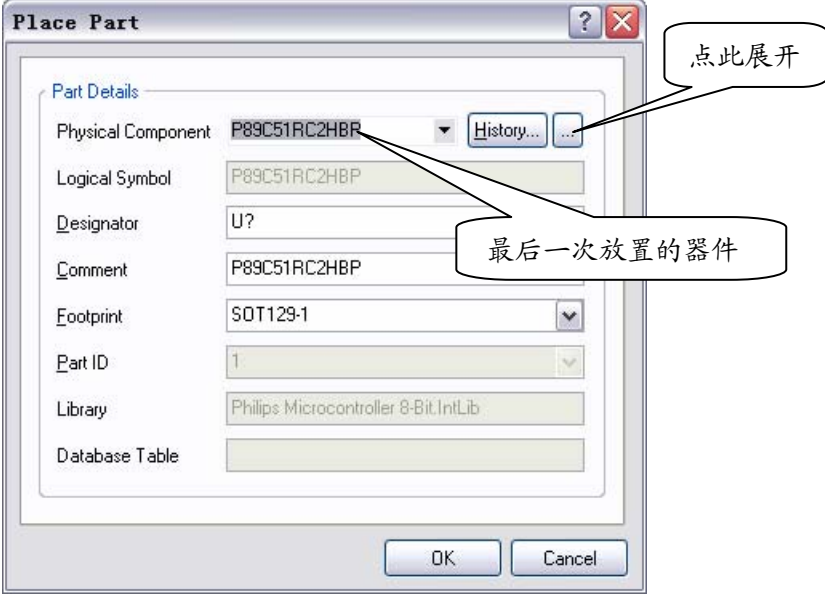

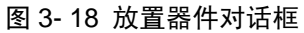

对话框的【Physical Component】下拉框中列出了最后一次放置的器件,点击下拉框

还可以看到最近几次放置的器件,点击【History】按钮则可以看到最近放置器件的详细信 息。器件对话框下面还列出了最后一次放置器件的详细属性信息,这些属性信息将在下一 节进行详细解说,在此就不再累述。

读者也许会感到困惑,在放置器件对话框中难道只能放置以前放置过的器件?其实不 然,点击放置器件对话框中的 - 展开按钮,弹出偌大一个【Browse Libraries】元件库浏览 对话框,如图 3-19 所示。

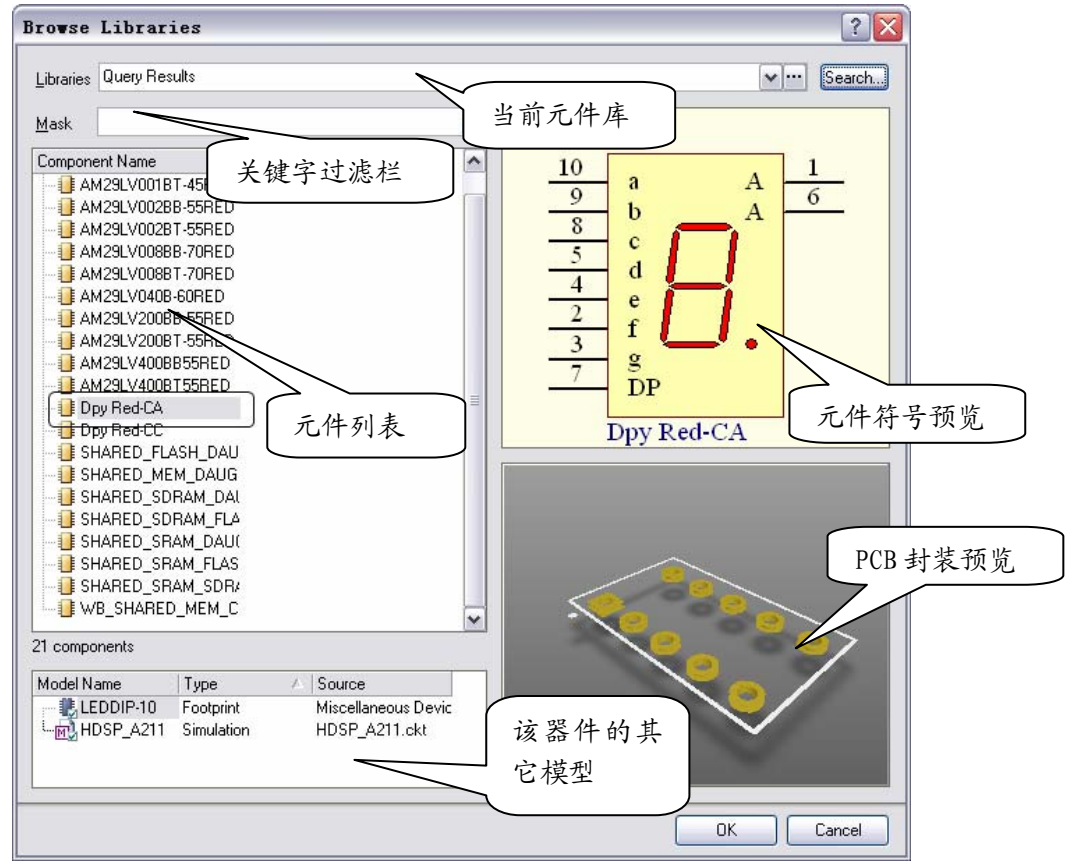

图 3- 19 【Browse Libraries】元件库浏览对话框

是不是发现该对话框与【Libraries】元件库弹出式面板比较相似,没错,【Libraries】 面板里面能实现的功能该对话框中都能实现。现在我们来仔细观察一下元件库浏览对话 框:【Libraries】里列出了当前显示的元件库;【Mask】则是关键字过滤栏;【Component Names】里面列出了该元件库里所有的元件名;右边则显示了选中器件的 SCH 符号预览 和 PCB 封装的 3D 图像预览。

不仅元件库浏览对话框里的项目与【Libraries】面板一样,它们的功能也一模一样。 点击对话框中的<mark>---</mark>按钮,弹出和图 3-2 一样的【Available Libraries】当前可用元件库对话 框,在此可以加载或者卸载元件库。要放置共阴极数码管但是不知道该器件在哪个元件库 怎么办?没关系点击【Find】按钮, 弹出图 3-11 所示的元器件搜索对话框, 按照前面所 讲述的填入搜索条件"Name like '\*red\*'",并点击下面的【Search】按钮,很快系统 便搜索到一大串带有"red"字符的器件,你会惊奇的发现里面的"Dpy Red-CC"正是自 己要找的器件。选中"Dpy Red-CC"器件后点击【OK】按钮回到图 3-18 的放置器件对话 框,此时对话框中的器件已经变成了"Dpy Red-CC",再次点击【OK】确认。

将鼠标移至图纸上,此时光标上附着一个数码管的图标,将鼠标移到合适的位置点击 左键放置,但是光标上任然附着另外一个数码管图标,如图 3-20 所示,将鼠标移至其他 位置再次放置其它的 5 个数码管用于分别显示小时、分钟与秒,最后单击鼠标右键退出数 码管的放置状态。

也许你觉得点击 按钮选取器件比从【Libraries】面板选取来的复杂,没关系,关键

是找对自己习惯的操作方式。接下来请读者按照自己喜好的方式放置剩下的器件,倘若不 知道器件放在哪里的话可以试一试 Altium Designer 强大的搜索功能。各元器件所在的器 件库已经在表 3-1 中列出。

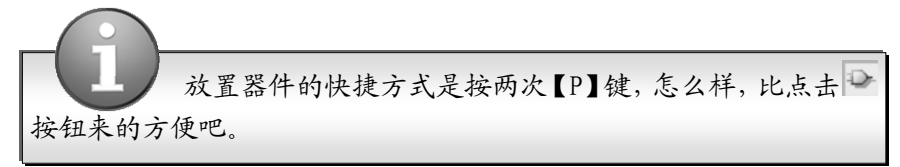

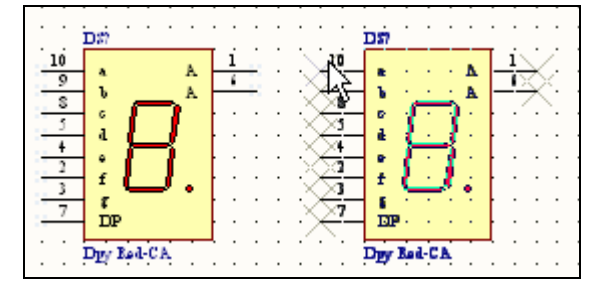

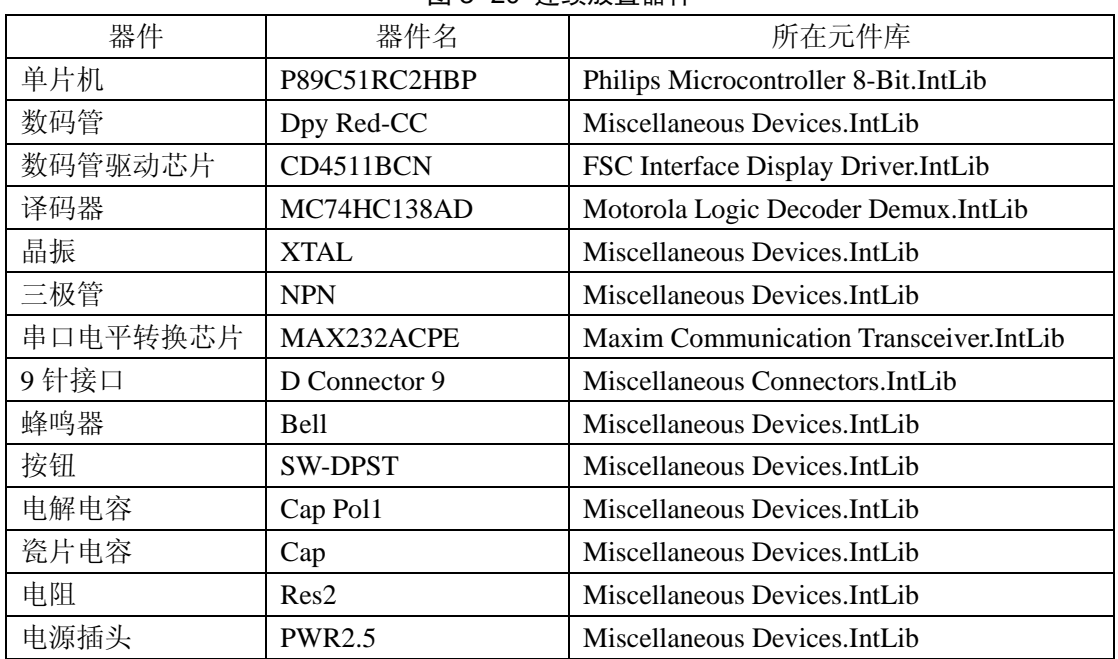

#### 图 3- 20 连续放置器件

表 3- 1 器件所在元件库分布

## 3.2.2 编辑元件属性

Altium Designer 里面所有的元器件都有详细的属性设置,包括器件的名称、标注、大 小值、PCB 封装、甚至生产厂家等,设计者在绘图时需要根据自己的需要来设置器件的 属性。打开元件属性设置对话框有两种方法:读者可以在选取了器件移动光标到绘图区, 器件图标还处在悬浮状态时按下键盘的【Tab】键;或者是在器件放置好后双击器件即可 打开如图 3-21 所示的器件属性设置对话框,属性设置可分为几大区域,下面就来详细介 绍器件的各属性设置。

- z 【Properties】基本属性设置:该区域设置原理图中器件的最基本属性。
	- ¾ 【Designator】元件标号:元件的唯一标示,用来标志原理图中不同的元器件, 因此在同一张原理图中不可能有重复的元件标号。不同类型的元器件的默认标号 以不同的字母开头,并辅以'?'号,像芯片类的默认标号为"U?",电阻类 的默认标号为"R?",电容类的默认标号则为"C?"。读者可以单独在每个元

件的属性设置对话框中修改元件的标号,也可以在放置完所有器件后再使用系统 的自动编号功能来统一编号,还有一种方法就是在放置第一个器件时将器件标号 属性中的'?'号改成数字'1',则以后放置的器件标号会自动以 1 为单位递增。 元件标号还有【Visible】可见和【Locked】锁定属性:【Visible】设定该标号在 原理图中是否可见;选取【Locked】后器件的标号将不可更改。

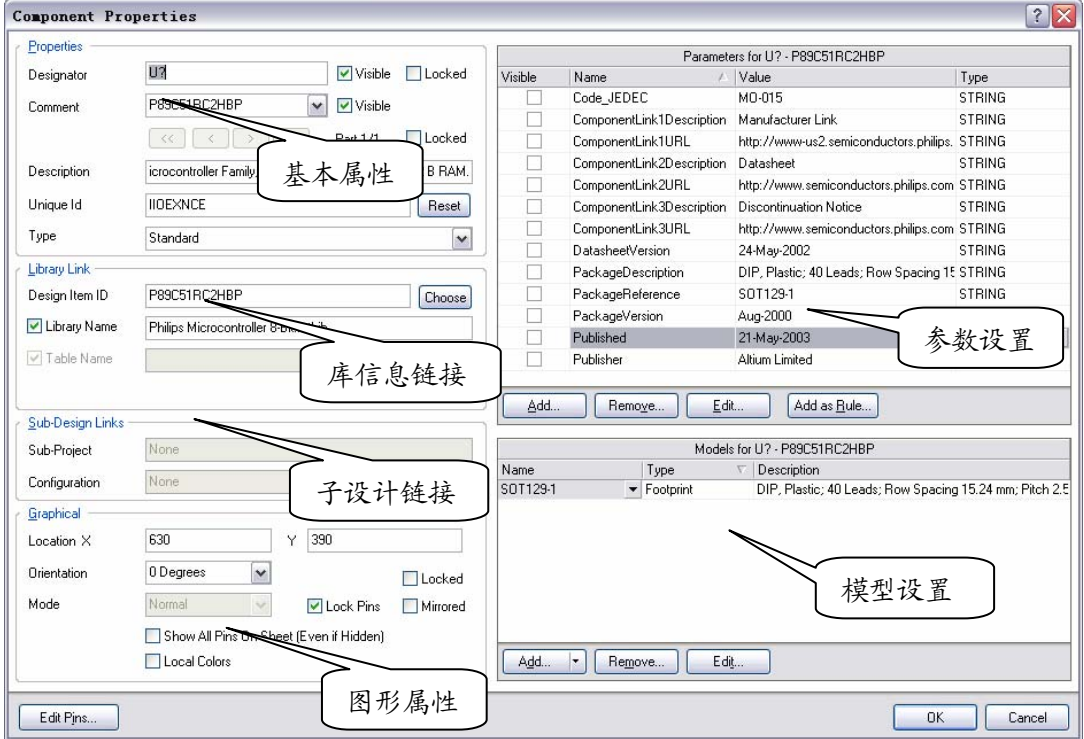

#### 图 3- 21 器件属性设置对话框

- ¾ 【Comment】注释:通常可以设置为器件的大小值,例如电阻的阻值或是电容的 容量大小,读者可自己随意修改器件的注释而不会发生电气错误。
- ¾ 【Part】:【Comment】属性设置下面还可以设置器件的【Part】属性。对于一些 常见的数字逻辑芯片,像与门、非门等在 Altium Designer 里面是以其数字逻辑 符号显示而不是具体芯片的管脚排列,但是在这一类的芯片中往往一片芯片含有 多个逻辑器件,像非门 74HC04 就含有 6 个逻辑单元, 如图 3-23, 因此我们可以 设置该非门是 74HC04 芯片内的哪个单元:点击 << 可以设置为芯片的第一个单 元;点击 >> 可设置成芯片的最后一个单元; < 和 > 按钮则是设置为器件 的前一个或后一个单元。

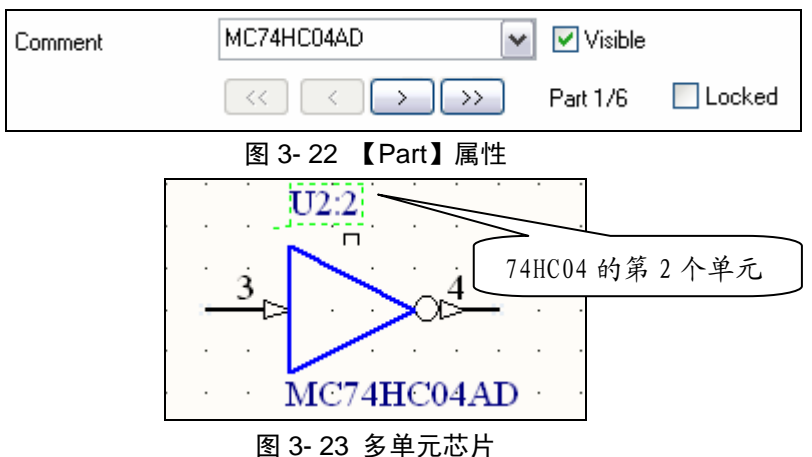

 **> 【Unique Id】:唯一 ID, 系统的标识码, 读者无需理会, P89C51RC2HBP 的 ID** 

是 IIOEXNCE。

- ▶ 【Type】器件的类型: 读者可以选择【Standard】标准元件;【Mechanical】机械 元件;【Graphical】图形元件;【Net Tie】网络连接元件。在此读者无需修改器件 的类型。
- z 【Library Link】元件库信息连接:在此列出了元件的元件库信息。【Designer Item ID】 是元件所属的器件组;【Library Name】显示了器件所属的元件库,读者均不用修改。
- 【Sub-Design Links】: 子设计链接列出了元件所连接的内层设计项目。
	- ¾ 【Graphical】元件的图形属性设置:下面列出的元件模型的外观属性。
	- ¾ 【Location X】、【Location Y】:器件在图纸中位置的 X 坐标和 Y 坐标;
	- ¾ 【Orientation】:器件的旋转角度,有时候器件默认的摆放方向不便于设计者绘 图,读者可设置器件的旋转角度为 0°、90°、180°、270°。
	- ¾ 【Locked】锁定:器件锁定后将不能移动或旋转。
	- ¾ 【Mirrored】镜像:选中后器件将左右方向翻转。
	- ¾ 【Lock Pins】锁定器件引脚:若不选取该选项则器件的引脚可在器件的边缘部分 自由移动,选取后将锁定。
	- **▶ 【Show All Pins On Sheet(Even if Hidden)】:显示器件的所有引脚,包括隐藏了的。**
	- ¾ 【Local Colors】:使用自定义颜色,选取该项后会弹出图 3-24 所示的自定义颜色 色块,读者可以点击相应的色块设置器件的填充颜色、器件外框颜色和引脚颜色。

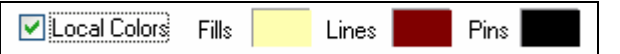

## 图 3- 24 器件的自定义颜色

z 【Parameters】参数设置区域:该区域用来设置器件的一些其他非电气参数,如器件 的生产厂家、器件信息链接、版本信息等,这些参数都不会影响到器件的电气特性。 需要注意的是对于电阻、电容等需要设定大小值的器件还有 Value 值这一属性,默认 其"Visible"属性是选中的,也就是在图纸中显示。读者可以双击相应的信息或者选 定信息后单击【Edit】按钮在弹出的图 3-26 中修改相应的信息,也可自行添加其它信 息,在此就不再累述。

| Parameters for R? - Res2 |                    |                              |               |
|--------------------------|--------------------|------------------------------|---------------|
| Visible                  | Name               | Value                        | Type          |
|                          | LatestRevisionDate | 17-Jul-2002                  | <b>STRING</b> |
|                          | LatestRevision     | <b>I</b> d for DXP Platform. | <b>STRING</b> |
|                          | PackageRefel       | 电阻的阻值                        |               |
|                          | Published          | 8-Jun-2000                   | <b>STRING</b> |
|                          | Publisher          | Altium Limited               | STRING        |
| ✔                        | Value              | 1Κ                           | <b>STRING</b> |

图 3- 25 器件的参数信息

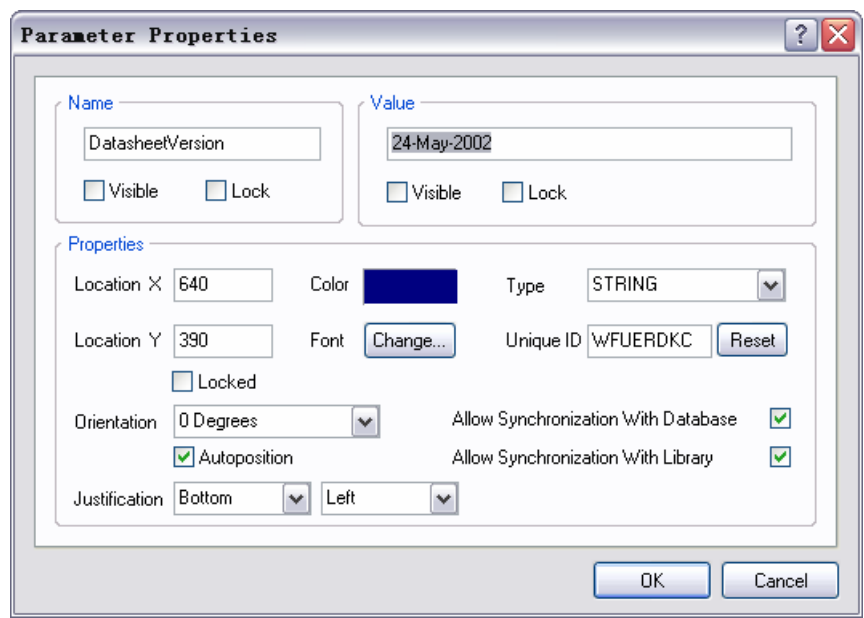

图 3- 26 编辑器件参数

【Models for Component】器件模型: 该区域列出了器件所能用的模型, 其中包括 【Footprint】PCB 封装模型;【Simulation】仿真模型;【PCB3D】PCB 立体仿真图模 型和【Signal Integrity】信号完整性分析模型。由图 3-27 可知, P89C51RC2HBP 器 件仅仅有 PCB 封装模型, 所以并不能进行仿真分析, 读者可以点击【Add】按钮自 己设计添加仿真模型,当然这也不是本书所涉及的范围。如果图中所列出的 PCB 封 装模型与器件的实际尺寸不一样的话,读者可以另行选择其他的封装。

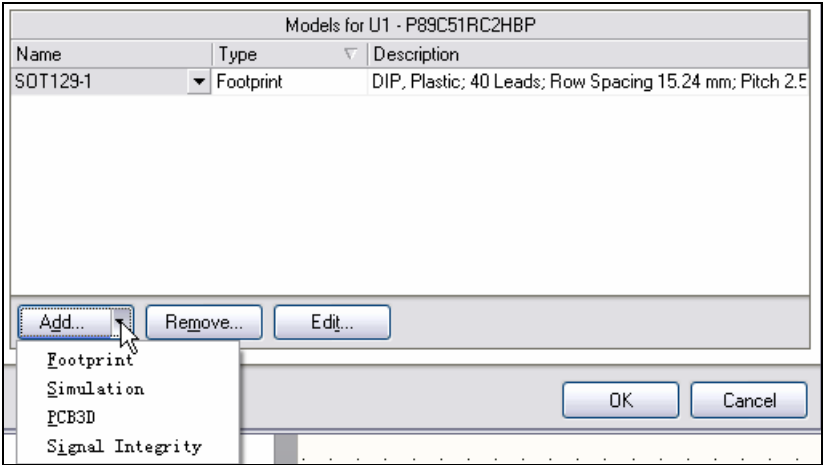

#### 图 3- 27 器件模型属性

PCB 封装模型的编辑: 双击图 3-27 的封装模型, 或是选中模型后点击【Edit】按钮, 进入 PCB 封装模型对话框, 如图 3-28。其实在该对话框中能供读者改变的属性很少, 此时【Browse】按钮呈灰色,不能更换封装。仅仅能改变的是器件的引脚与模型引 脚之间的映射,点击【Pin Map】按钮,弹出图 3-29 所示的引脚映射关系框,倘若器 件的实际引脚与原理图模型的引脚顺序不一致的话可以双击右边【Model Pin Designator】栏中的相应数字直接进行编辑。

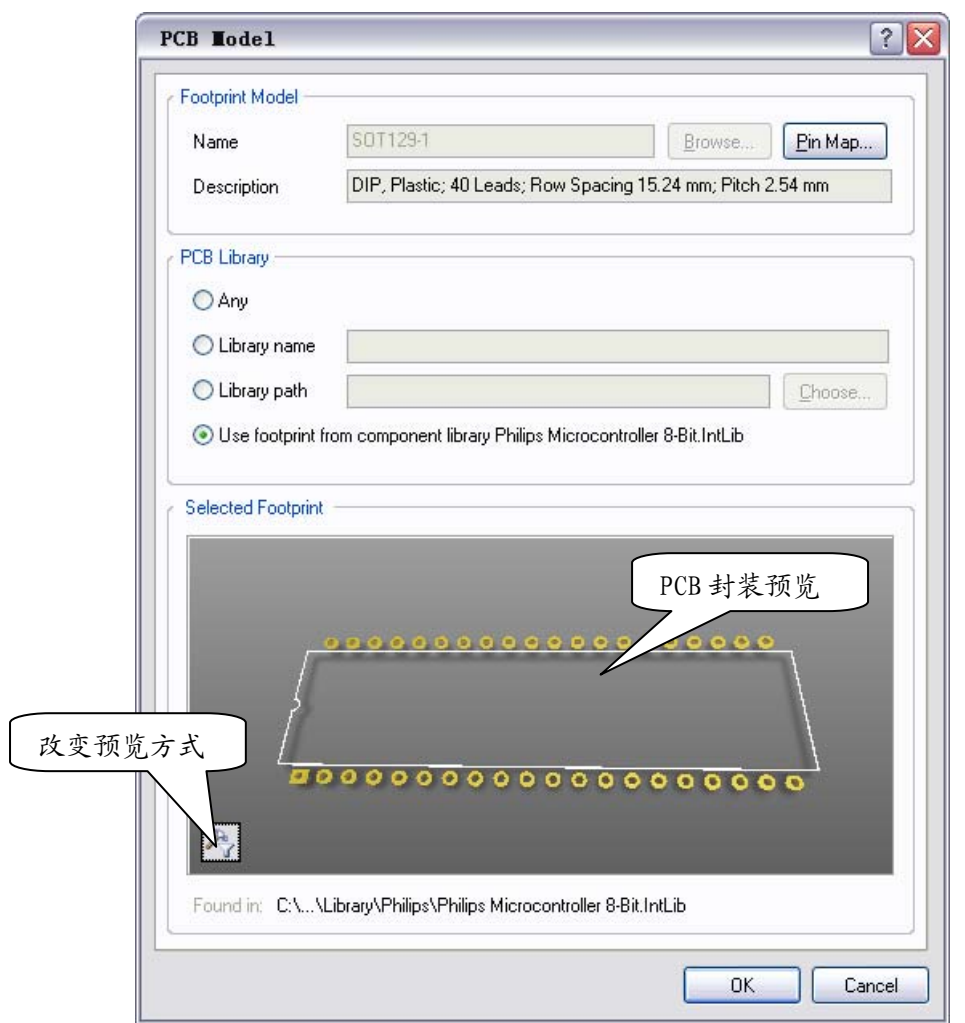

图 3- 28 PCB 封装模型对话框

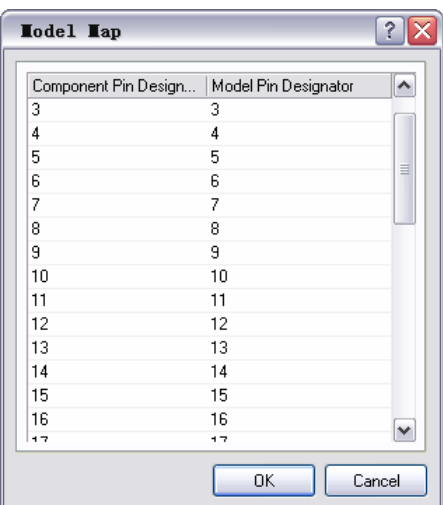

## 图 3- 29 器件引脚映射

**PCB** 封装模型的预览:图 3-28 封装模型对话框的下部是器件的预览图,此时器件封装是 以三维图像的模式显示的,可以用鼠标拖动模型进行旋转。倘若只想观察器件的平面布局 效果可以点击预览框左下角的 2图标,取消其中的"3D"显示,图 3-30 是器件模型的平 面显示效果。

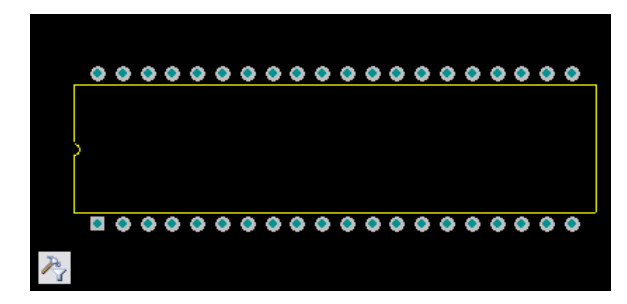

图 3- 30 封装的平面方式浏览

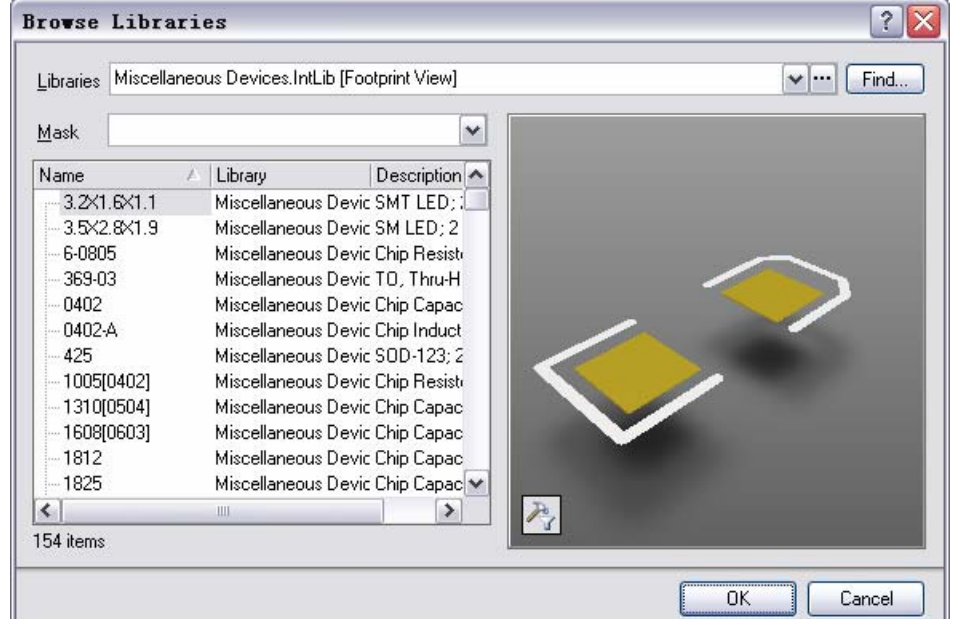

#### 图 3- 31 浏览封装库

添加 **PCB** 封装模型:当系统默认的 PCB 封装模型与实际器件不一致时最好的解决办法就 是添加新的封装模型。例如我们绘制原理图中的蜂鸣器元件,其默认的封装模型是长方形 的"PIN2"封装,而我们实际能够买到的蜂鸣器往往是圆柱形的和点解电容类似的封装, 怎么办呢?用大小一样的电容点封装来替换是一个不错的选择。击图 3-27 器件模型属性 区域中的【Add】按钮,选中【Footprint】选项,弹出跟 3-28 封装模型一样的对话框,所 不同的是此时的【Browse】按钮是可用的。点击【Browse】按钮浏览 Altium Designer 的 器件封装库,如图 3-31。是不是发现与图 3-19 的元件库浏览对话框相似?点击左边的器 件名称,右边的浏览框中显示器件的三维图像,读者可以自行找到如图 3-32 所示的圆柱 形的 RB5-10.5 封装, 若是找不到的话同样可以点击 按钮进行元件库加载操作或是点击 【Find】按钮在 Altium Designer 丰富的封装库中寻找自己所需的封装,一切操作均与前面 元器件查找相同。

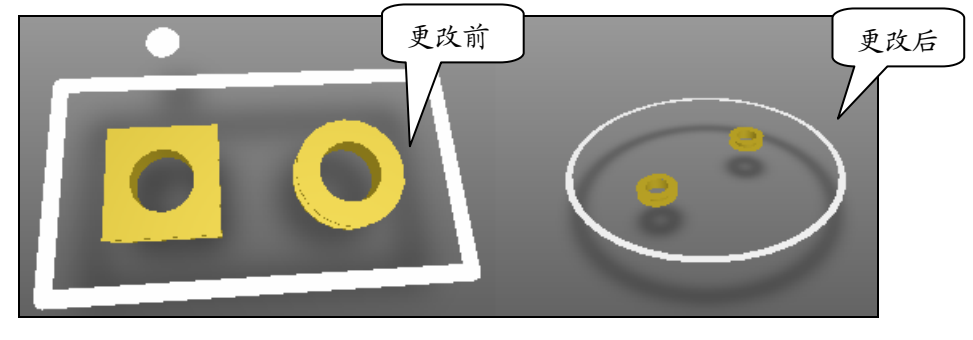

## 图 3- 32 更改器件的封装

 $\Diamond \Diamond \Diamond \Diamond \Diamond$ 

## 3.2.3 元件的选取

元件的选取、复制、剪切与粘贴功能是原理图编辑过程中用的最多的操作,对于一名 熟练的绘图者来说,使用鼠标和快捷键就能完成大部分的元件编辑操作,但是通过菜单的 相关命令有时候却能大大提高绘图的效率,下面来分别详细讲解。

单个元件的选取:

元件的选取包括选取单个器件和选择多个器件,选取单个器件操作很简单,用鼠标左 键直接点击相关器件就能使器件处于选中状态。如图 3-33,当元件处于选中状态时元件 周围将有绿色的方框,此时光标变成'+'字箭头的形状,若是保持光标停留在选中器件 上一段时间不动的话,光标下将出现器件的提示信息;需要注意的是不要把器件的选取与 器件属性字符串的选取弄混了,单击元件的属性字符串后字符串将处于选中状态,此时该 字符串被绿色的虚线框包围,而器件周围则是白色的端点,再次点击字符串则字符串处于 在线编辑状态,可对其内容编辑。

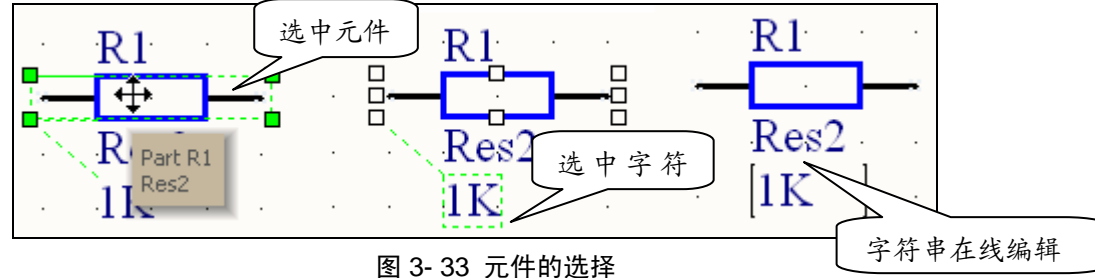

有时候会遇到两个元件重叠的现象,这是需要选取其中的某个器件并将其移走,如何 选择其中的一个呢?如图 3-34, 电阻 R1 与电容 C2 重叠了, 我们要选中其中的电容, 用 鼠标点击其中一个,可此时显示电阻 R1 被选取了,没关系,再次鼠标点击选取,此时显 示电容 C2 电容被选中。当有更多的元件重叠时,以此类推,每点击选取一次,器件会轮 流被选取。

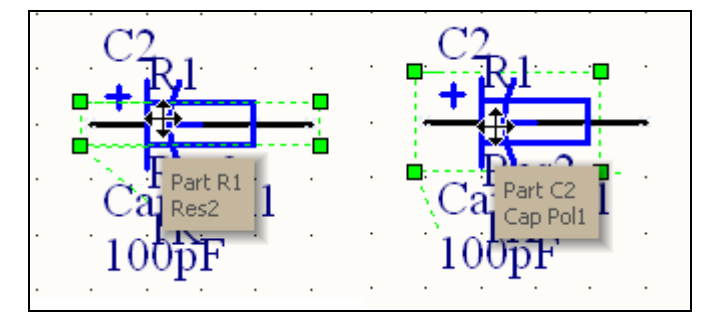

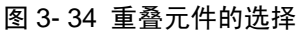

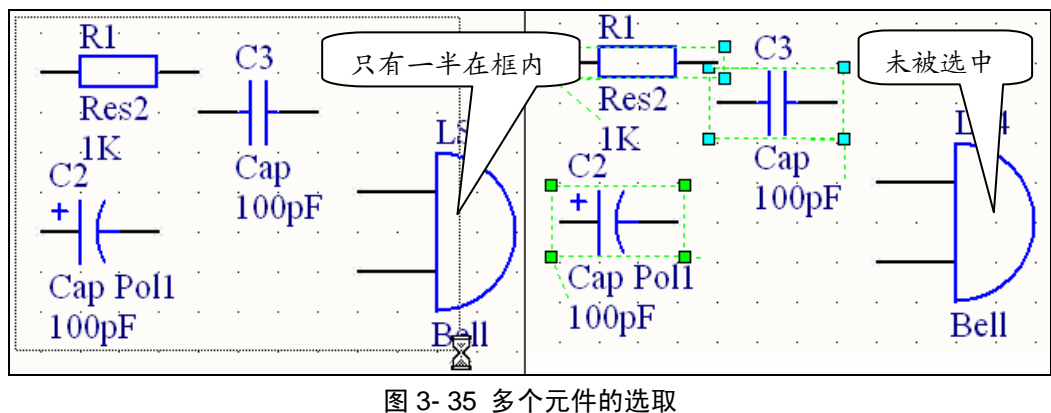

z 多个元件的选取: 有时候需要对多个元件进行选取,怎么办?很简单,用鼠标左键在绘图区内拖出一个 矩形区域,在该区域内的元件将被选取。区域内的器件只有当整个器件都在区域内时才能 被选中,如图 3-35 中左边所示的蜂鸣器 LS4 只有一半处在矩形选框内,因此将不会被选 中。

当需要选取的多个器件呈不规则分布时可以在按住键盘【Shift】键的同时点击选取各 个器件,此时所有被点击的器件将全部被选取。同理,若要将处于选中状态的若干个器件 中的一个去除,只需按住【Shift】键然后鼠标点击该器件。若要取消全部器件的选中状态 则只需将鼠标移到绘图区的空白位置单击左键即可。

z 选取的菜单命令:

是不是觉得器件的选取操作十分简单?其实还可以通过系统菜单来选择器件,尽管要 繁杂很多,但有时候却用得到,其实记住某些菜单命令的快捷键对编辑是很有好处的。点 击【Edit】|【Select】, 弹出图 3-36 所示的命令菜单:

- ¾ 【Inside Area】:区域内选择,选取该命令后鼠标将呈现'×'形,读者可以在 绘图区拖出一个矩形区域来选取区域内的器件,相当于刚才介绍的用鼠标拖出矩 形区域来框选, 快捷键为【S】+【I】或点击工具栏的 的
- ¾ 【Outside Area】:区域外选择,与区域内选择的区别是只有矩形区域外的器件才 能被选中, 其快捷键为【S】+【O】
- **> 【All】: 选择绘图区的所有器件, 快捷键是【Ctrl】+【A】;**
- **> 【Connection】: 选取实际连接, 包括与该连接相连的其他连接, 如导线、节点** 以及网络标号等。选取该命令后鼠标将呈现'×'形,点击某电气连接则该电气 连接处于选中状态并放大铺满绘图区显示,此时除了连接之外的所有器件均淡化 显示,点击鼠标右键结束选取命令,点击绘图区右下方的 Clear 按钮可取消淡化显 示, 该操作的快捷键为【S】 +【C】;
- **> 【Toggle Selection】:** 切换选取状态,选取该命令后鼠标将呈现'×'形,点击 绘图区的器件,器件的选取状态将反转,以前处于选中状态的将取消转中状态, 以前处于未选中状态的将转为选中状态,其快捷键为【S】+【T】

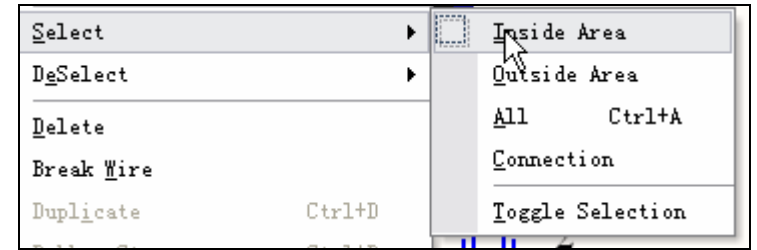

图 3- 36 选择菜单命令

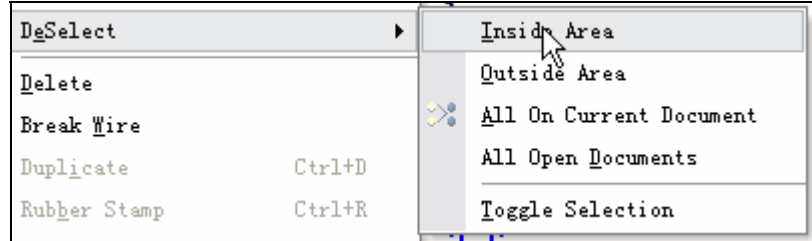

## 图 3- 37 取消选择菜单命令

- ¾ 【Edit】菜单中还有一个专门的取消选择的命令菜单【DeSelect】,如图 3-37:
- ¾ 【Inside Area】区域内取消选择:与区域内选择刚好相反,选取的矩形区域内的 器件将被取消选择;
- **≻ 【Outside Area】区域外取消选择: 与区域外选择刚好相反, 选取的矩形区域外** 的器件将被取消选择;
- ¾ 【All On Current Document】当前文档上的所有:取消当前文档上所有处于选中

状态的器件与连线。可以选取工具栏的参按钮执行该命今;

- ¾ 【All On Current Document】所有打开文档上的所有:取消当前所有打开的文档 上处于选中状态的器件与连线。
- ¾ 【Toggle Selection】:与【Select】菜单中的该命令相同;

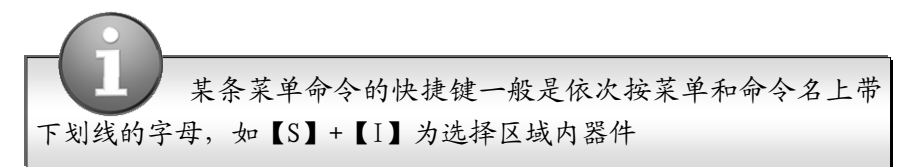

## 3.2.4 元件剪切板操作

用过 Word 编辑软件的读者都知道, Word 的剪切板功能十分强大, 能够存储若干次 剪切或复制到剪切板的内容,非常幸运的是 Altium Designer 也采用了这一功能,点击右 边弹出式面板的【Clipboard】标签,弹出图 3-38 所示的剪切板面板。若是弹出式面板标 签栏没有【Clipboard】标签的话可在绘图区右下方的【System】里面选择。

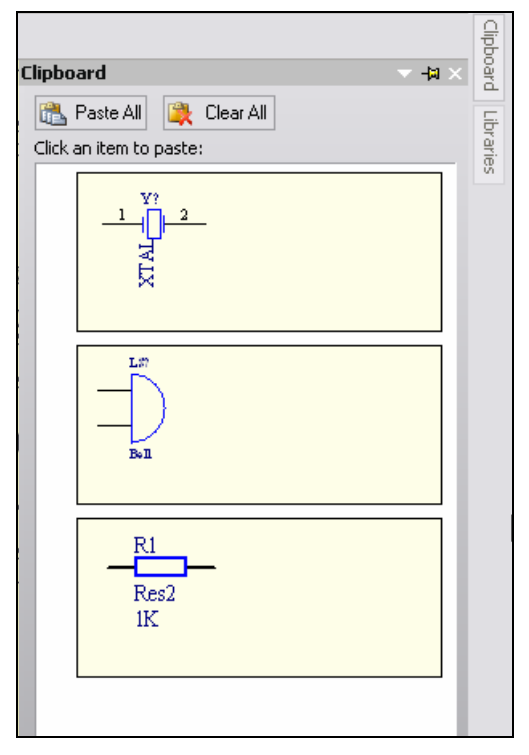

图 3- 38 剪切板面板

- 元件的复制: 通过复制或是剪切操作可将选中的器件放入到剪切板中, 当元件处干选 中状态时可以通过【Edit】菜单栏的【Copy】命令或是点击工具栏的 以使用快捷键【Ctrl】+【C】就可以将器件复制。
- 元件的剪切: 当元件处于选中状态时可以通过【Edit】菜单栏的【Cut】命令或是点 击工具栏的 。按钮,还可以使用快捷键【Ctrl】+【X】就可以将器件剪切,此时原 来的器件将不存在。
- 元件的粘贴: 可以通过【Edit】菜单栏的【Paste】命令或是点击工具栏的 还可以使用快捷键【Ctrl】+【V】将最近一次剪切或复制的内容粘贴。

其实在 Altium Designer 中不仅可以粘贴最后一次剪切或复制的内容, 如图 3-38 所示, Altium Designer 的剪切板采用堆栈结构,可以存储多次剪切或复制内容,只不 过每次粘贴都是使用的最后一次内容,要想粘贴以前的内容的话可以点击相应的内

容,若要想将剪切的器件全部粘贴板则点击剪切板面板上方的 da Paste All 按钮, 将器

件依次粘贴到绘图区, E Clear All 可清除剪切板内的所有内容。

其他复制操作:其实要想快速的在绘图区放置相同的元件最快捷的方法是按住【Shift】 键的同时用鼠标左键拖动相应的器件,如图 3-39,此时元件的标号会自动增加。

如果读者不嫌麻烦的话也可以使用其他的复制方法,如使用【Edit】菜单的 【Duplicate】命令,使用该命令后在原来选取器件的右下方会重叠出一个一样的器件, 连编号都一样,读者在自行将其移至其他地方。

还可以用系统的橡皮章工具,选取器件后点击工具栏的 着一个新的器件,可在绘图区多次点击放置如同从【Libraries】面板放置器件一样, 只不过无论放多少器件,编号仍然保持不变。

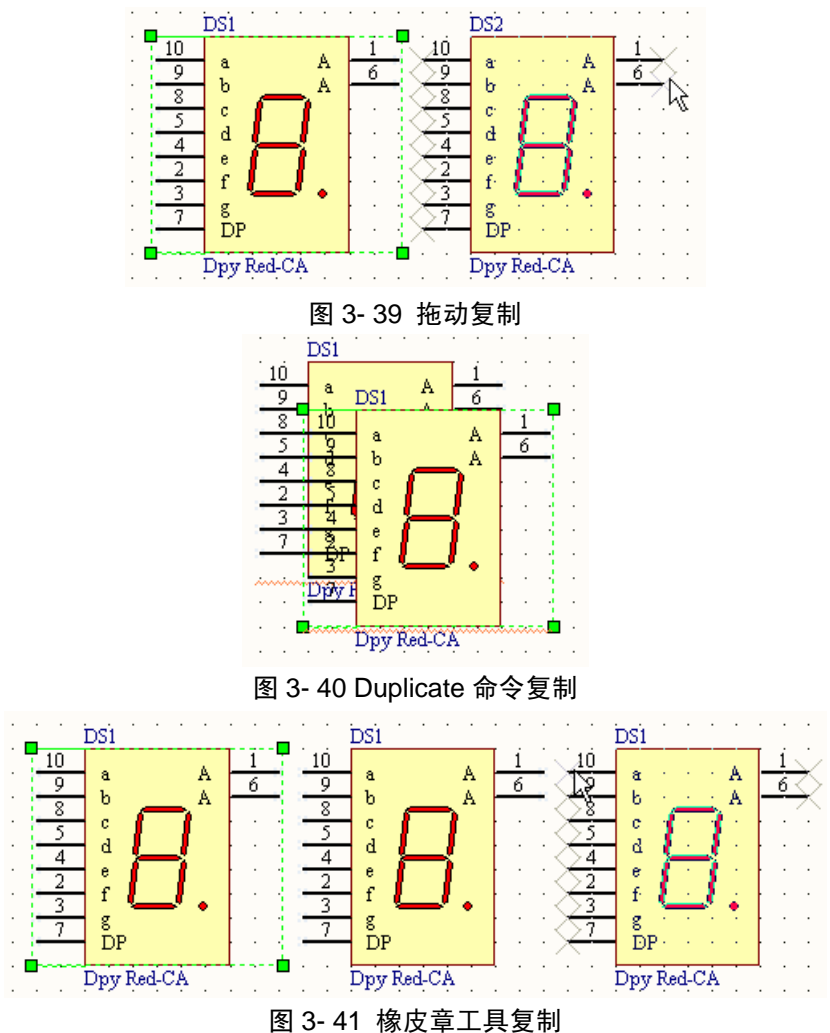

- 元件的删除:可以采用两种方法删除元件:
	- ¾ 选取【Edit】菜单的【Delete】命令,光标变成"×"悬浮状后在绘图区选取相 应需删除的元件;
	- ¾ 选中需删除的元件后,执行【Edit】菜单的【Clear】命令,或是直接按键盘的【Del】 键。

◇◇◇◇◇◇◇

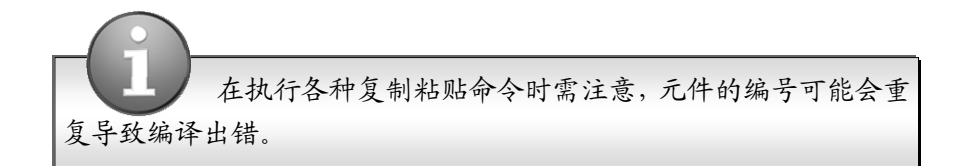

## 3.2.5 撤销与重做

撤销操作:如果误删除了不该删除的器件或连线怎么板?不用急,执行【Edit】菜单 的【Undo】命令或是点击工具栏的 ? 按钮就可以撤销上次操作,可以多次点击 ? 按钮来 撤销上几部的操作。该操作的快捷键是【Ctrl】+【Z】。

重做操作:有撤销就必定有重做,执行【Edit】菜单的【Redo】命令或是点击工具栏 的 的 按钮就可以撤销上次操作,可以多次点击 的 按钮来重复上几部的操作。该操作的快 捷键是【Ctrl】+【Y】。

## 3.2.6 元件的移动与旋转

一张漂亮的电路原理图当然能得元器件排列整齐,布线得当,这就涉及到元件的移动、 旋转和排列,系统提供的器件位置调整工具十分丰富,下面分别介绍。

元件的移动: 在 Altium Designer 中元件的移动靠鼠标就能快捷的完成, 若是熟悉了系统 提供的其他移动功能则有助于绘图效率的提高。

移动的鼠标操作:鼠标操作永远是最为快捷方便的。首先鼠标左键点击需移动的器件, 使器件处于选中状态,再次用鼠标左键按住器件不放,光标会移到最近的管脚上并呈 '×'形悬浮状,此时就可以抓住器件随意移动了。若是觉得用鼠标点击两次太麻烦 的话,没关系,直接用鼠标左键抓住器件就能移动。

要是同时移动多个元件怎么办?例如图 3-43 中,要移动左右两边的器件,但是 保持中间数码管的位置不变。很简单,照着上面介绍的方法,按着【Shift】键的同时 选中两个器件,再次点击其中的一个器件就能将选中的两个器件移动了。

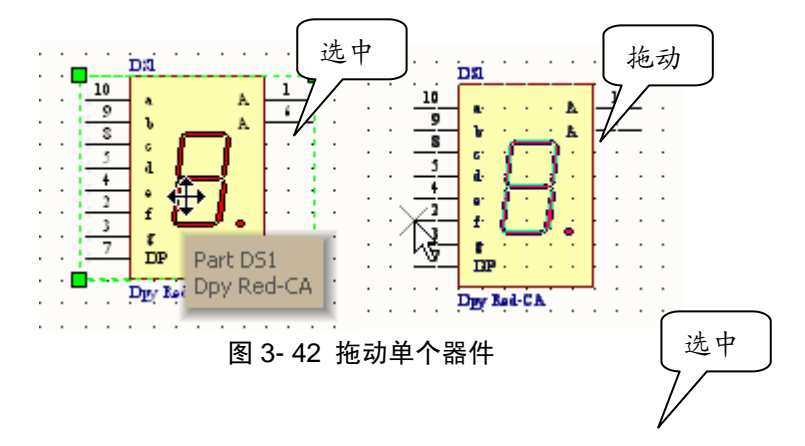

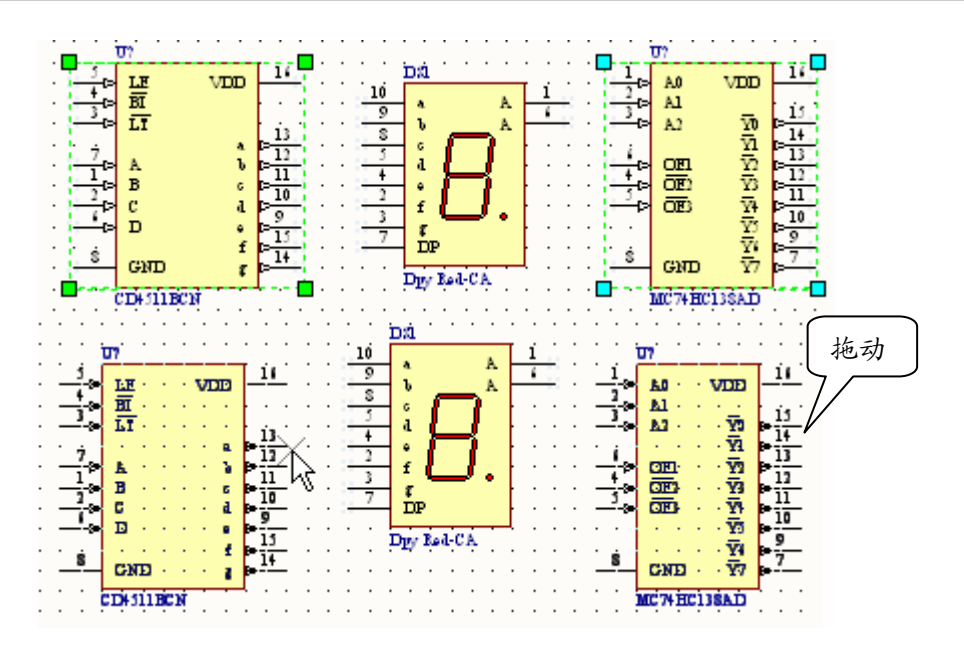

图 3- 43 拖动多个元件

z 【Move】菜单命令的操作:使用菜单命令虽说比较繁杂,但是有些功能确实简单的 鼠标操作难以完成的,选取【Edit】惨淡的【Move】项,弹出图 3-44 所示的【Move】 命令菜单,下面来详细介绍个命令功能:

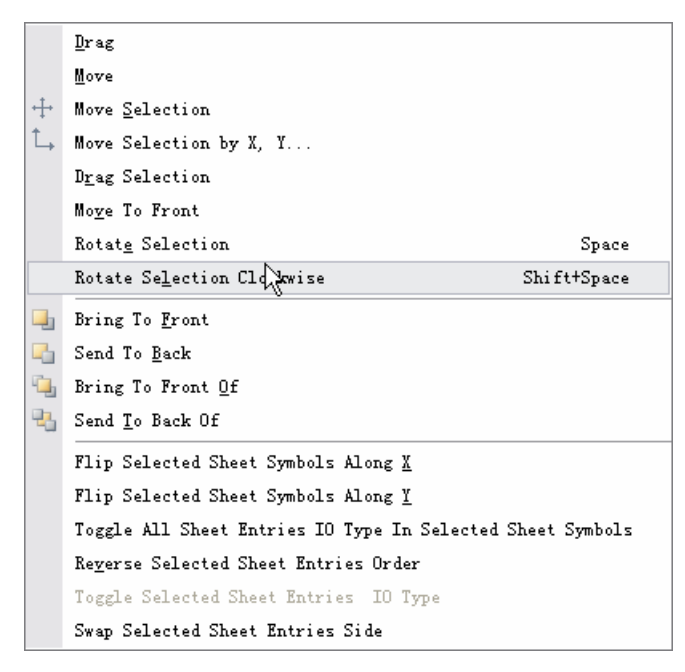

### 图 3- 44 【Move】菜单选项

¾ 【Drag】拖拽:保持元件之间的电气连接不变移动元件位置,如图 3-45,选取 该命令后, 光标上浮动着'×'形光标, 然后就可以拖动元件保持电气连接移动 了,拖拽完成后点击鼠标右键退出拖拽状态。其实拖拽器件最简单的方法就是按 住【Ctrl】键的同时用鼠标拖动器件,实现不断线拖拽。

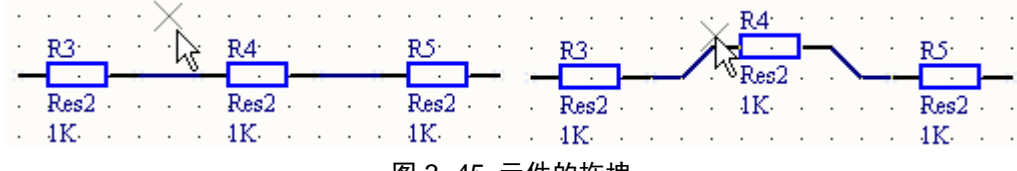

图 3- 45 元件的拖拽

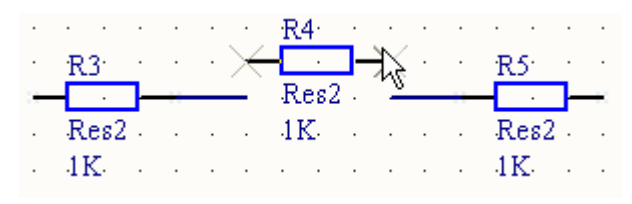

图 3- 46 元件的拖动

- ¾ 【Move】拖动:元件的拖动与拖拽类似,只不过移动时不再保持原先的电气关 系, 如图 3-46。可以在【Schematic Performances】的【Graphical Editing】里面 设置系统默认鼠标按住器件移动是拖动还是拖拽,具体的设置可参考第 2-2-3 节。
- ▶ 【Move Selection】拖动选定的器件: 与【Move】操作类似,只不过先要使移动 的元件处于选中状态,然后再执行该命令,单击器件就可以移动了,该操作主要 用于多个器件的移动。
- ¾ 【Move Selection by X,Y】将元件移动到指定的位置:执行该命令首先要选中 需要移动的器件,选取该命令后会弹出图 3-47 所示的对话框,在框中填入所需 移动的距离, 如 X 表示水平移动, 右方向为正, Y 表示垂直移动, 上方向为正, 最后【OK】确认,器件即移动到指定位置。
- ¾ 【Drag Selection】拖拽选中对象:该操作与【Move Selection】类似,在移动过 程中保持电气连接不变。

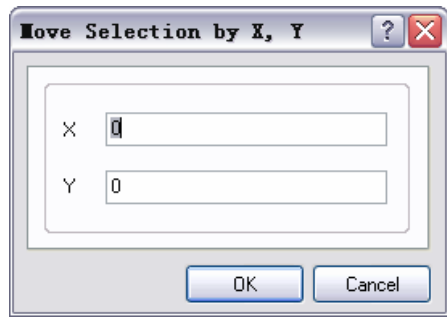

图 3-47【Move Selection by X, Y】对话框

**≻ 【Move To Front】移至最顶层:该操作是针对非电气对象的,如图 3-48:椭圆** 的图形与矩形相重叠,椭圆置于顶层,先要将矩形移至绘图区的顶层。选取【Move To Front】命令,点击矩形,矩形就移至绘图区的最顶层,此时矩形仍处于浮动 状态,可移动鼠标将矩形移动到绘图区的任何位置。

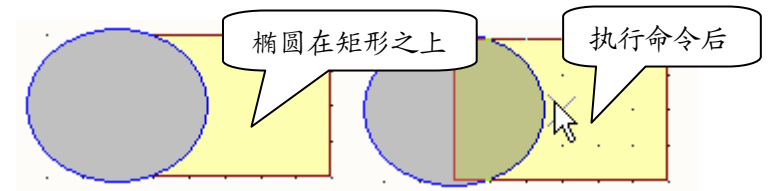

## 图 3- 48 移至最顶层操作

- ¾ 【Rotate Selection】逆时针旋转选中器件:首先选中对象,然后执行该命令,则 选中的元件逆时针旋转 90°,每执行一次该命令器件便旋转 90°,可多次执行。 该命令的快捷键为键盘空格键。
- ¾ 【Rotate Selection Clockwise】顺时针旋转选中对象:首先选中对象,然后执行 该命令,则选中的元件顺时针旋转 90°, 每执行一次该命令器件便旋转 90°, 可多次执行。该命令的快捷键为【Shift】+空格键。

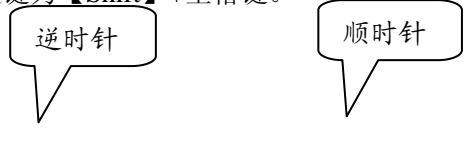

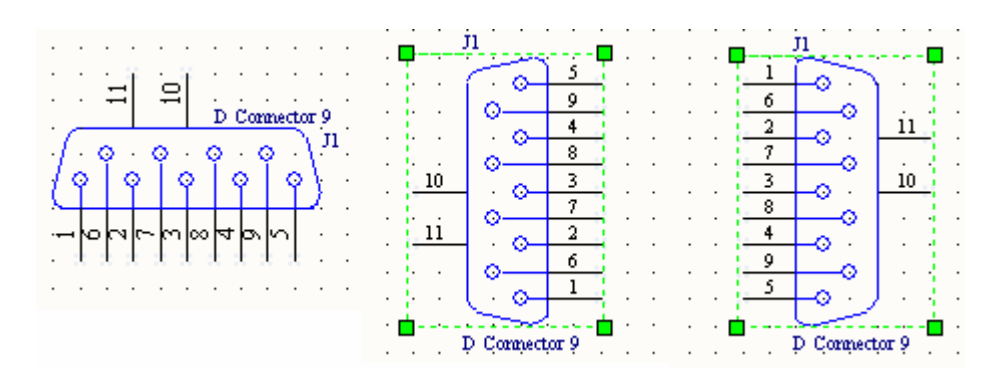

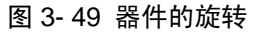

- ¾ 【Bring To Front】移至最顶层:与【Move To Front】命令类似,该命令只能将非 电气图件移至最顶层,移完后对象不能水平移动。
- ¾ 【Send To Back】移至最底层:与【Bring To Front】类似,只不过是移至所有对 象的最下面。
- ¾ 【Bring To Front Of】移至对象之上:当有多个非电气图件重叠时,需要调整个 图件的层次关系,如图 3-50 左图所示, 矩形在最底层, 扇形在最顶层, 椭圆处 在中间。现要将矩形移至椭圆之上,可执行【Bring To Front Of】命令,待光标 变成'×'形悬浮状后,先点击要移动的矩形,再点击参考对象椭圆,移动效果 如 3-50 中间所示。
- **▶ 【Send To Back Of】移至对象之下: 与【Bring To Front Of】类似, 现将图 3-50** 左图的扇形移至椭圆之下,,可执行【Bring To Back Of】命令,待光标变成'×' 形悬浮状后,先点击要移动的扇形,再点击参考对象椭圆,移动效果如 3-50 右 图所示。

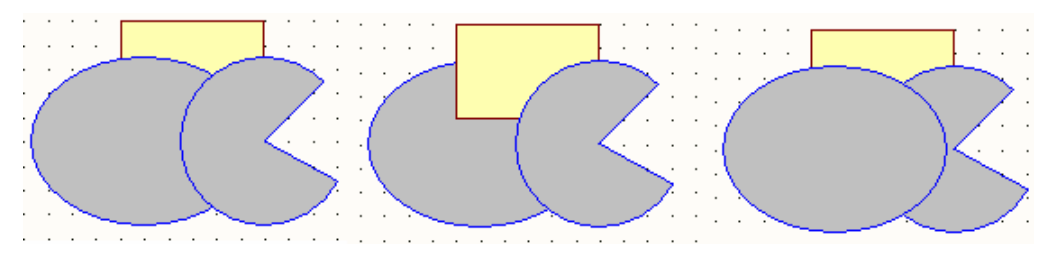

#### 图 3- 50 图件的层移

元件的水平与垂直翻转: 上面已经介绍了【Move】菜单中图件的顺时针和逆时针旋 转,其实图件还可以镜像水平和垂直翻转。用鼠标左键按住器件不放,此时器件处于 悬浮状态, 如图 3-51 左图所示, 再按键盘【X】键则元件水平镜像翻转, 如 3-51 中 图;按键盘【Y】键则垂直镜像翻转,如图 3-51 右图。

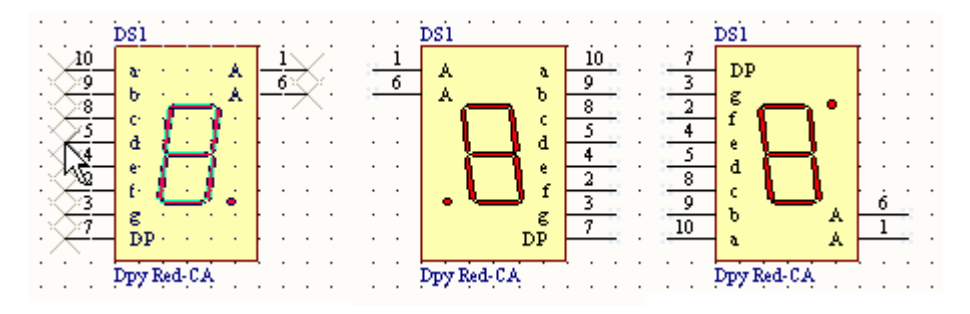

图 3- 51 元件的翻转

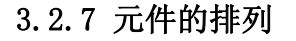

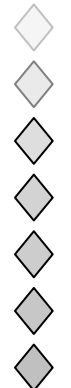

放置好器件后还要将器件排列整齐以便连线,Altium Designer 提供了一系列的图件排 列对齐命令,使图件的布局更加方便,快捷。图件的排列都是针对选中的对象,所以在执 行排列命令前要选取一组对象。可以通过两种方式来执行排列命令:选取【Edit】【Align】

弹出图 3-52 左边所示的图件排列命令;或是直接点击工具栏的 = 按钮, 弹出图 3-52 右 图所示命令。两者之间的命令是相互对应的,现以菜单命令为例详细介绍各排列操作。

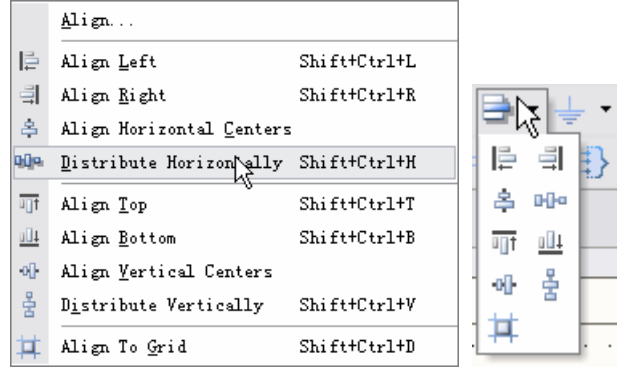

图 3- 52 图件的排列命令

z 【Align】对齐:选中需要对齐的器件后执行该命令,则弹出图 3-53 所示的对齐操作 设置命令:该设置可分为三个部分:

【Horizontal Alignment】水平对齐:用于设置图件水平方向的对齐方式。

- ¾ 【No Change】不变:保持原图件在水平上的排列顺序不变;
- ¾ 【Left】左边:所有图件水平方向靠左对齐;
- ¾ 【Centre】中间:所有图件水平方向居中对齐;
- ¾ 【Right】右边:所有图件水平方向靠右对齐;
- ¾ 【Distribute equally】均匀分布:水平方向等距离均匀分布;

【Vertical Alignment】竖直对齐:与水平对齐相对应,用于设置图件竖直方向的对齐 方式。

- ¾ 【No Change】不变:保持原图件在竖直上的排列顺序不变;
- ¾ 【Top】顶部:所有图件竖直方向靠上对齐;
- ¾ 【Centre】中间:所有图件竖直方向居中对齐;
- ¾ 【Bottom】底部:所有图件竖直方向靠下对齐;
- **▶ 【Distribute equally】均匀分布:**竖直方向等距离均匀分布;

【Move Primitives to Grid】: 移动图件时, 将图件对齐到附近的网络;

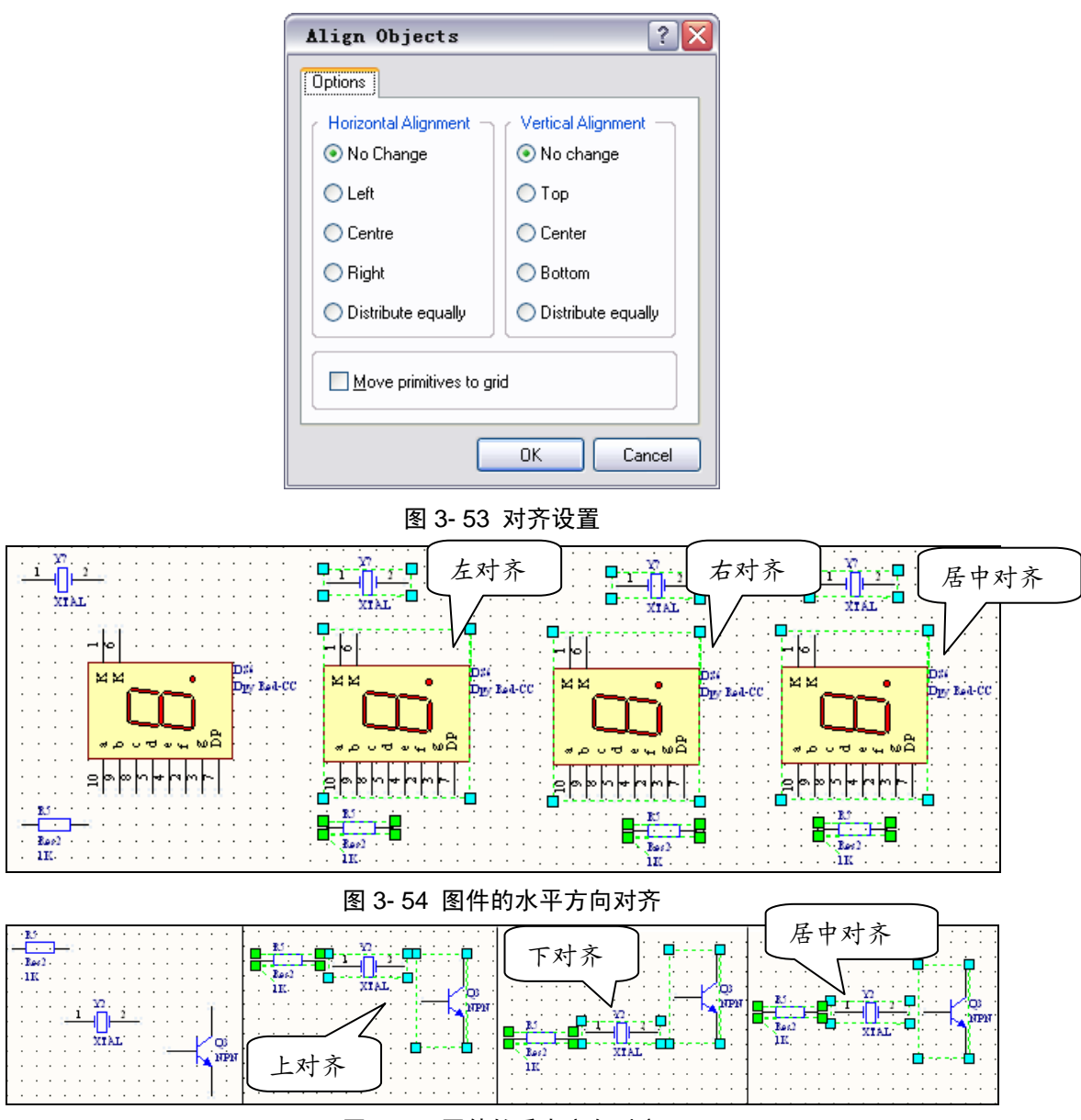

图 3- 55 图件的垂直方向对齐

- 【Align Left】向左对齐: 执行该命令后所有器件以最左边的器件为基准靠左对齐;
- 【Align Right】向右对齐: 执行该命令后所有器件以最右边的器件为基准靠右对齐;
- 【Align Horizontal Centers】水平居中对齐: 执行该命令后所有器件以垂直方向的中 线为基准水平居中对齐;
- 【Distribute Horizontally】水平分布: 执行该命令后所有器件水平上方向等距离分布;
- 【Align Top】向上对齐: 执行该命令后所有器件以最上面的器件为基准向上对齐;
- 【Align Bottom】向下对齐:执行该命令后所有器件以最下面的器件为基准向下对齐;
- 【Align Vertical Centers】垂直对齐: 执行该命令后所有器件以水平方向的中线为基准 垂直居中对齐;
- 【Distribute Vertically】垂直分布:执行该命令后所有器件垂直上方向等距离分布;
- 【Align To Grid】对齐到网络:执行该命令后所有器件对齐到附近的网络。

水平和垂直对齐操作的效果图分别如图 3-54 和 3-55 所示。

至此,整个单片机数码显示系统的器件选取及布局就完成了,请读者按照上面介绍的 操作步骤自己练习元器件的操作,位置布置好的元器件分布图如图 3-56 所示,中间留出 了足够的位置供电气连线,可供读者参考。

◇ ◇ ◇ ◇ ◇ ◇

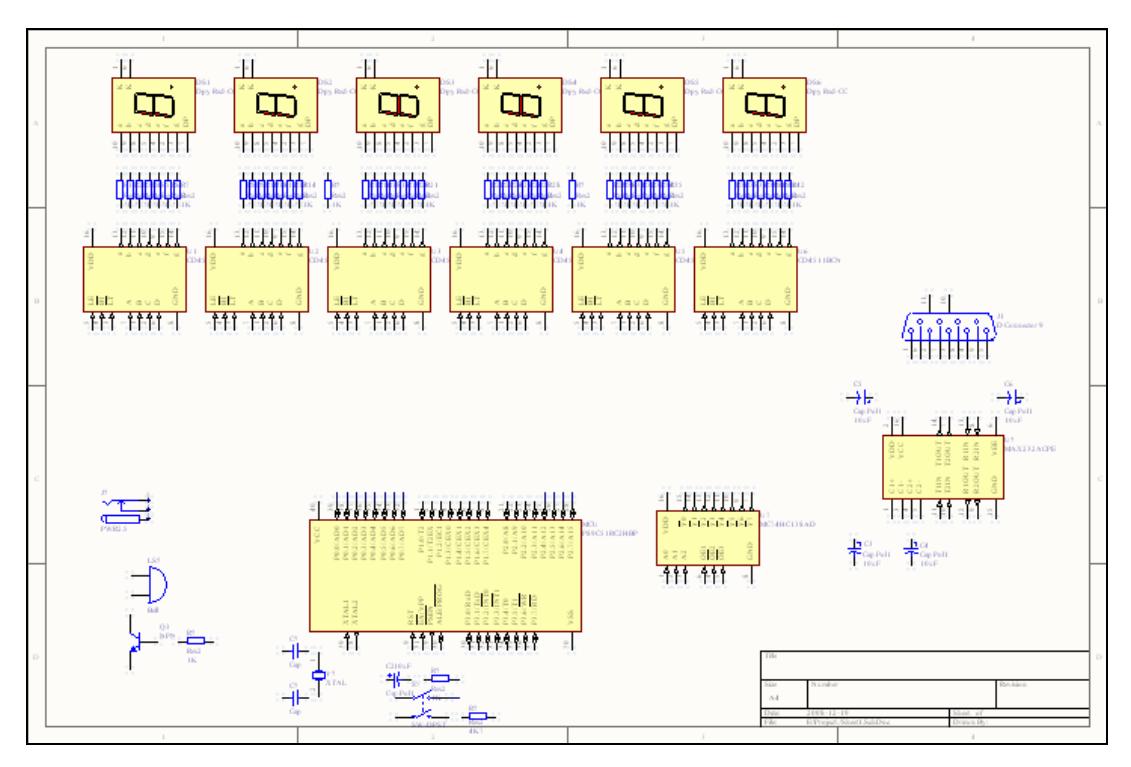

图 3- 56 单片机数码显示系统布局图

## 3.3 电气连接

排列好元器件后紧接着就得将具有电气关系的器件端口或管脚连接起来,绘制电气连 接通常有三种方法:绘制导线、绘制总线和放置线路标示,下面将分别详细描述。

## 3.3.1 绘制导线

导线就是用来连接电气元件的具有电气特性的连线,可以执行【Place】菜单的【Wire】 命令或是点击菜单栏的 ≥ 按钮进入导线绘制状态,当光标移入绘图区后会变成'×'状 的白色光标,此时可在绘图区的任意区域点击鼠标左键绘制导线的起始点,起始点可以是 元件的引脚,当光标移至元件的引脚时,光标会自动捕捉到元件的引脚,此时光标变成红 色的'米'字状,点击即可选取器件引脚为起始点,如图 3-57 所示。选取起始点后便可 拖动光标绘制导线, 当光标移至另外一个器件引脚时光标变成红色的'×'状, 点击引脚 就完成了一段导线的绘制。此时光标任处在绘制导线状态,可以继续连接其他的引脚,也 可以按【ESC】键或点击鼠标右键推出绘制导线状态。

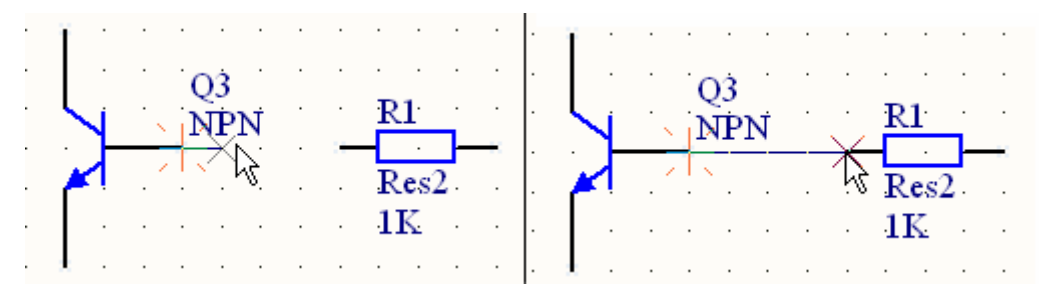

## 图 3- 57 选择起始点与终点

当绘制的导线起点和终点不在一条水平或垂直线上时,导线会转弯以便垂直走线,但 是在一条导线的绘制过程中系统只会自动转弯一次,要想多次转弯可在转弯处点击鼠标左 键形成一个节点。系统有多种走线模式,其中有垂直水平直角模式、45°布线模式、任意 角度模式和自动布线模式各种模式之间可按【Ctrl】+空格键切换,在使用其中一种模式 布线时又可按空格键改变转弯的方向。

系统默认的走线方式是垂直走线直角转弯,如图 3-58 所示,可以按空格键改变直角 转弯方向。

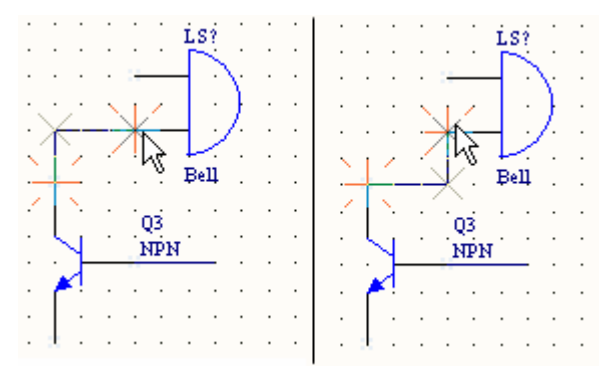

图 3- 58 直角转弯

z 图 3-59 是 45°走线模式,转弯处可以是 90°或者 45°角,按空格键改变转角方向。  $C1$  $C1$  $Cap$  $Cap$ Y1 Y1 **XTAL XTAL** 图 3- 59 45°转弯模式 C1  $C1$ C1  $Cap$ Cap Cap K XTAL **XTAL** XTAL

图 3- 60 任意角度和自动布线模式

图 3-60 是任意角度和自动布线模式,任意角度模式下系统布线将没有固定的角度,直接 连接两个连线的引脚;自动布线模式则是系统自动寻找水平和垂直走线模式下的最佳路 径,先选出需连接的两个器件引脚,此时路径呈虚线直接连接,如图 3-60 中图,确认后 系统将自动连线,结果如 3-60 右图。在自动布线时可以点击【Tab】键进入图 3-61 所示 的自动布线设置框:【Time Out After(s)】是指系统计算最佳走线路径时最多允许计算时间, 超过此时间则停止自动走线;【Avoid cutting wires】: 设定自动走线时避免切除交叉走线的 程度。

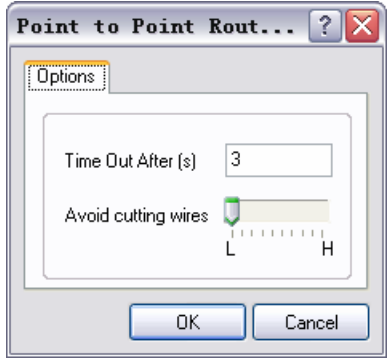

图 3- 61 自动布线模式设置

## 3.3.2 导线的属性与编辑

和元器件一样,导线也有自己的属性,可以在绘制导线时按【Tab】键或是绘制完成 后双击相应的导线打开如图 3-62 所示的导线属性对话框。在【Graphic】选项卡中可以设 置导线的线宽和颜色,导线默认的线宽是深蓝色,读者可点击【Color】颜色框设置自定 义颜色。系统提供了四种线宽: Smallest (最小)、Small(小)、Medium (中)、Large (大), 点击【Wire Width】右边的线宽可弹出线宽的选项及其预览。

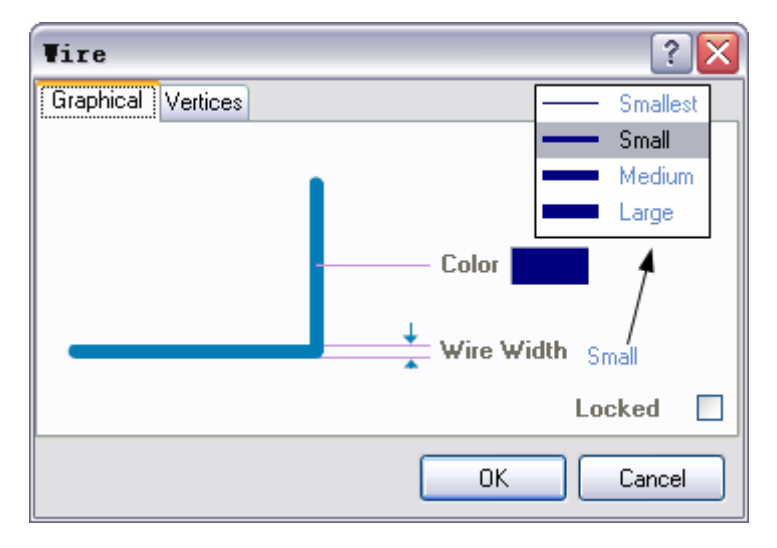

图 3- 62 导线属性编辑对话框

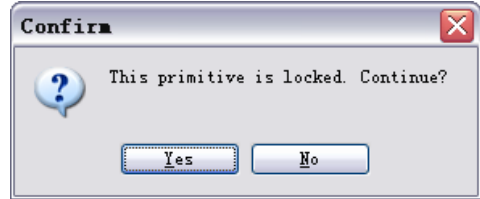

图 3- 63 导线锁定确认

导线还可以锁定,勾选右下角的【Locked】复选框后,每当对该导线进行编辑操作时 就会弹出图 3-63 所示的确认对话框,可以防止误操作。

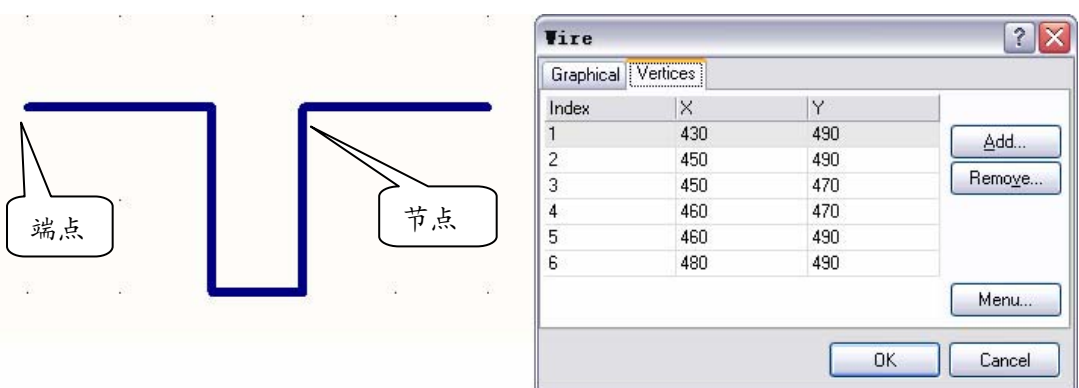

#### 图 3- 64 导线节点设置

导线属性设置对话框中的【Vertices】选项卡用来设置导线的节点位置。如图 3-64 左 图所示,虽说该条导线转了几个弯,但在电气上仍属于一条导线。该条导线共有 6 个节点, 其中包括两端的两个端点和中间的三个节点。3-64 右图分别列出了这 6 个节点的坐标值, 可以直接双击坐标值进行编辑而改变节点位置,也可以点击右边的【Add】按钮增加新的 节点或是【Remove】按钮删除选定的节点。点击【Menu】按钮后弹出节点编辑菜单,和 上面介绍的功能一样,不再累述。

导线可以在绘图区直接用鼠标进行拖拽编辑,根据拖拽导线的部位不同,可以分为导 线端点的编辑、中间节点的编辑,导线的小节编辑。首先我们来认识一下导线的组成,倘 若一段导线有转弯现象的话则该端导线由若干小节即若干直线组成,每个转弯的拐点就是 一个节点,其中整段导线的起始节点和终止节点又称之为端点。在用鼠标对导线进行编辑 前首先要选中导线,是导线呈绿色的选中状态,下面来分别介绍导线的各种编辑方法:

导线端点的编辑:如图 3-65,首先选中需要编辑的导线,将光标移至导线的端点上 (每段导线有且只有两个端点),当光标将呈右斜的双箭头状后就可以用鼠标左键拖 动端点进行移动了。拖动端点沿着导线的方向移动可以增长或缩短导线;斜方向移动 则导线会自动增加一个节点和一段小节并沿直线走线;当端点移至与其相邻的节点时 两个节点会合并为一个端点,并使这段导线减小一段小节。

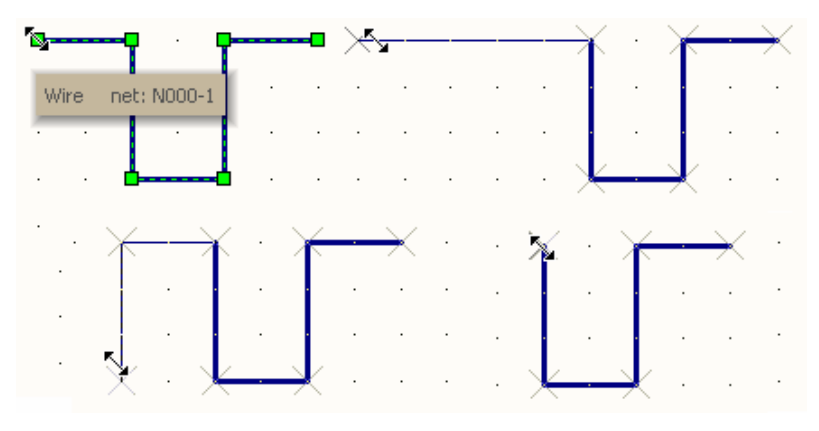

#### 图 3- 65 端点的编辑

- 导线中间节点的编辑: 如图 6-66, 与端点的编辑类似, 当光标变成斜的双箭头状后 可以拖动节点移动,不同之处在于拖动节点并不能新增节点,当拖动节点至相邻的节 点后两个节点会合并并减少一段小节。
- 导线小节的编辑: 导线节的移动其实是两个节点的移动。如图 3-67, 导线处于选中 状态后移动光标至导线的一节上,当光标变成'+'字箭头状后就可以拖动该节导线 移动了。拖动时本段导线的形状不会变化,但是与其相邻的导线会伸长、缩短或是变 斜。当移动的小节导线与其他导线处于同一条直线上时两节导线就会合并为同一节导

32

 $\Diamond$ 

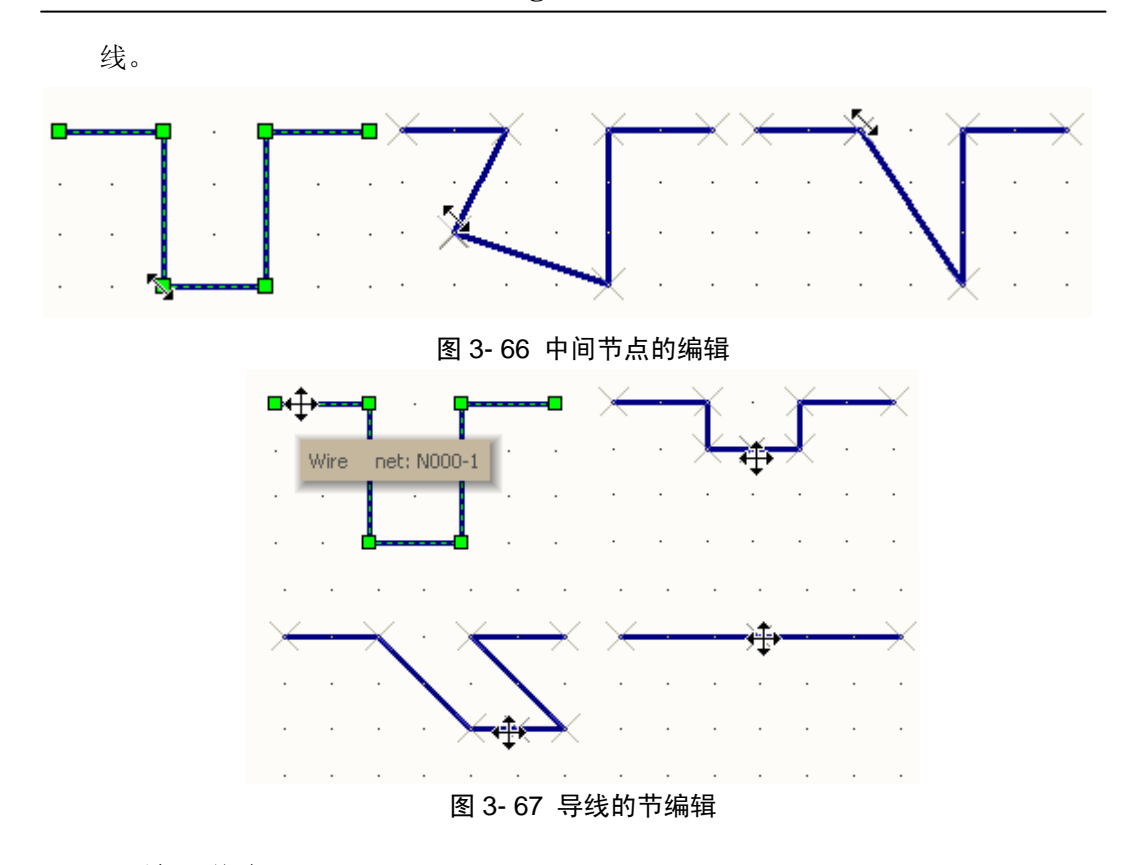

## 3.3.3 放置节点

当两条导线相交并要确定电气连接时就需要放置电气节点(Junction),一般情况下绘 制导线时鼠标左键点击相交的导线系统就能自动生成电气节点(Auto-Junction), 但是自 动节点在导线移动时可能会消失,所以有时候需要自己手工放置电气节点 (Manual-Junction)。图 3-68 所示跟别为自动节点和手动节点, 自动节点默认为蓝色的 实心原点,而手工节点则为暗红色的十字纽扣状,其中有电气连接的手工节点外还有蓝色 的圆晕。关于节点的相关默认设置可参考 2.4.4【Compiler】编译器设定。

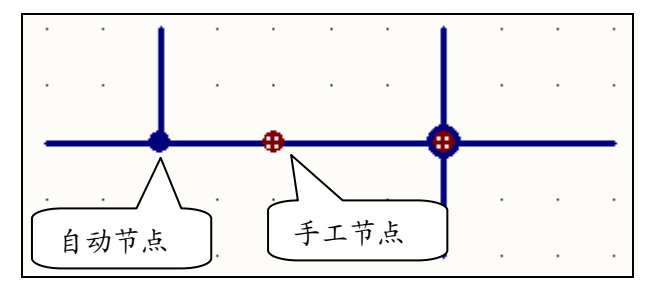

图 3- 68 节点

要放置手动节点可选取【Place】菜单的【Manual Junction】命令,或是使用快捷键【P】 【J】。节点的放置与其他对象的放置一样,放置过程中按【Tab】键可编辑节点的属性。 如图 3-69,手工节点的设置包括节点的颜色、位置、大小和锁定选项。点击【Color】旁 的颜色框可以选取自定义颜色;【Location】的坐标值可以直接编辑,从而改变节点位置; 【Size】下来框则可以选定节点的大小,系统默认是最小的。【Locked】复选框可以锁定 节点以防误操作。

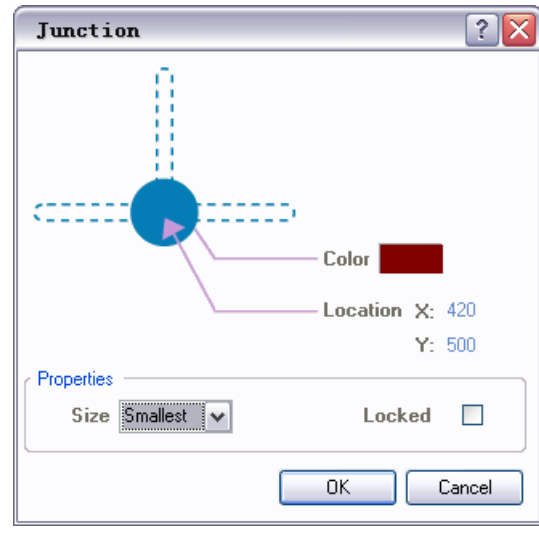

图 3- 69 节点的属性

## 3.3.4 绘制总线

总线是一系列导线的集合,是为了方便布线而设计的一种线路,其实总线本身是没有 任何电气意义的,只有和总线入口、总线标示组成总线入口才能起到电气连接的作用。总 线通常用在元件的数据总线和地址总线上,利用总线和网络标号进行元器件之间的连接不 仅可以简化原理图,还可以使整个原理图更加清晰明了。

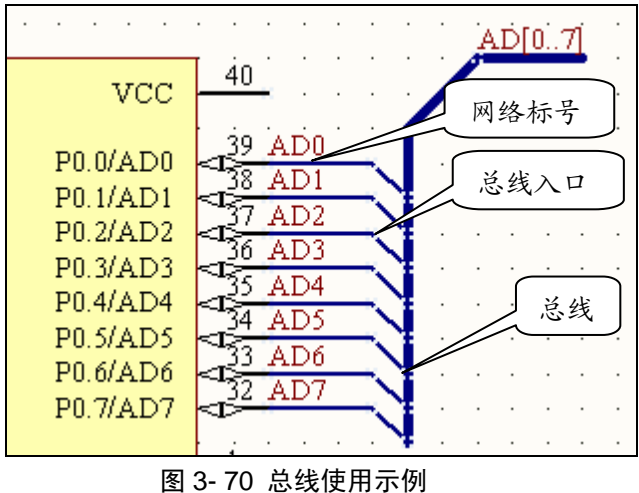

绘制总线: 选择【Place】菜单的【Bus】命令, 或是点击工具栏的 ≥ 图标进入总线

绘制状态。读者会发现总线其实就是较粗的导线,因此总线的绘制方法和属性设置与 导线一样,在绘制总线过程中可以按下【Tab】键设置总线属性,如图 3-71,各属性 项目与导线均相同,在此就不累述,请读者自行

放置总线入口: 顾名思义, 总线入口就是总线与其组成导线之间的接口, 其实总线入 口与普通的导线连接没有本质的区别,所以总线入口也可以用普通的导线连接代替, 如图 3-72,两者之间的区别仅在于总线入口以及和其相连导线的连接端点为'+'形 状。

选择【Place】菜单的【Bus Entry】命令, 或是点击工具栏的 按钮进入总线入

口放置状态,放置过程中可以按空格键改变总线入口的状态,即总线入口的四个方向, 如图 3-73。也可以按【Tab】键设置总线入口的属性,如图 3-74, 和导线一样, 总线

◇ ◇ ◇ ◇ ◇ ◇

入口也可以设置其颜色、位置和线宽等属性。

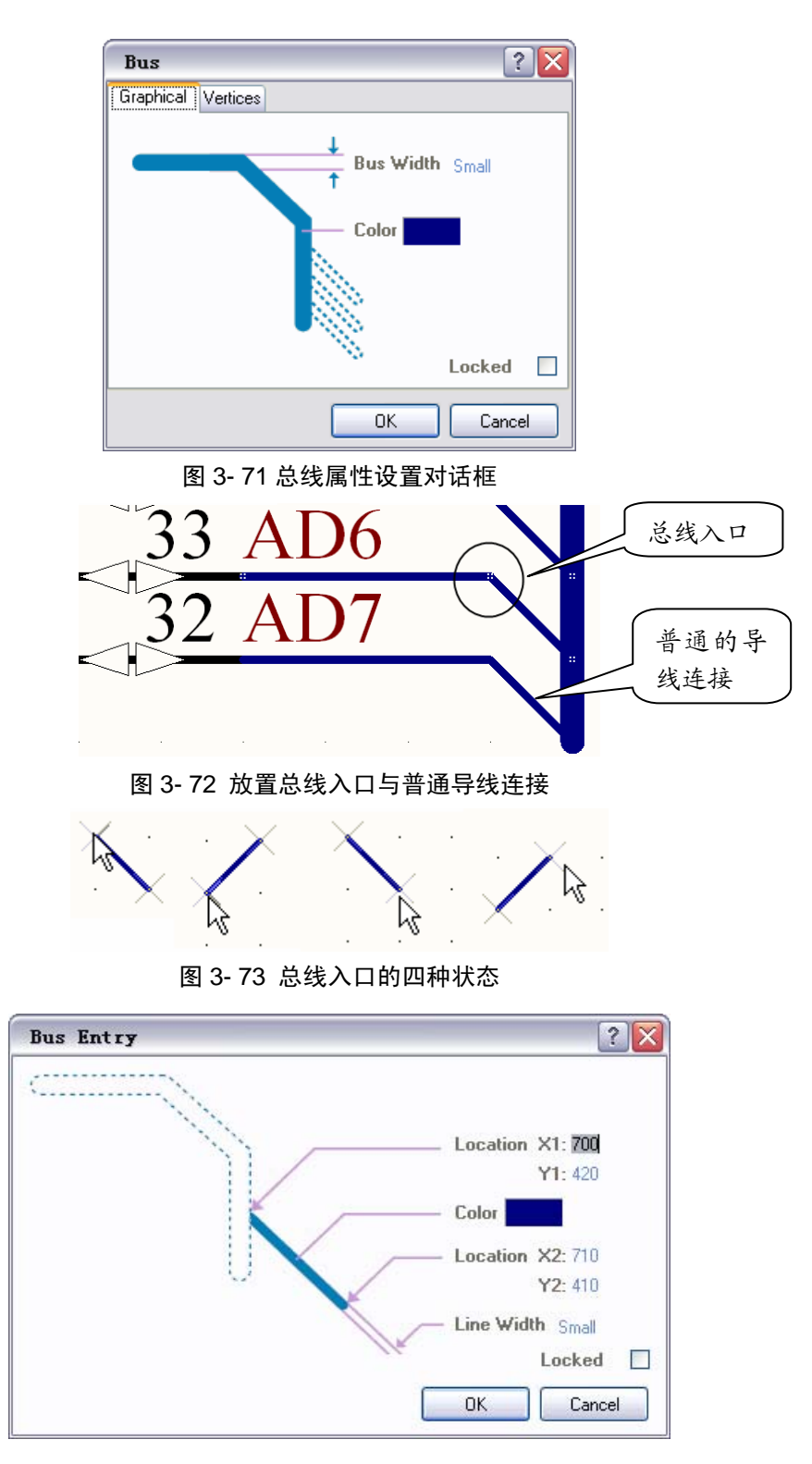

## 图 3- 74 总线入口属性设置

放置网络标号:放置网络编号是总线系统所必须的,没有网络编号的总线没有任何实 际的电气意义。总线所连接的两端的器件具有相同标号的引脚将具备电气连接关系。 由于总线系统常常用来表示芯片的地址总线和数据总线,所以与总线相连的各导线通 常命名为 AD0~AD8 等等。在放置第一个网络标示时按【Tab】键将网络名改为 AD0, 则以后放置的网络名标号会自动递增。网络标号的放置与设置将在下节详细讲解。

### 3.3.5 放置网络标号

在上一节总线的放置过程中已经提到过网络标号的应用,其实网络标号的应用远不如 此,网络标号是一种无线的导线,具有相同的网络标号的电气节点在电气关系上是连接在 一起的,不管他们之间是否有实际的导线连接,对于复杂的电路设计要将各种有电气连接 的节点用导线连接起来是一件很不容易的事,往往会使电路变得难以阅读,而网络标号正 好能够解决这个问题。

执行【Place】菜单的【Net Label】命令或是点击工具栏的 的按钮进入网络标号放置 状态。此时鼠标会变成白色'×'形光标状,上面附带着一个网络标号,倘若网络标号中 带有数字的话每放置一次网络标号中的数字将会自动增加,移动光标到导线上,光标捕获 到导线时会变成和网络标号一样的'×'状,此时点击鼠标左键就成功放置了网络标号, 同时该导线网络名也更名为网络标号名。

在 Altium Designer 的电路设计中,每一条实际的电气连线都有属于一个网络并拥有 网络名,当鼠标停留在导线上一段时间,系统就会自动提示出该导线所属的网络名,如图 3-76 左图。net: NetC3 1 是指该网络是连在电容 C3 的第一脚上的, 当放置名称为 AD1 的 网络标号后,该条网络的网络名就变成了 AD1。

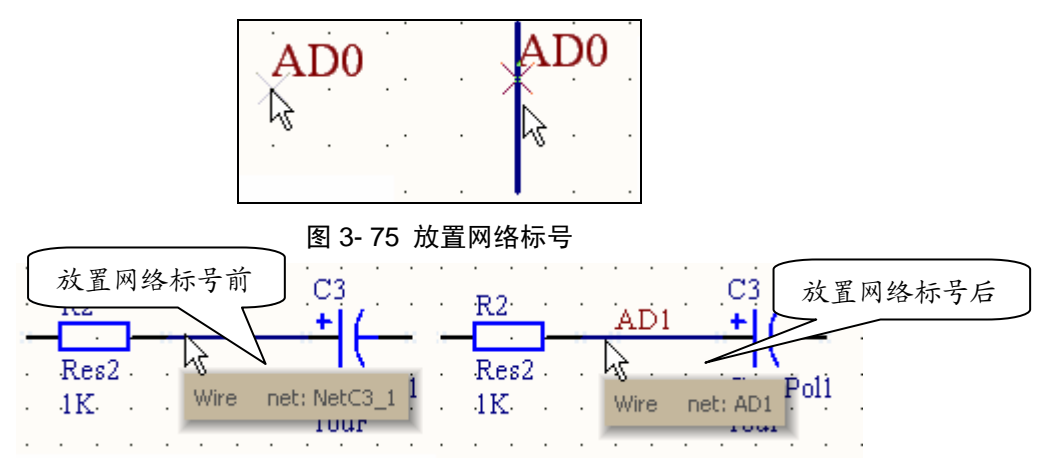

图 3- 76 导线网络名的变化

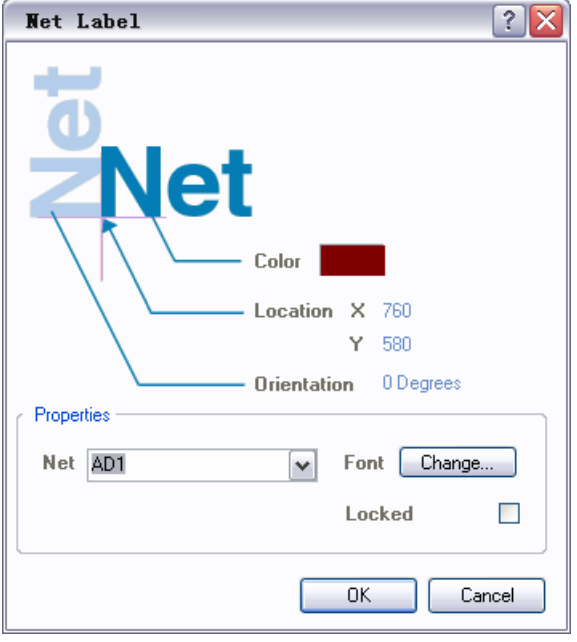

图 3- 77 网络标号属性设置

 $\Diamond \Diamond \Diamond \Diamond \Diamond \Diamond$ 

网络标号最重要的属性就是所属网络的网络名称,在放置网络标号时按【Tab】键或 双击放置好的网络标号弹出图 3-77 所示的网络标号属性设置对话框。可以在【Net】文本 框状填入网络标号的名称,或者下拉文本框选择已经存在的网络标号名称,使之属于同一 网络。另外还可以设置网络标号的颜色、位置、旋转角度和字体等,与前面所讲的导线和 元件的属性设置一致,就不在详述了。

## 3.3.6 放置电源和地

Altium Designer 提供了专门的电源和接地符号,统称电源端口。电源和接地其实是一 种特别的网络标号,只不过提供了一种比较形象的表示方法而已,电源和接地符号的网络 名其实可以随便更改,连接到任意网络。

选取【Place】菜单的【Power Port】命令, 或是点击工具栏上的 ※ 域 按钮进入电 源端口放置状态。前者表示放置接地符号,后者表示电源符号,其实两者功能均一样,只 是外形不同而已。Altium Designer 还提供了一个专门的电源端口放置,点击实体工具栏的

→ 7按钮, 打开如图 7-78 所示的电源端口菜单, 这里提供了常见的电源和地符号, 读者 可以方便的选择。

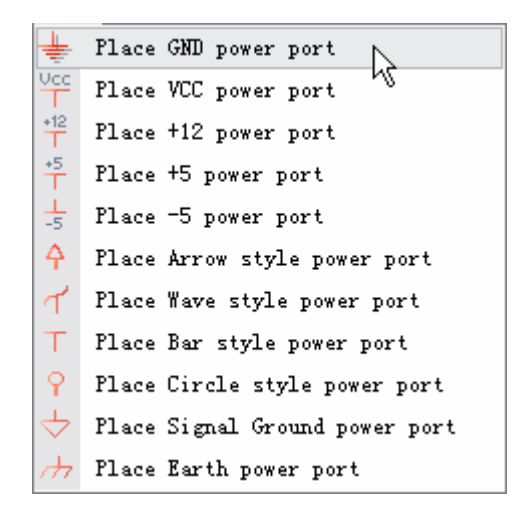

#### 图 3- 78 各式各样的电源端口

电源端口有着自己的属性设置,在放置时点击【Tab】键或是双击放置后的电源端口 进入电源端口属性设置对话框,如图 3-79。和网络标号的属性设置一样,电源端口可以 设置自身的颜色、位置、旋转角度等。除此之外,电源端口还可以选择自己的外形形状, 点击【Style】右边的下拉框可以看到有 7 种外形形状可供选择, 各种符号的意义如下:

- Bar: 条形端口,通常用来放置电源供电接口,所以在图 3-78 还提供了不同的电压等 级供选择
- Wave: 波浪端口
- Arrow: 三角箭头形端口
- Circle: 圆形接口
- Power Ground: 电源地
- Signal Ground: 信号地
- Earth: 大地

其实不论电源接口选择什么样的形状,起决定作用的还是电源端口的 Net 即网络标号 属性。

电源端口还有【Show Net Name】显示网络名属性,即在电源接口上面显示自身所属

的网络。通常需要选取这一项,因为前面已经讲过,电源端口所属网络并不取决于端口的 形状,而是由 Net 属性决定,若不显示的话很容易造成误读。

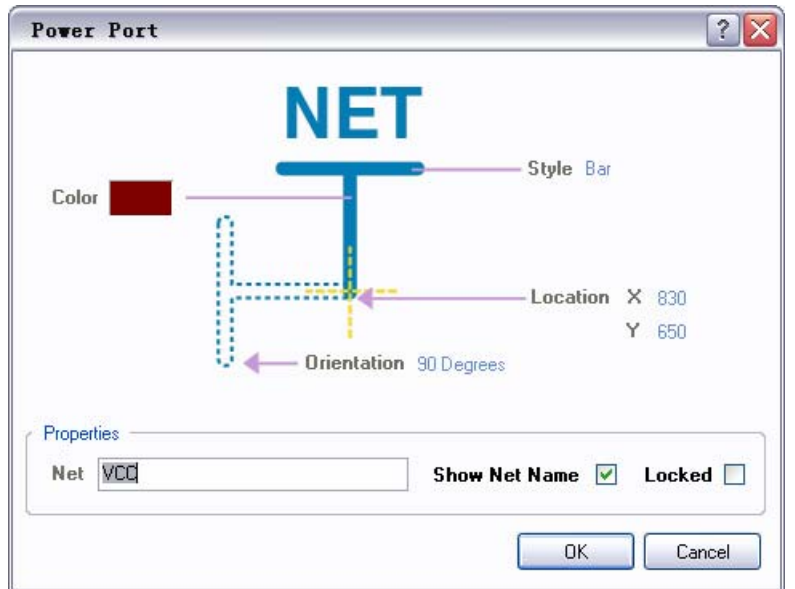

图 3- 79 电源端口属性设置

## 3.4 放置非电气对象

非电气对象包括字符串、文本框、各式各样的图形和注释等的放置,非电气对象的放 置均在【Place】菜单下,也可以点击实体工具栏的 《下按钮,弹出图 3-80 所示的放置菜 单。这些对象并没有任何的电气意义,但是可以增加电路图的可读性,下面将分别讲解。

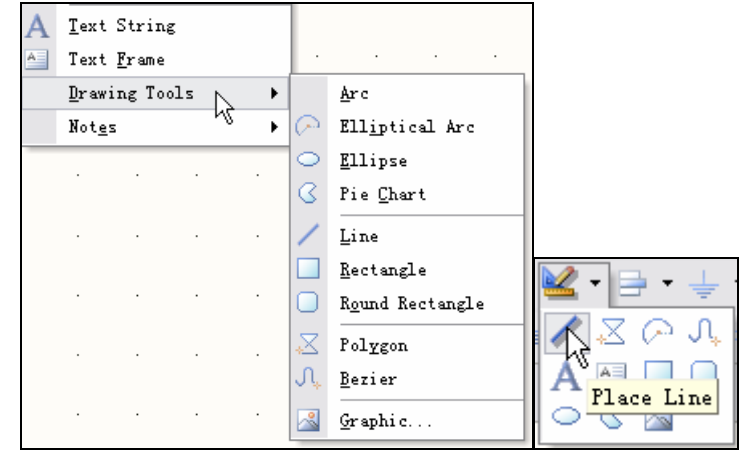

图 3- 80 放置非电气对象

## 3.4.1 绘制图形

在 Altium Designer 中可以自己绘制各式各样的图形,这其中包括圆弧、椭圆弧、椭 圆、饼图、直线、矩形、圆角矩形、多边形、贝塞尔曲线以及图形。

放置圆弧

放置圆弧可分四步完成, 如图 3-81 所示, 执行【Place】|【Arc】命令, 鼠标上 会沾附一个圆弧图案,将光标移至绘图区合适的地方,点击鼠标左键,这时圆弧的圆 心就选定了;再次移动光标选定合适的半径点击鼠标确认;光标移至了圆弧的一端,

 $\Diamond \Diamond \Diamond \Diamond \Diamond$ 

点击鼠标确认圆弧的起点;选定圆弧的另一端确定圆弧的终点。这时一个完整的圆弧 就绘制完毕了,但是光标上仍然附着一个同样大小的圆弧等着下一次操作,可以点击 鼠标右键退出圆弧绘制。

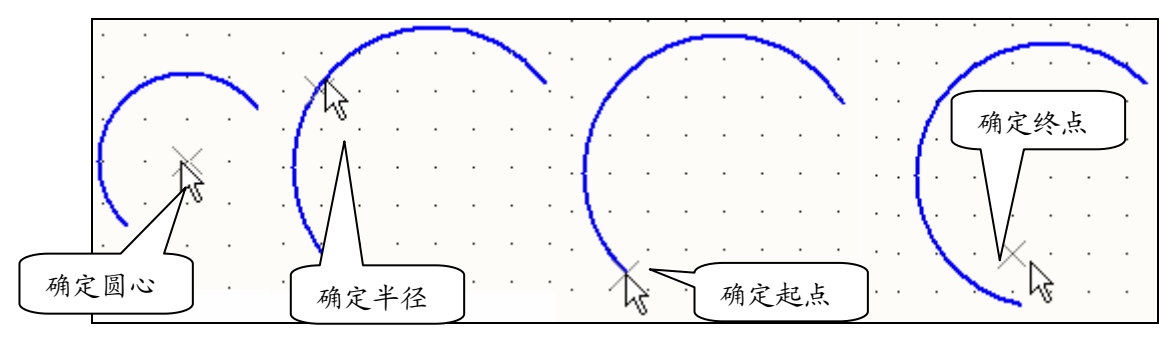

## 图 3- 81 绘制圆弧四部曲

若对圆弧的绘制不够满意的话还可以对圆弧进行在线编辑,如图 3-82,首先选 中需编辑的圆弧,圆弧会显示出自己的圆心和半径。若要移动圆弧整体,将光标移至 圆弧上,当光标变成'+'字箭头状时即可拖动圆弧移动;若要改变圆弧直径,可将 光标移至圆弧上,当光标变成'一'字箭头状时即可拖动圆弧改变直径;若要改变圆 弧起点或终点,则将光标移至圆弧的相应点,待光标变成斜的双向箭头状时即可拖动 圆弧改变弧长。

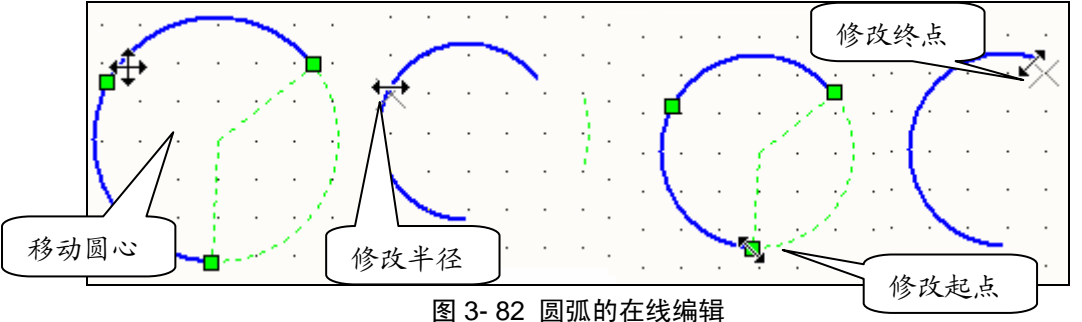

双击放置完毕的圆弧对圆弧属性进行编辑,如图 3-83。圆弧的属性包括圆心位 置、圆弧半径、起点和终点角度、颜色和线宽等,可直接修改相关的参数。

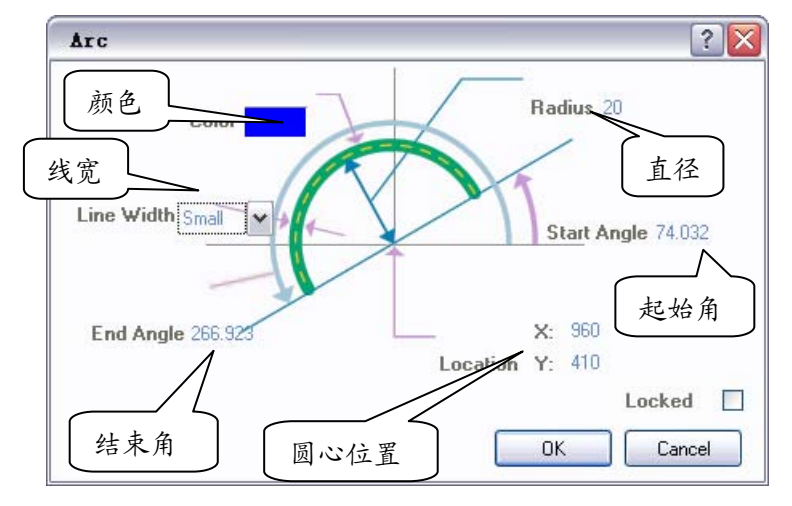

#### 图 3- 83 圆弧的属性编辑

放置椭圆弧

椭圆弧的放置与圆弧类似,不过椭圆弧的绘制要分 5 步来完成

▶ 执行【Place】|【Elliptical Arc】命令放置椭圆弧, 第一次放置椭圆时光标上会附 着一个圆弧, 选定合适的位置后放置椭圆弧的圆心;

- ¾ 选定合适的距离后确定椭圆弧的 X 轴半径;
- ¾ 选定合适的距离后确定椭圆弧的 Y 轴半径;
- ¾ 选定合适的位置后确定椭圆弧的起点位置;
- ¾ 选定合适的位置后确定椭圆弧的终点位置;

放置完毕后,光标上会附着一个同样的圆弧等着下一次绘制,此时可以点击鼠 标右键结束绘制。椭圆弧的在线编辑与属性设置与圆弧一样,只不过多了一项 X 轴 半径和 Y 中半径的设置。

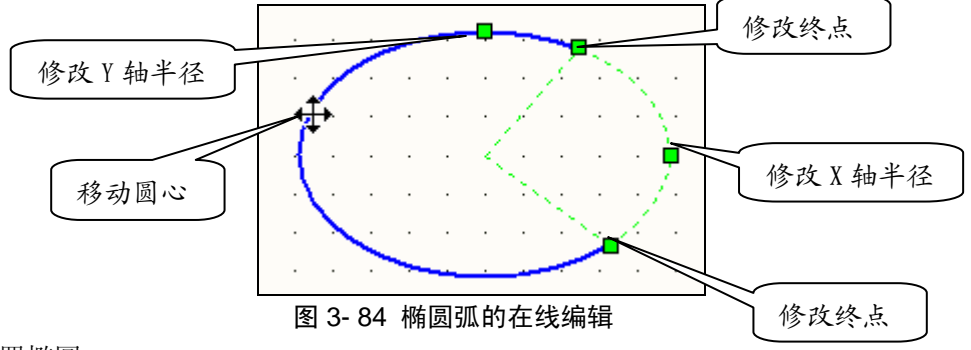

放置椭圆:

椭圆的绘制只需三步:

- ¾ 执行【Place】|【Elliptical】命令放置椭圆,第一次放置椭圆时光标上会附着一个 圆,所以 Altium Designer 并没有专门的绘制园的指令,选定合适的位置后放置 椭圆的圆心;
- ¾ 选定合适的位置后确定椭圆的 X 轴半径;

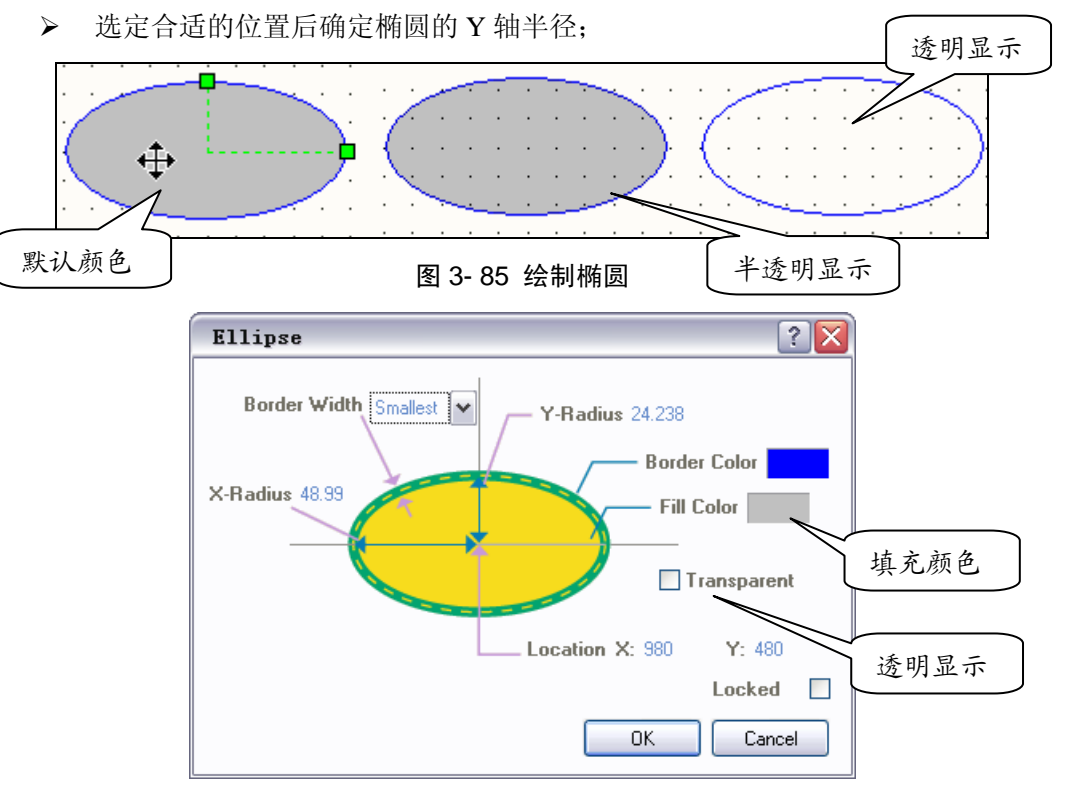

## 图 3- 86 椭圆属性设置

至此椭圆绘制完毕,如图 3-85。双击放置好的椭圆进入椭圆属性设置对话框, 椭圆与椭圆弧不同,有两点需要注意,系统默认椭圆是灰色的实心椭圆,读者可自己 在【Fill Color】后的颜色框中设置椭圆的颜色;椭圆还可以设置是否透明,勾选 【Transparent】则椭圆变成半透明状。若要放置一个完全透明的椭圆,可在勾选了

 $\Diamond \Diamond \Diamond \Diamond \Diamond$ 

【Transparent】选项的同时,将椭圆的填充颜色设置为白色,当然也可以将椭圆弧的 起点和终点设置为同一点来实现透明的椭圆。填充颜色及透明效果如图 3-85 所示。

放置饼图

饼图的绘制与圆弧类似分四步完成:

- **>** 执行【Place】|【Pie Chart】命令放置饼图,选定合适的位置后放置饼图的圆心;
- ¾ 选定合适的距离后确定饼图的半径;
- ¾ 选定合适的位置后确定饼图的起点位置;
- ¾ 选定合适的位置后确定饼图的终点位置;

饼图的属性设置与椭圆属性设置类似,不同之处在于,饼图属性没有 【Transparent】透明这一项,取而代之的是【Draw Solid】实心绘制,系统默认是实 心绘制的,取消该选项后的效果如图 3-87 右图所示。

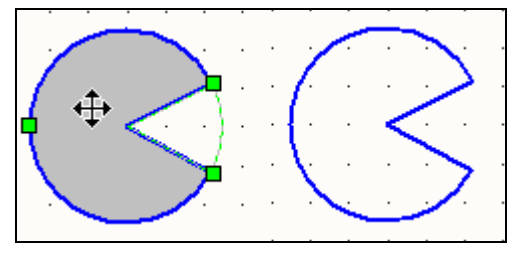

图 3- 87 饼图的绘制

● 放置直线

直线绘制与电气导线的绘制类似,只不过直线是没有电气属性的,执行【Place】菜 单的【Line】命令进入直线绘制状态, 在绘图区选定合适的位置后点击鼠标左键确认 直线起点;拖动鼠标拉出线段,找到下一个位置点击鼠标左键确认中间的节点;绘制 多个中间节点,要确认终点时只需双击鼠标左键然后点击鼠标右键完成直线的绘制。 再次单击鼠标右键可退出直线绘制状态。

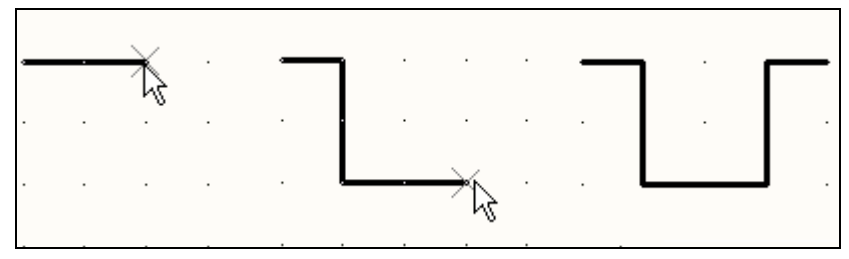

图 3- 88 绘制直线

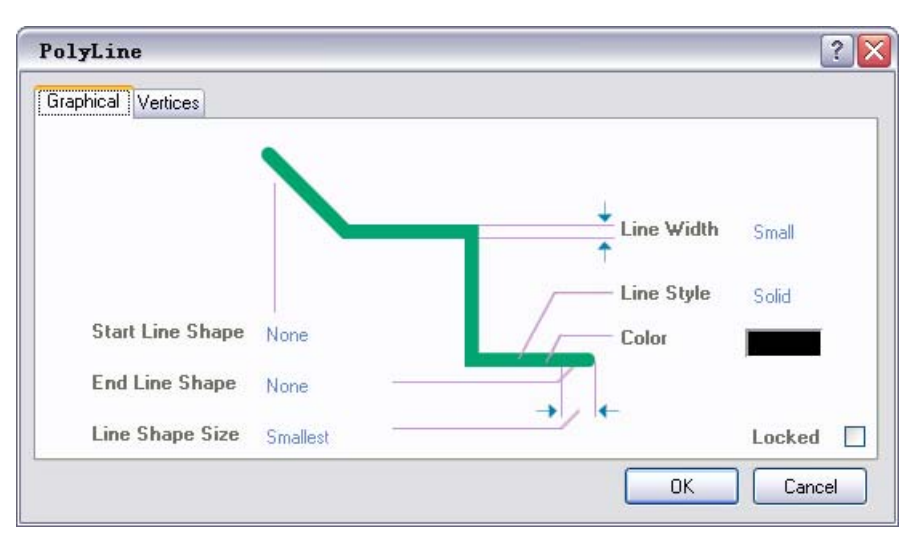

图 3- 89 直线的属性设置

直线的编辑与导线类似,可以在绘制过程中按空格键改变走线方式,也可以在 绘制完成之后进行在线编辑改变直线的操作,操作过程与导线一模一样。不过直线的 属性设置就比导线丰富的多,绘制过程中按下【Tab】键或是双击绘制完毕的导线弹 出图 3-89 所示的直线属性设置对话框。

- **▶ 【Start Line Shape】和【End Line Shape】直线起始端点形状:直线的起始端点** 形状可以设置为无、空心箭头、实心箭头、空心箭尾、实心箭尾、圆形和方形。 图 3-90 所示分别为上述各个端点形状。
- ¾ 【Line Shape Size】端点大小:端点形状的大小可以设定为极小、小、中等和大 四种状态,效果分别如图 3-91 所示,当端点的属性设置为【None】无时,该项 设置是没有效果的。
- > 【Line Style】直线样式: 直线的样式可以设定为实线、虚线、点线,效果分别 如图 3-92 的各图所示。

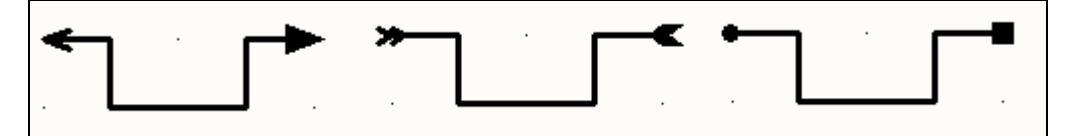

图 3- 90 各式各样的直线端点样式

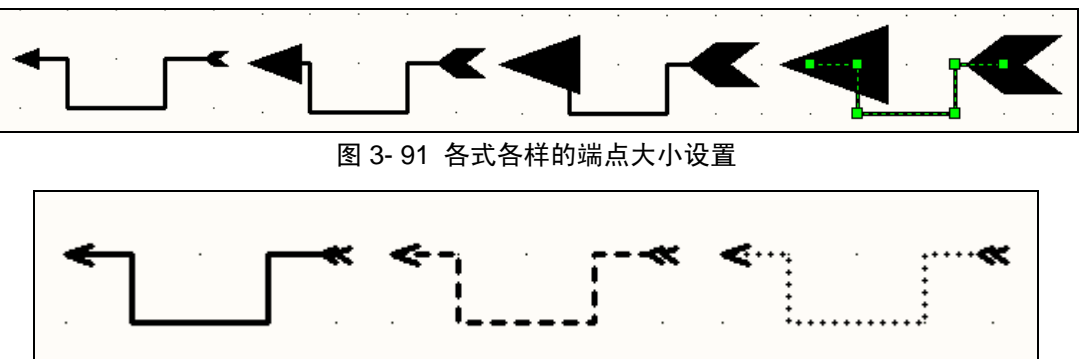

图 3- 92 各式各样的直线样式

放置矩形

矩形的放置很简单,执行【Place】菜单的【Rectangle】命令,光标上便会附着 一个黄色的矩形,这时光标并不一定会在矩形的中央,找到合适的位置点击鼠标左键 固定矩形的一个角,光标便会自动移至矩形的另一个对角,拖动光标可移动矩形的对 角线,再次点击鼠标就可以固定矩形了。

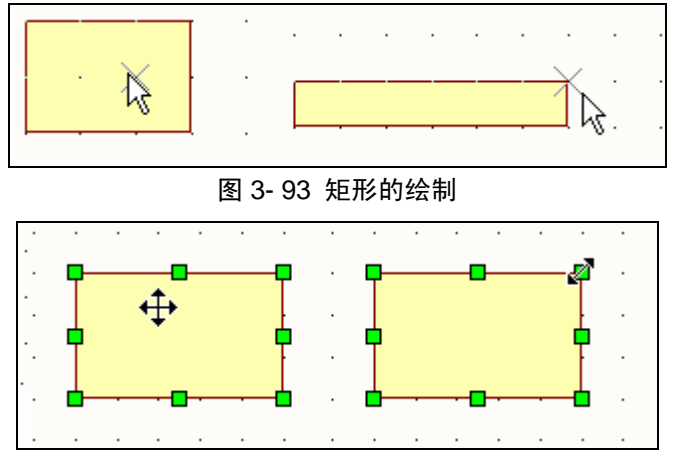

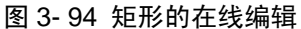

点击选中矩形就可以对矩形进行在线编辑了,选中后矩形周围会出现 8 个控制

点,拖动控制点移动鼠标可以调整矩形的形状大小;光标移至矩形中央时会变成'+' 字箭头状,此时可以拖动矩形调整矩形位置。

双击矩形区域弹出如图 3-95 所示的矩形属性设置对话框,与前面其他几何图形 的属性类似,矩形的主要属性设置包括对角线两点的坐标值、线宽、边界颜色和填充 颜色,还有是否透明显示和实心绘制。需注意的是若不选中实心绘制选框,则绘制出 来的矩形有效区域仅包括矩形的边界线,边界线内的区域不属于矩形,所以要选中非 实心绘制的矩形必须要在矩形的边界线上点击鼠标。

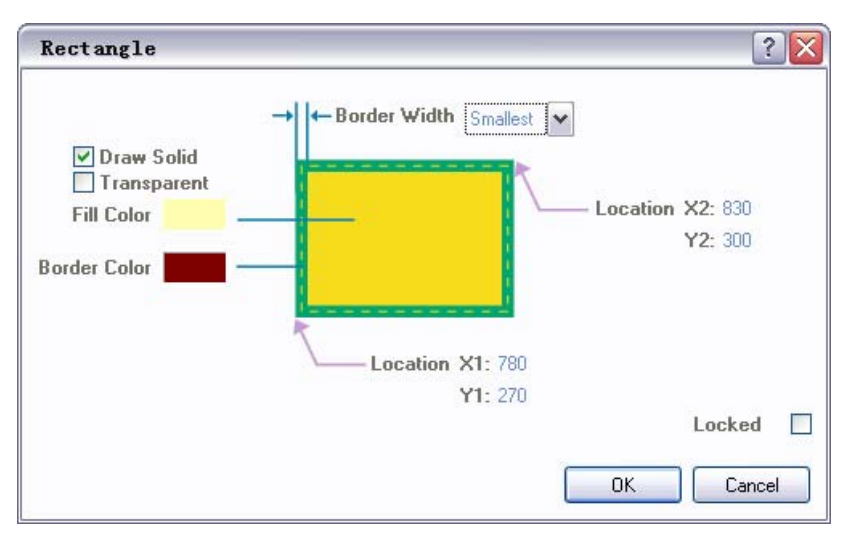

图 3- 95 矩形属性设置对话框

放置圆角矩形

圆角矩形的放置与矩形类似,执行【Place】菜单的【Rectangle】命令,光标上 便会附着一个灰色的圆角矩形,移到合适的位置后先确定圆角矩形的第一个对脚,再 移动鼠标确定圆角矩形的另一个对角,一个圆角矩形便绘制完成了。

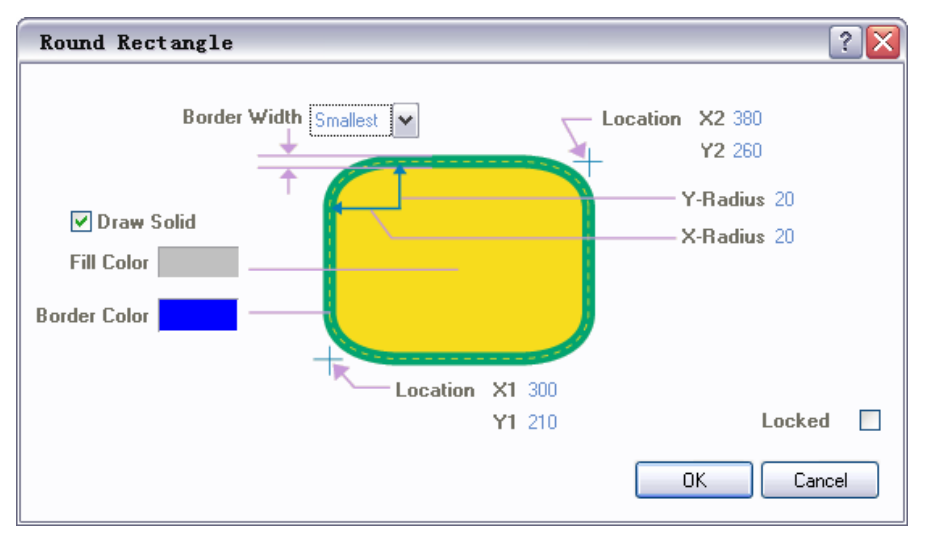

## 图 3- 96 圆角矩形的属性设置

双击圆角矩形区域进行圆角矩形的属性设置,如图 3-96,相对于矩形,圆角矩 形多出了圆角的 X 轴半径和 Y 轴半径参数, 可直接在对话框中对参数进行修改。圆 角矩形也有【Draw Solid】实心绘制属性,但是与矩形不同,未选中圆角矩形的实心 绘制选项时,圆角矩形呈透明状显示,但是内部的区域仍然属于圆角矩形,可以点击 圆角矩形的边界或内部使其处于选中状态,如图 3-97 所示。

圆角矩形处于选中状态时可以对其进行在线编辑,如图 3-97,此时圆角矩形上

会出现 12 个控制点,其中包括四周的 8 个外形大小控制点和内部四个圆角的半径控 制点。

- ¾ 光标进入图形区域时会变成'+'字箭头状,可以拖动圆角矩形进行移动;
- ¾ 拖动圆角矩形边界上的 8 个控制点可以改变圆角矩形的长和宽;
- ¾ 拖动圆角矩形内部的四个圆角半径控制点可以改变圆角的X轴半径和Y轴半径;
- ¾ 当圆角的圆心移至圆角矩形的中央时,圆角矩形变成椭圆;
- ¾ 当圆角的 X 轴半径和 Y 轴半径变为零时,圆角矩形变成直角矩形

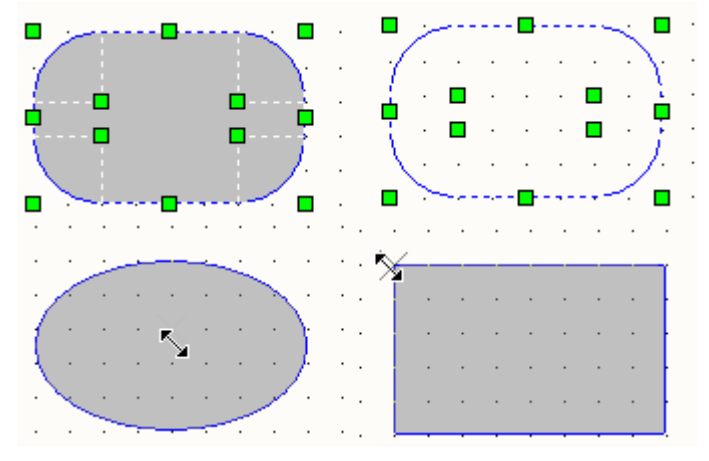

图 3- 97 圆角矩形的编辑

放置多边形

执行【Place】菜单的【Polygon】命令进入多边形绘制状态。如图 3-98 所示, 多边形 的绘制与直线的绘制过程类似,首先放置多边形的第一个节点,然后放置多边形的第二个 节点,不同之处在于放置过程中第一个节点和最后放置的一个节点总是相连的,即绘制出 来的图形总是一个封闭的图形。放置完最后一个节点后双击鼠标左键再单击鼠标右键结束 多边形的绘制。

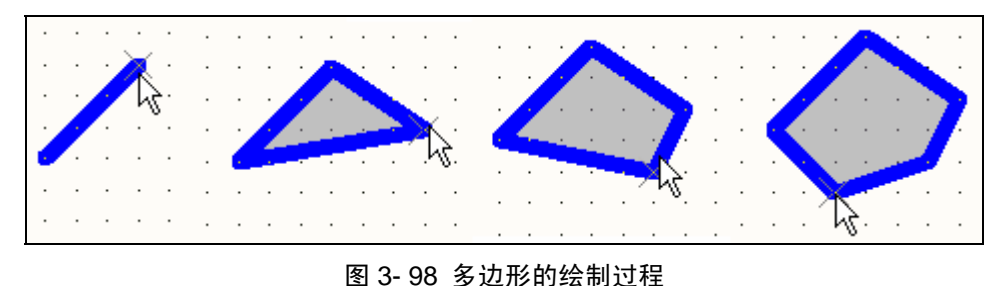

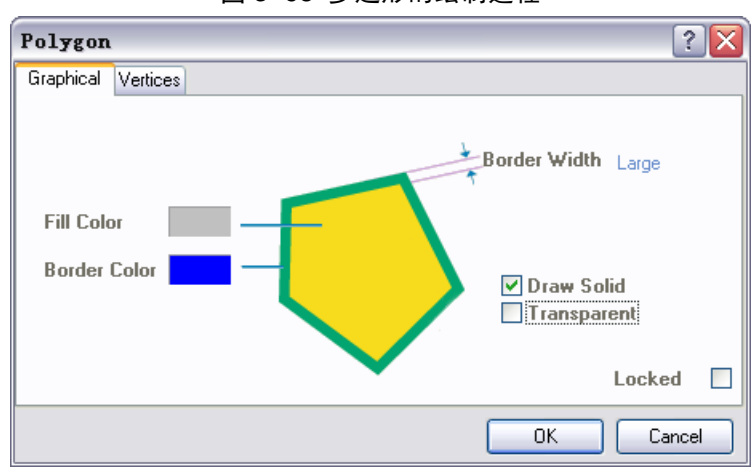

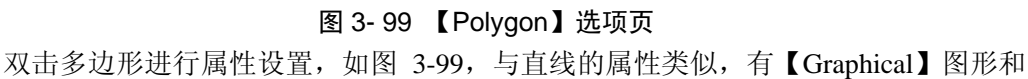

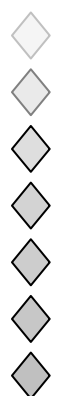

【Vertices】定点选项卡。【Graphical】选项卡用来设置多边形的颜色线宽等属性、【Vertices】 则设置多边形的各定点位置。图 3-100 分别为多边形的实心非透明显示、非实心显示和实 心透明显示三种显示状态。

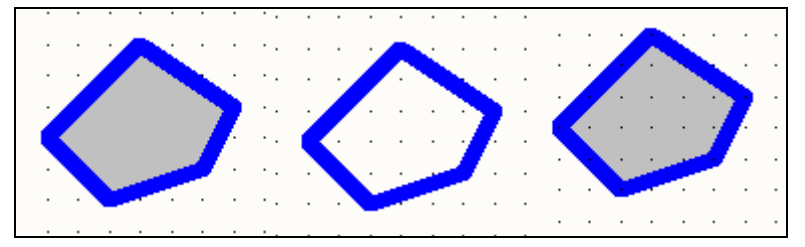

图 3- 100 多边形的各种显示状态

- 放置贝塞尔曲线 贝塞尔曲线的形状由 4 个点来确定,因此其绘制过程也可以分为四步:
	- > 执行【Place】菜单的【Bezier】命令,移动鼠标确定曲线的起点;
	- ¾ 移动光标拉出曲线,确定第二个控制点,此时曲线显示为直线;
	- ¾ 移动光标使直线发生弯曲,确定第三个控制点,此时曲线呈圆弧状;
	- ¾ 再次移动光标产生第二个圆弧,确定第四个点。此时曲线已经绘制完毕,可继续 绘制下一条贝塞尔曲线,下一条曲线将与本条曲线首尾相连。

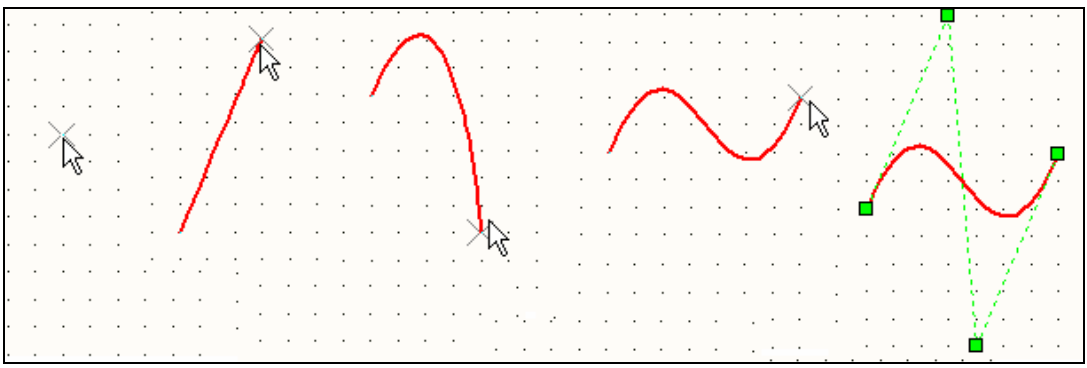

## 图 3- 101 贝塞尔曲线的绘制与编辑

双击贝塞尔曲线进入属性设置状态,如图 3-102,只需设置曲线的线宽和颜色选项。 若要对曲线的控点进行重新编辑可以单击曲线使曲线处于选中状态,这时曲线的四个控点 就会显示出来,如图 3-101 的最右图,拖动各个控点就可以改变曲线的弧度。

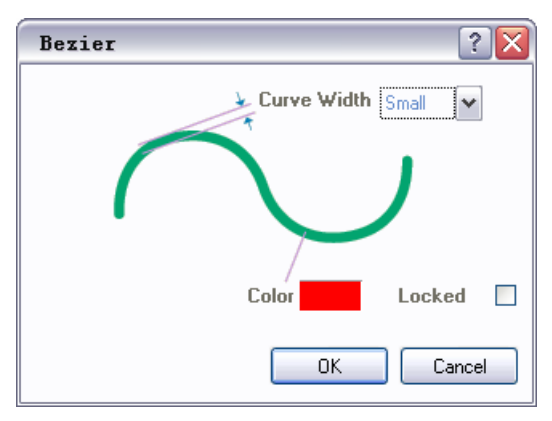

## 图 3- 102 贝塞尔曲线属性设置

## 放置图片

Altium Designer 的原理图文档中可以放置图片。放置图片时先要放置一个图片框,图 片框是图片的载体,放置与矩形的放置相似:选择【Place】菜单的【Graphic】命令进入 图片放置状态,然后分别确定图片框的两个对角点,当确定第二个对角点后系统会自动弹 出图 3-103 所示的图片选择对话框。选择合适的图片确认,鼠标上会附着一个矩形图片框, 移至图片放置位置点击鼠标左键确认,图片就成功插入。

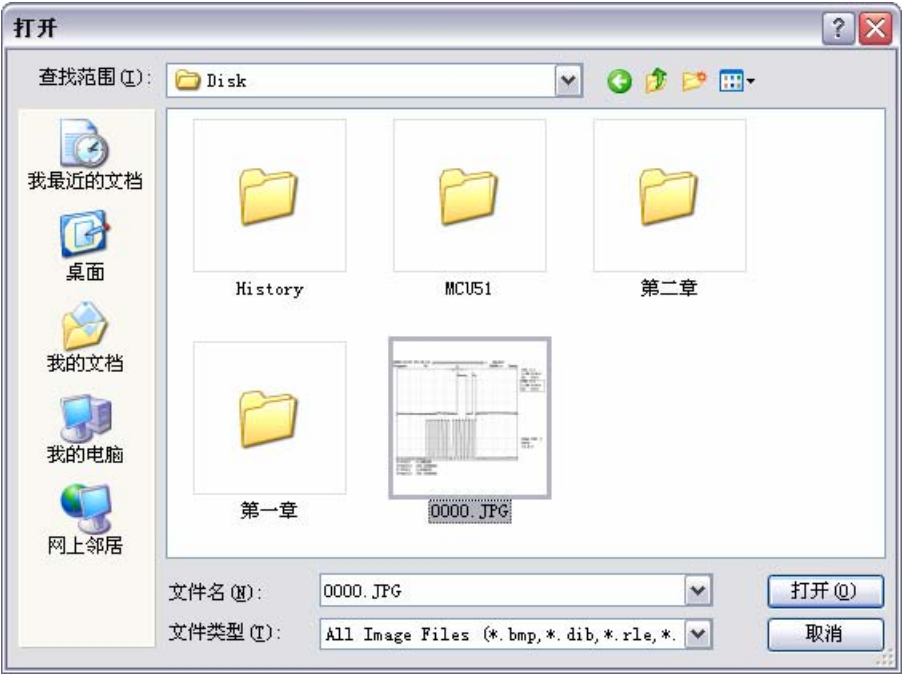

#### 图 3- 103 图片选择对话框

双击图片设置图片的属性,如图 3-104。上面的属性设置与矩形类似,在下面的 【Properties】属性区域中可以重新设置图片框中的图片,点击【Browse】按钮浏览新的 图片;可以选中【Embedded】选框设置图片嵌入到电路图中;选中【Border On】则可以 显示图片的边框;选中【X: Y Ratio 1: 1】则图片的长宽比为 1: 1。

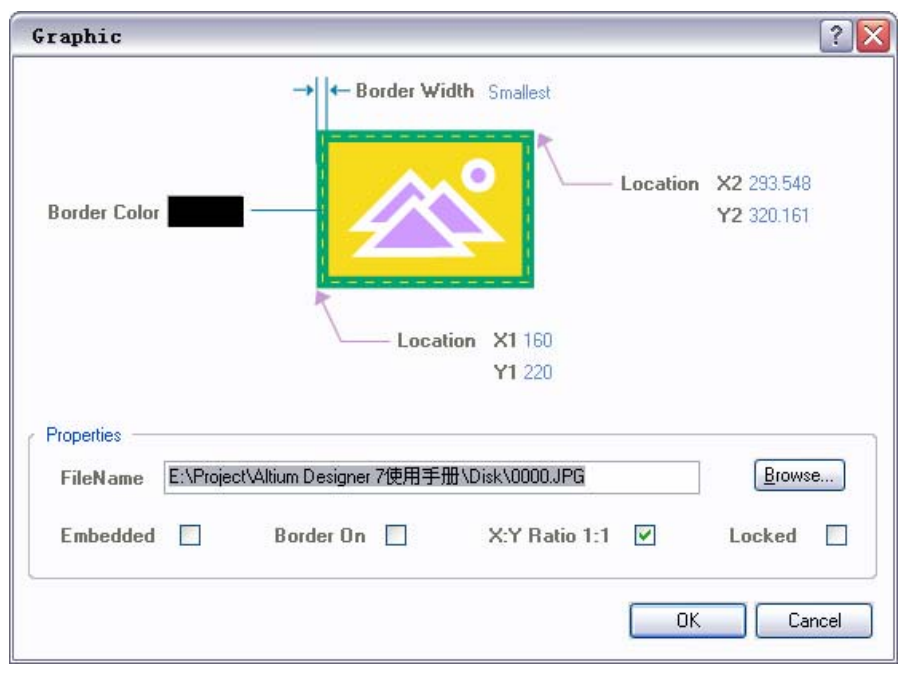

#### 图 3- 104 图片属性设置对话框

## 3.4.2 放置字符串

在 Altium Designer 中可以使用【Text String】字符串来显示原理图的相关信息。执行 【Place】菜单的【Text String】命令, 或是点击【Utilities】工具栏的 发钮, 进入字符

 $\Diamond \Diamond \Diamond \Diamond \Diamond$ 

串放置状态。此时光标上粘附了一个"Text"字样的字符串,移到合适的位置点击鼠标左 键就能放置字符串。

放置的字符串默认的文本属性为"Text",读者可根据自己的需要进行修改,当然最 简单的修改文本的方法还是在线编辑,使字符串处于选中状态后再次点击字符串即可对字 符串的内容进行在线编辑了。

要对字符串进行更高级的属性设置还是得在属性对话框中设置,双击字符串弹出图 3-105 所示的属性设置对话框。在此可以设置字符串的颜色、位置、旋转角度、鼠标抓住 字符串时光标在字符串上的位置等,【Text】属性可以设置自定义的文本,也可以选取系 统的特殊字符串。

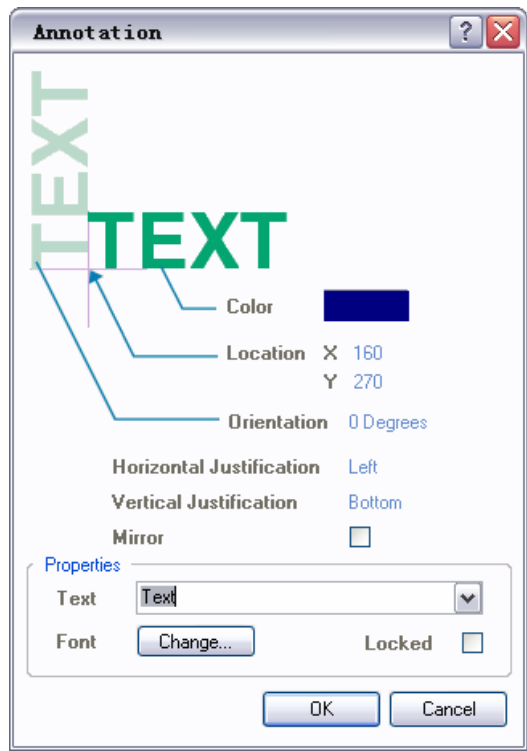

图 3- 105 字符串属性设置

点击【Text】下拉框弹出图 3-106 左边的特殊字符串选择菜单。这里的特殊字符串是 与【Design】菜单中的【Document Options】选项卡中的特殊字符串设置相对应的,可以 在【Document Options】选项卡中设置相关系统字符串的内容,然后在放置的字符串的 【Text】选中相应的字符串就可以显示在【Document Options】选项卡中设置的内容。系 统字符串具体的设置方法可参考 2.3.2【设计信息】选项卡参数设置这一节。

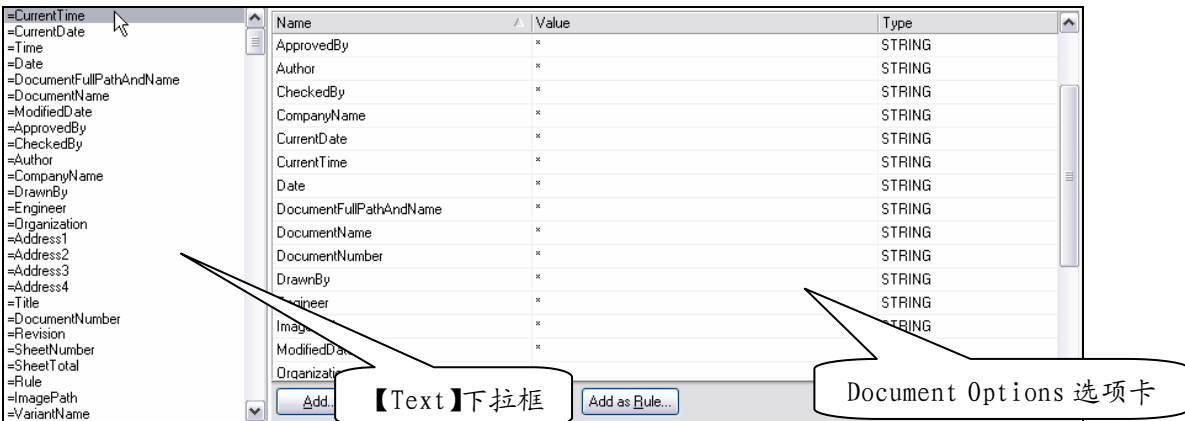

图 3- 106 特殊字符串的对应关系

## 3.4.3 放置文本框

【Text String】字符串可以对电路图进行简单的文字说明,若要进行较多的文字说明 的话,可以使用文本框,在文本框中可以放置整段文字,或整篇文章。选取【Place】菜 单的【Text Frame】命令,并与绘制矩形相同的方法绘制出一个文本框。

双击文本框进入属性设置对话框,对话框的上部为文本框的外观设置,与矩形的属性 设置相同,在对话框下部需要对文本的【Properties】属性进行设置:

- z 【Text】文本内容设置:点击【Change】按钮弹出图 3-108 左图所示的文本内容编辑 框,在此可以对大段的文本进行编辑;
- z 【Font】字体设置:点击【Change】按钮在弹出的字体设置对话框中设置文本的字体。
- 【Word Wrap】自动换行:设置文本是否自动换行;
- 【Clip to Area】区域内显示: 设置当文字超过文本框的范围时是否显示;
- z 【Locked】锁定:是否锁定文本框,防止误操作。

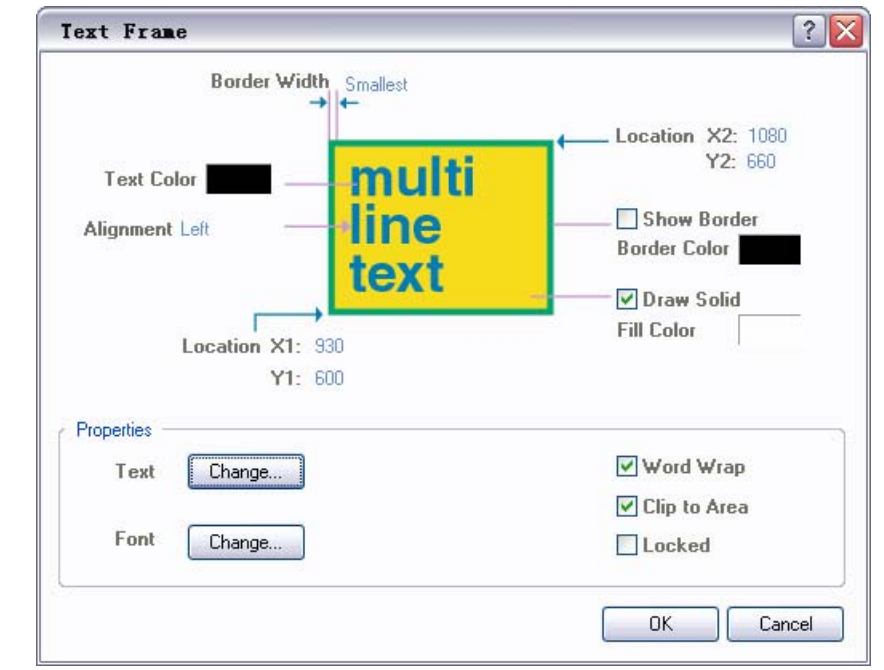

#### 图 3- 107 文本框的属性编辑

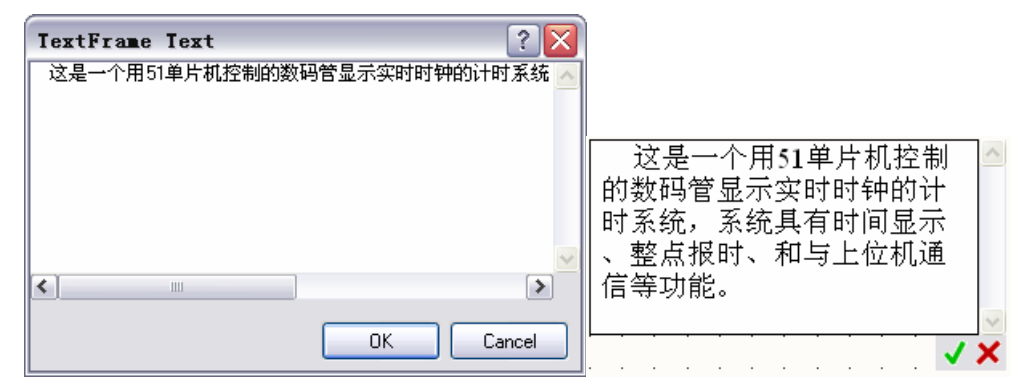

#### 图 3- 108 文本框内容编辑的两种方法

文本框的内容除了在上面所述的在其属性对话框中进行设置外还可以在线编辑。点击 文本框使文本框处于选中状态,这时可以拖动文本框四周的八个控制点改变文本框的大 小。再次点击文本框则使文本框进入在线内容编辑状态,如图 3-108 的右图,编辑完成后 点击右下角的'√'完成并保存修改,或是点击'×'放弃修改。

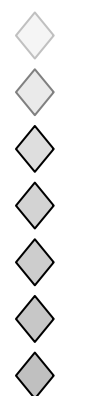

3.4.4 放置注释

注释【Notes】的功能与文本框一样,都是为了给原理图提供说明信息,不过注释的 应用更为灵活,如图 3-109,注释有两种显示状态:展开显示状态和叠起状态。展开显示 时与文本框显示一样,点击注释左上角的小箭头就可使注释卷叠起来,如 3-109 中图所示, 这样可以节省原理图的空间,此时若是将光标移至叠起的三角形上,则系统会提示该注释 的具体信息,再次点击小三角形注释就会自动展开。

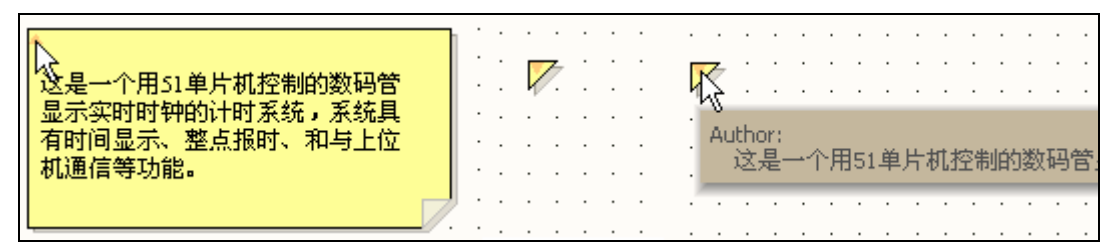

图 3- 109 注释的显示状态

注释的放置与文本框一样:选取【Place】菜单的【Note】命令进入注释绘制状态, 再用鼠标拖出一个矩形的注释框即可完成注释放置。

注释的属性设置也与文本框类似,如图 3-110:只是多出了【Author】和【Collapsed】 两个选项。【Author】是指添加该注释的作者,因为一张电路原理图可能经过多个设计者 审阅, 每个审阅者会有不同的意见, 因此要添加作者信息;【Collapsed】卷叠: 上面已经 介绍过注释的展开显示和卷叠状态,当注释处于卷叠状态时该选项是勾去的。

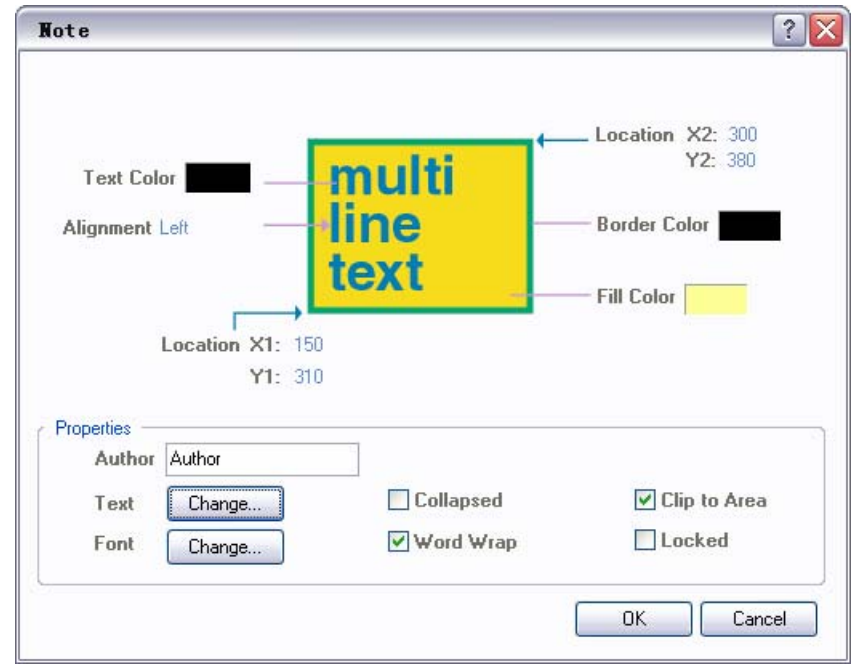

注释的内容也可以进行在线编辑,与文本框一模一样,在此就不再累述。

图 3- 110 注释的属性编辑

## 3.5 放置指示符

Altium Designer 为用户提供了一系列的指示符操作。指示符【Directives】本身不具 备电气意义,也不会对电路的电气功能发生影响,但是它却为电路的设计提供了附加的功 能,方便用户的设计过程。点击【Place】菜单下的【Directives】,弹出所有的指示符命令, 如图 3-111 所示,下面就讲解一些常用的指示符功能。

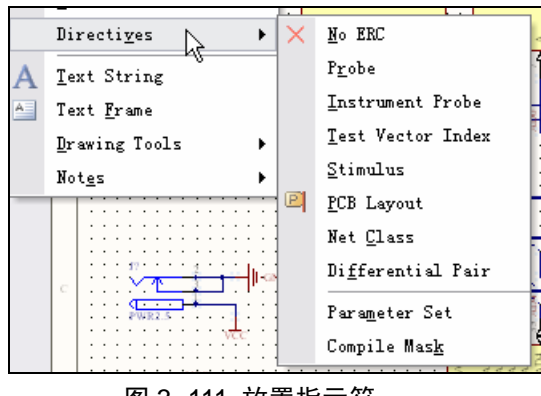

## 图 3- 111 放置指示符

## 3.5.1 放置忽略错误规则检查

Electrical Rule Check,电路规则检查,简称 ERC,是电路设计完成后必不可少的一步。 ERC 可以帮助设计者找出电路中常见的连接错误。但是有时候设计者并不需要对所有的 器件或连接进行 ERC 检查,这时只要在不需要进行 ERC 的器件引脚上放置 No ERC 标记 就能避开检查。如图 3-112, 单片机系统中的 CD4011 芯片由于 BI 和 LT 两个输入引脚并 没有信号输入导致了系统编译报错,我们可以放置 No ERC 标记来避免这种错误。选择 【Place】|【Directives】下的【No ERC】命令,将鼠标上粘附的红色'×'标记放置在报 错的引脚上,再次编译系统就不再报错了。

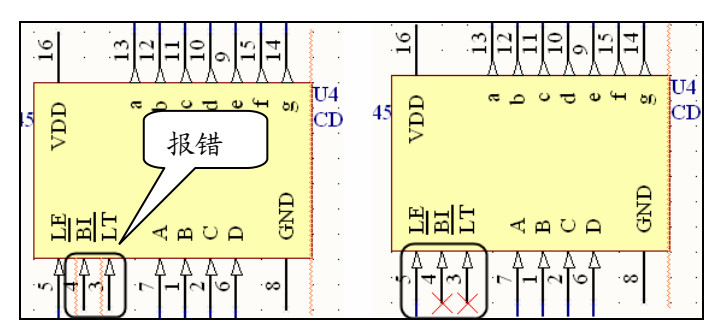

图 3- 112 No ERC 效果

双击 No ERC 标记进入 No ERC 标记属性设置对话框, 如图 3-113, 非常简单, 只需 设置标记的颜色和位置。

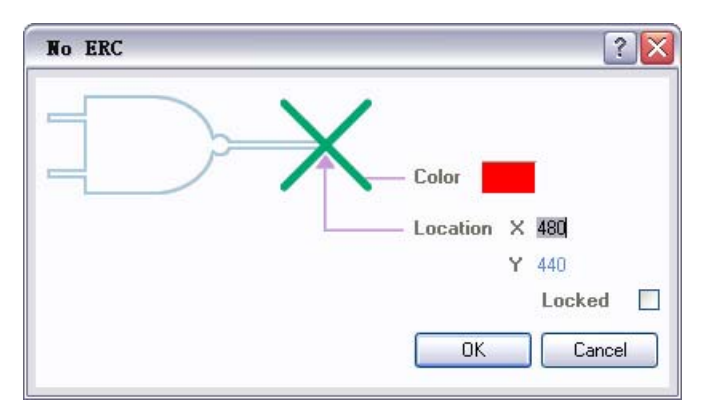

图 3- 113 No ERC 标记属性设置

## 3.5.2 放置编译屏蔽

No ERC 标记可以对单个器件的引脚的错误规则检查进行屏蔽,当有大量不同器件的 不同的错误需要屏蔽检查怎么办?这时我们可以使用编译屏蔽【Compile Mask】工具,编

 $\Diamond \Diamond \Diamond \Diamond \Diamond \Diamond$ 

译屏蔽工具是用来告诉编译器在指定的区域内不进行规则检查。

如图 3-114 所示的电路中,用于单片机与上位机通信的 MAX232 有管脚未连接和未 定义标号等多种错误,若要用 No ERC 标记来屏蔽检查显然不可能。选取【Place】| 【Directives】下的【Compile Mask】命令,此时光标上会粘附一个矩形选框,用光标在所 要屏蔽的区域拉出合适大小的屏蔽区域,则选框内所有的错误都将被屏蔽,同时选框内所 有被屏蔽的元件和导线连接等都呈暗灰色显示。

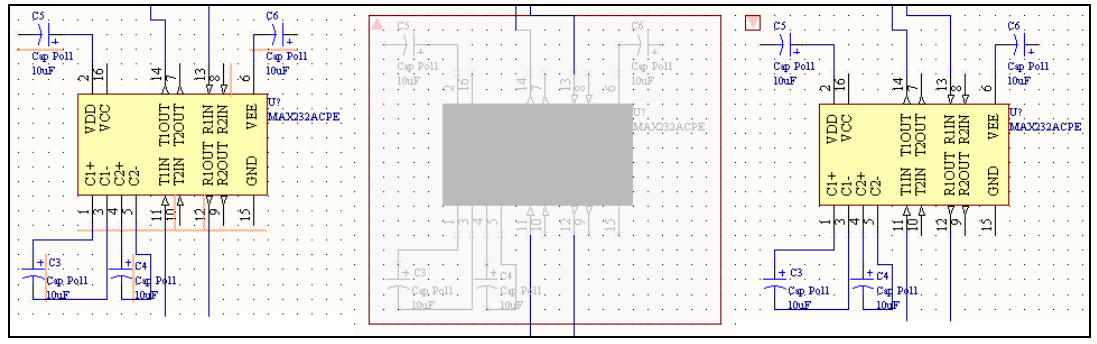

图 3- 114 编译屏蔽效果

双击暗灰色的屏蔽层,在弹出的属性对话框中设置编译屏蔽的属性,如图 3-115。在 此可以设置屏蔽层的填充颜色(默认为暗灰色)和边框颜色,以及矩形的对角点位置。

编译屏蔽还有一个特殊的属性设置,那就是【Collapsed and Disabled】,即取消编辑屏 蔽,选取此项后,屏蔽层将会收叠呈小三角形状,如图 3-114 的最右图,同时,屏蔽功能 也失效。其实在编辑区内直接点击屏蔽层左上角的小三角形就能使屏蔽层消失,取消编译 屏蔽;再次点击则恢复屏蔽功能。

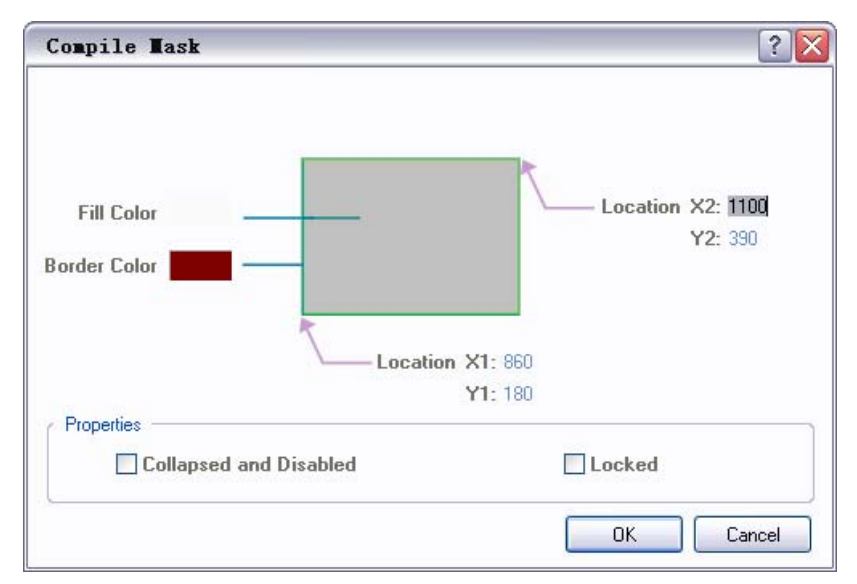

图 3- 115 编译屏蔽属性设置

#### 3.5.3 放置PCB布局

电路原理图设计中可能要对特定的电气连线进行特殊的 PCB 布线,对此我们可以使 用 PCB Layout 工具。PCB Layout 工具不仅仅是对特定的线路起到提示的作用,更可以将 规则添加到 PCB 设计的规则中去,因此对下一步的 PCB 设计是非常有用的。

选取【Place】|【Directives】下的【PCB Layout】命令, 光标变成白色的'×'状, 并带有一个 PCB Rule 标记,将光标上的 PCB Rule 图标放到合适的线路上,当光标变成 红色的'×'状时就可以放置 PCB 布局工具了, 如图 3-116。

PCB 布局工具的应用关键是其属性的设置,双击 PCB Rule 图标进入 PCB 布局工具

属性设置对话框,如图 3-117, 新放置的 PCB Layout 标志是没有任何规则的,可以点击左 下角的【Add】按钮添加提示信息(并不会设置为 PCB 布局规则)或是点击【Add as Rule】 添加 PCB 布局规则。

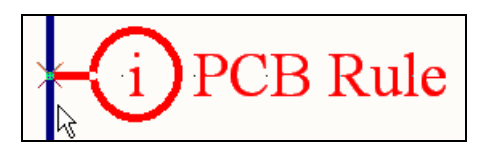

图 3- 116 放置 PCB Layout

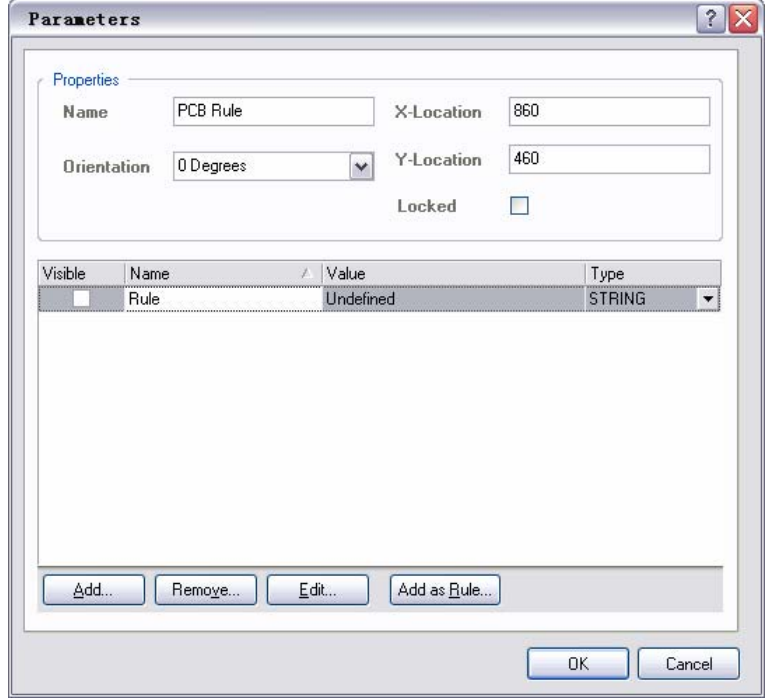

图 3- 117 PCB Layout 属性设置

点击【Add as Rule】按钮弹出图 3-118 所示的规则属性对话框, 在此可以设置规则的 外观属性和具体的布线规则,点击图中的【Edit Rule Values】编辑具体的规则值。有关 PCB 规则的详细设置可参见第 5 章电路板设计的基本规则。

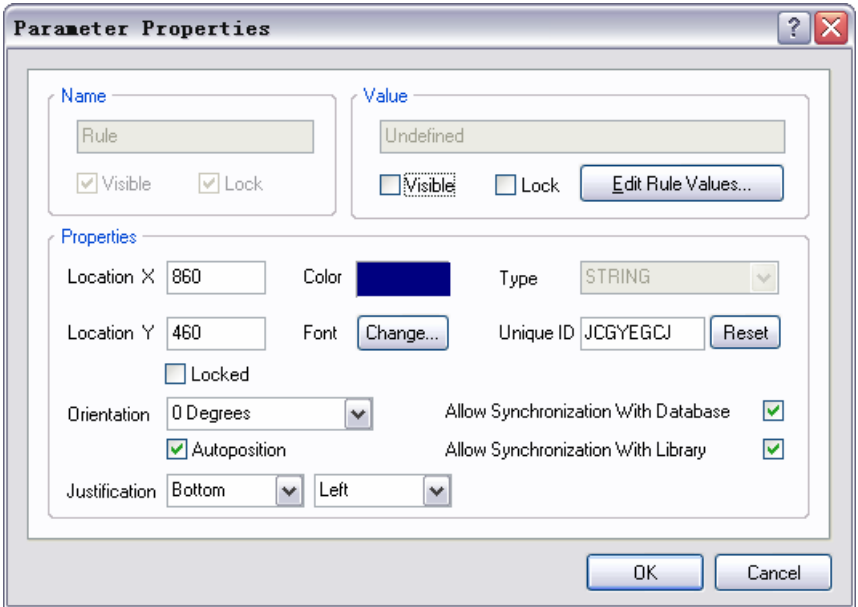

图 3- 118 PCB Layout 规则属性设置

添加规则后还要选取图 3-117 中规则前的【Visible】属性才能使规则在原理图上显示。

 $\textbf{1}$  PCB Rule and the set of the set of the set of the set of the set of the set of the set of the set of the set of the set of the set of the set of the set of the set of the set of the set of the set of the set of t  $\hat{A}$  and  $\hat{A}$  are  $\hat{A}$  and  $\hat{A}$  are  $\hat{A}$  and  $\hat{A}$ WERIN Constraint [Pref Width = 10mil Min Width = 10mil Max Width = 10mil]

图 3- 119 添加规则后的 PCB Layout 标记